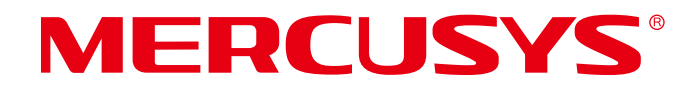

# **User Guide**

# AX1800 Dual-Band Wi-Fi 6 Router

MR70X

REV1.0.0 1910080056

# **COPYRIGHT & TRADEMARK**

Specifications are subject to change without notice.  $MERCUSYS$  is a registered trademark of MERCUSYS TECHNOLOGIES CO., LTD. Other brands and product names are trademarks or registered trademarks of their respective holders.

No part of the specifications may be reproduced in any form or by any means or used to make any derivative such as translation, transformation, or adaptation without permission from MERCUSYS TECHNOLOGIES CO., LIMITED. Copyright © 2020 MERCUSYS TECHNOLOGIES CO., LIMITED. All rights reserved.

#### http://www.mercusys.com

# **CE Mark Warning**

This is a class B product. In a domestic environment, this product may cause radio interference, in which case the user may be required to take adequate measures.

# **OPERATING FREQUENCY (the maximum transmitted power)**

2412 MHz -2472MHz (20 dBm)

5150 MHz -5250 MHz (23 dBm)

# **EU declaration of conformity**

TP-Link hereby declares that the device is in compliance with the essential requirements and other relevant provisions of directives 2014/53/EU, 2009/125/EC, 2011/65/EU and (EU)2015/863.

The original EU declaration of conformity may be found at http://www.mercusys.com/en/ce.

# **RF Exposure Information**

This device meets the EU requirements (2014/53/EU Article 3.1a) on the limitation of exposure of the general public to electromagnetic fields by way of health protection.

The device complies with RF specifications when the device used at 20 cm from your body.

## **National restrictions**

Attention: This device may only be used indoors in all EU member states and EFTA countries.

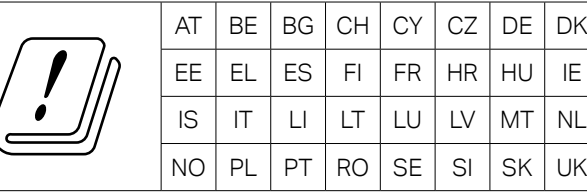

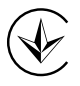

Продукт сертифіковано згідно с правилами системи УкрСЕПРО на відповідність вимогам нормативних документів та вимогам, що передбачені чинними законодавчими актами України.

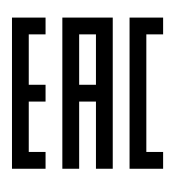

# **Safety Information**

- Keep the device away from water, fire, humidity or hot environments.
- Do not attempt to disassemble, repair, or modify the device. If you need service, please contact us.
- Ǵ Do not use damaged charger or USB cable to charge the device.
- Do not use any other chargers than those recommended
- Do not use the device where wireless devices are not allowed.
- Adapter shall be installed near the equipment and shall be easily accessible.
- Use only power supplies which are provided by manufacturer and in the original packing of this product. If you have any questions, please don't hesitate to contact us.

Please read and follow the above safety information when operating the device. We cannot guarantee that no accidents or damage will occur due to improper use of the device. Please use this product with care and operate at your own risk.

## **Explanation of the symbols on the product label**

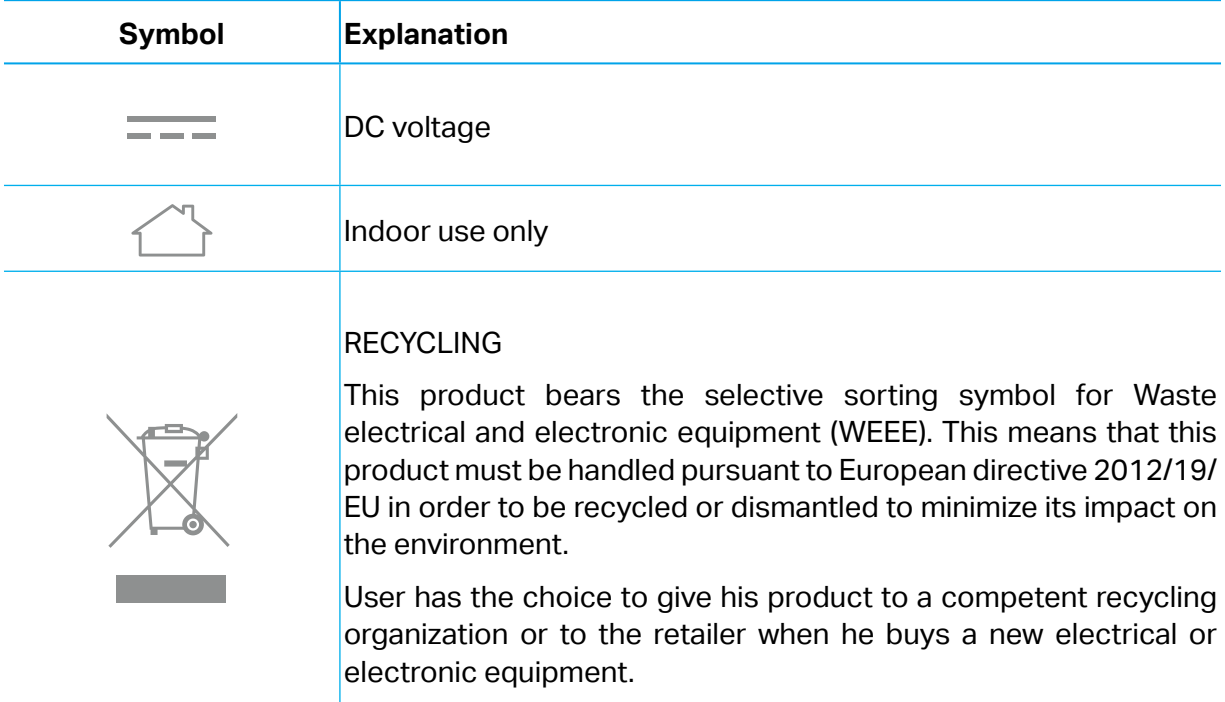

# **Contents**

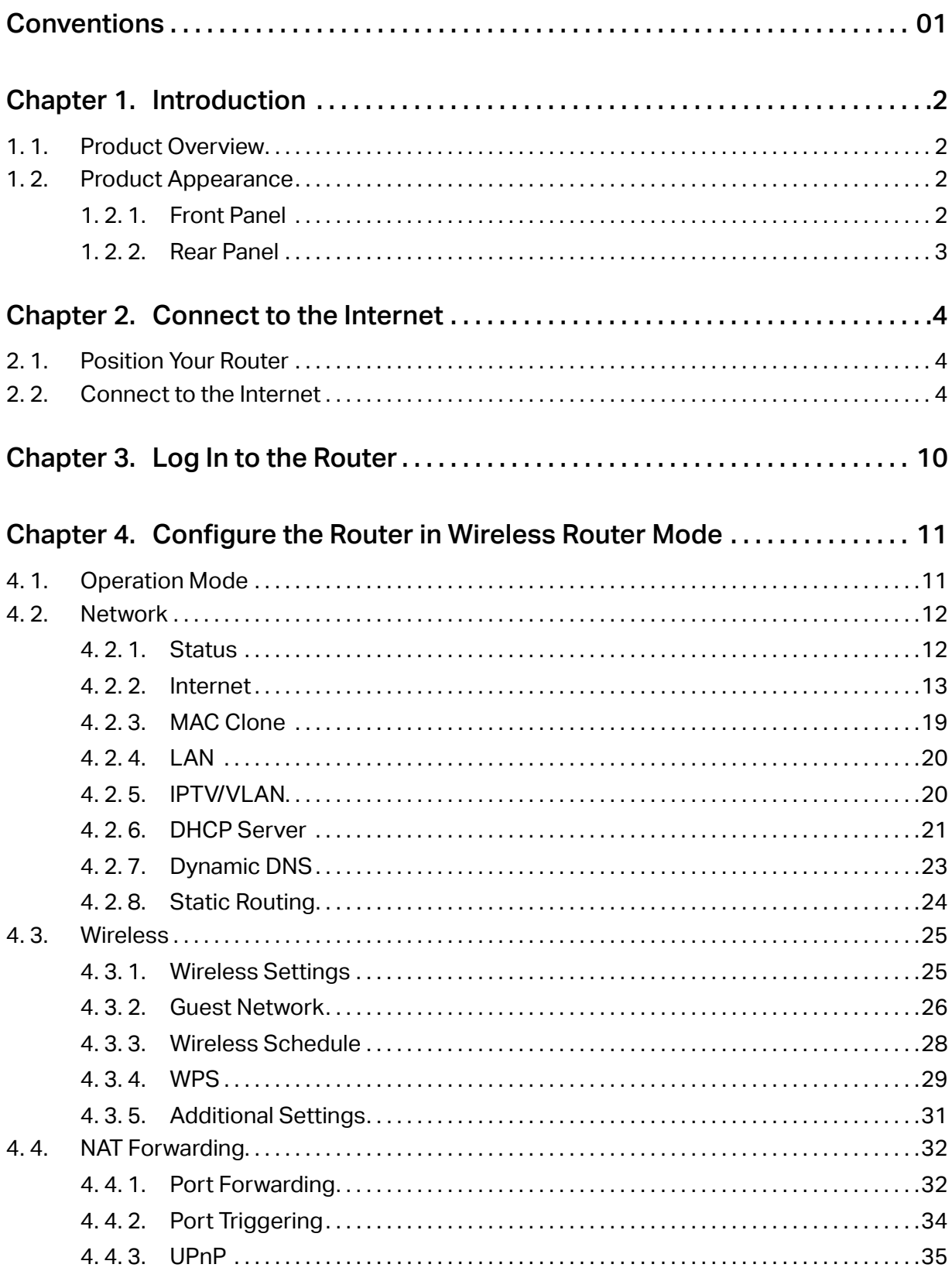

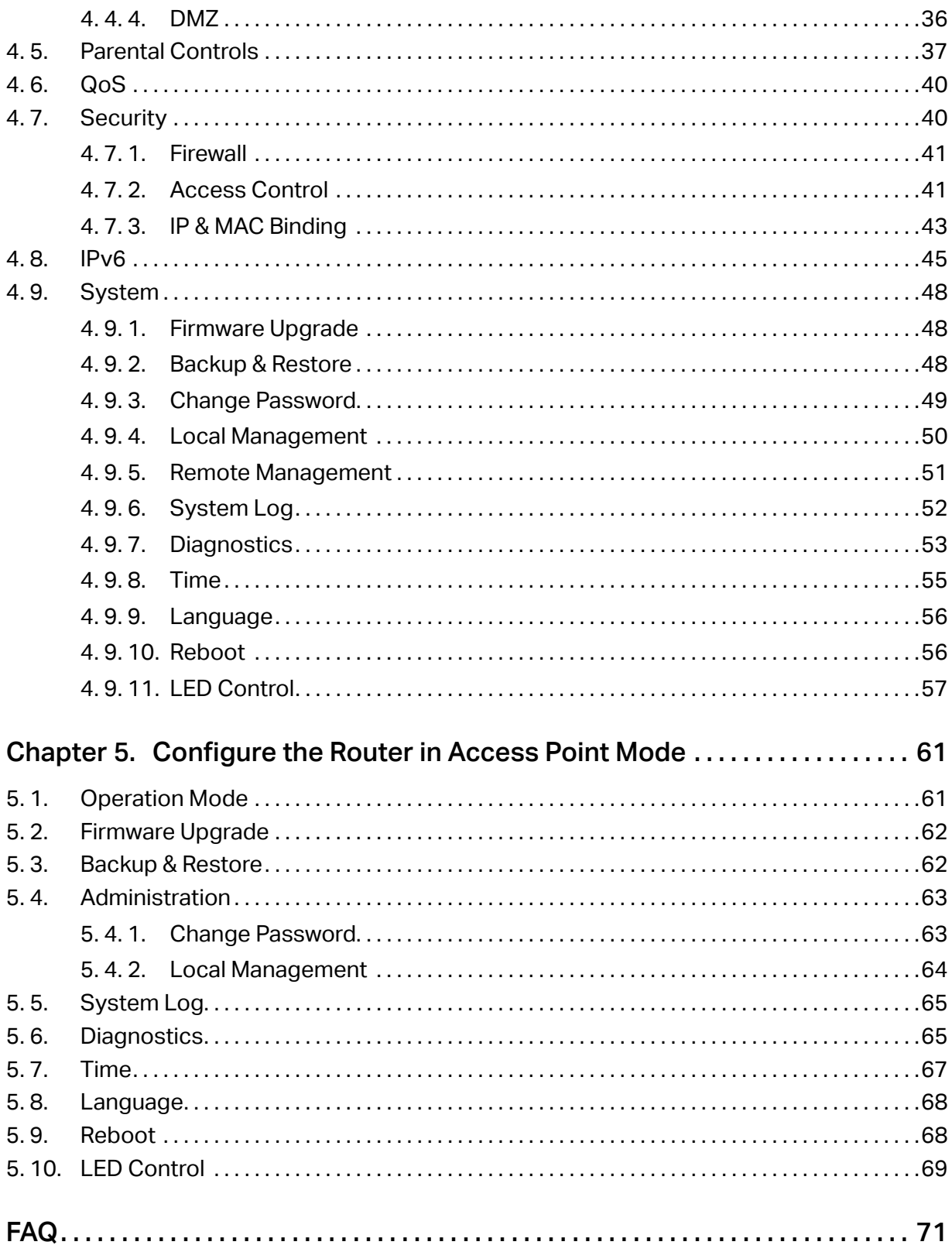

# <span id="page-6-0"></span>**Conventions**

The router, or MR70X mentioned in this User Guide stands for MR70X AX1800 Wireless Dual Band Gigabit Router without any explanations.

Parameters provided in the pictures are just references for setting up the product, which may differ from the actual situation.

You can set the parameters according to your demand.

#### **More Info**

Specifications and the latest software can be found at the product page at the official website http://www.mercusys.com.

The Quick Installation Guide can be found where you find this guide or inside the package of the router.

#### **Speed/Coverage Disclaimer**

\*Maximum wireless signal rates are the physical rates derived from IEEE Standard 802.11 specifications. Actual wireless data throughput and wireless coverage are not guaranteed and will vary as a result of 1) environmental factors, including building materials, physical objects, and obstacles, 2) network conditions, including local interference, volume and density of traffic, product location, network complexity, and network overhead, and 3) client limitations, including rated performance, location, connection, quality, and client condition.

#### **MU-MIMO Disclaimer**

\*Use of MU-MIMO requires clients to also support MU-MIMO.

# <span id="page-7-0"></span>**Chapter 1. Introduction**

# 1. 1. Product Overview

Equipped with next-gen Wi-Fi 6, both 5 GHz and 2.4 GHz are upgraded to the latest generation, supporting combined speeds of up to 1800 Mbps – 1201 Mbps on 5 GHz and 574 Mbps on 2.4 GHz. Game online, watch 4K videos, and crank up everything to the highest settings without lag. The router delivers exceptional range and speed, which can fully meet the need of Small Office/Home Office (SOHO) networks and the users demanding higher networking performance.

# 1. 2. Product Appearance

#### 1. 2. 1. Front Panel

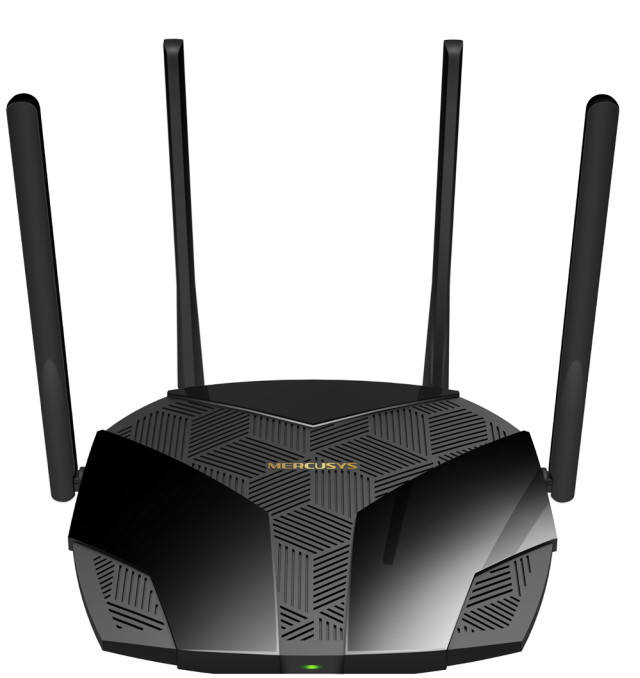

The router's System LED is located on the front panel.

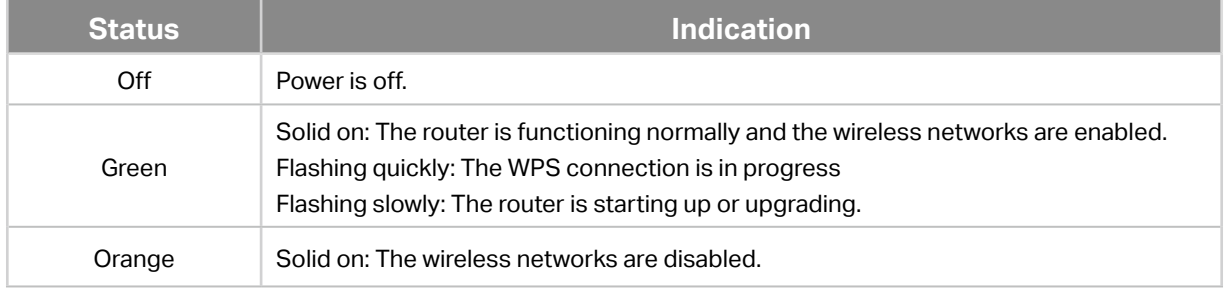

## <span id="page-8-0"></span>1. 2. 2. Rear Panel

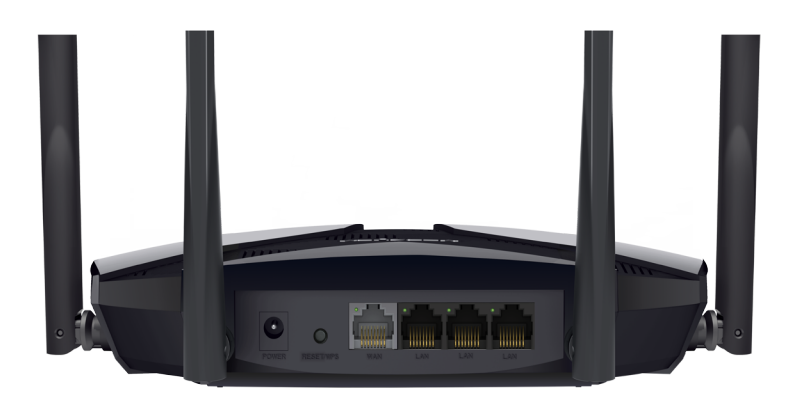

The following items are located on the rear panel (View from left to right).

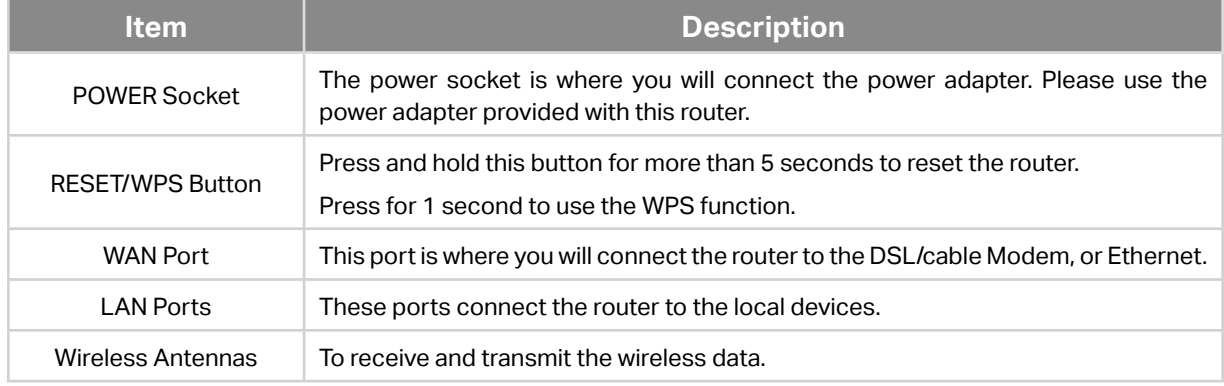

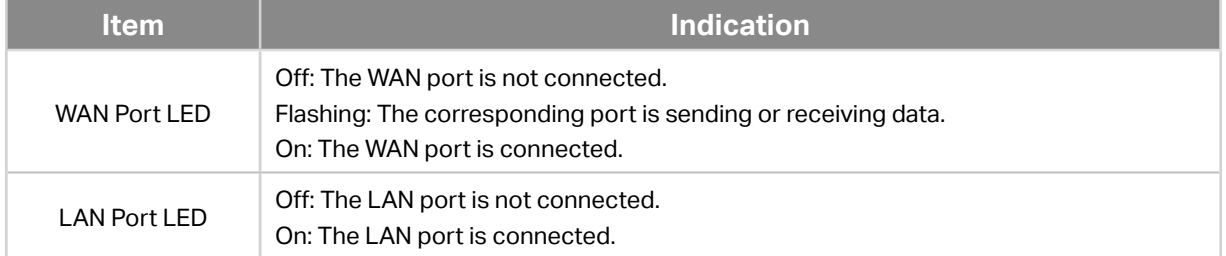

# <span id="page-9-0"></span>**Chapter 2. Connect to the Internet**

# **2. 1. Position Your Router**

- The product should not be located in a place where it will be exposed to moisture or excessive heat.
- Place the router in a location where it can be connected to multiple devices as well as to a power source.
- Make sure the cables and power cord are safely placed out of the way so they do not create a tripping hazard.
- The router can be placed on a shelf or desktop.
- Keep the router away from devices with strong electromagnetic reference, such as Bluetooth devices, cordless phones and microwaves.

# **2. 2. Connect to the Internet**

1. Follow the steps below to connect your router.

If your Internet connection is through an Ethernet cable from the wall instead of through a DSL/Cable/Satellite modem, connect the Ethernet cable directly to the router's Internet port, then follow sub step 4) to complete the hardware connection.

- 1 ) Turn off the modem, and remove the backup battery if it has one.
- 2) Connect the modem to the router's WAN port with an Ethernet cable.
- 3 ) Turn on the modem, and then wait about **2 minutes** for it to restart.
- 4 ) Connect the power adapter to the router.
- 2. Connect your computer to the router.
	- **• Method 1: Wired**

Turn off the Wi-Fi on your computer and connect your computer to the router's LAN port using an Ethernet cable.

#### **• Method 2: Wirelessly**

- 1 ) Find the SSID (Network Name) and wireless password printed on the label at the bottom of the router.
- 2 ) Click the network icon of your computer or go to Wi-Fi Settings of your smart device, then select the SSID and enter the wireless password to join the network.
- 3. Enter **http://mwlogin.net** in the address bar of a web browser. Create a password to log in.

Note:

If the login window does not appear, please refer to the **FAQ** section.

- 4. Follow the **Quick Setup** to set up the internet connection.
- 5. **Enjoy!** For wireless devices, you may have to reconnect to the wireless network if you have customized the SSID (wireless name) and password during the configuration.

# <span id="page-11-0"></span>**Chapter 3. Log In to the Router**

This chapter introduces how to log in to the web management page of the router.

With the web-based utility, it is easy to configure and manage the router. The web-based utility can be used on any Windows, Macintosh or UNIX OS with a Web browser, such as Microsoft the Internet Explorer, Mozilla Firefox or Apple Safari.

Follow the steps below to log in to your router.

- 1. Set up the TCP/IP Protocol in Obtain an IP address automatically mode on your computer.
- 2. Visit **http://mwlogin.net**, and log in with the password you set for the router.

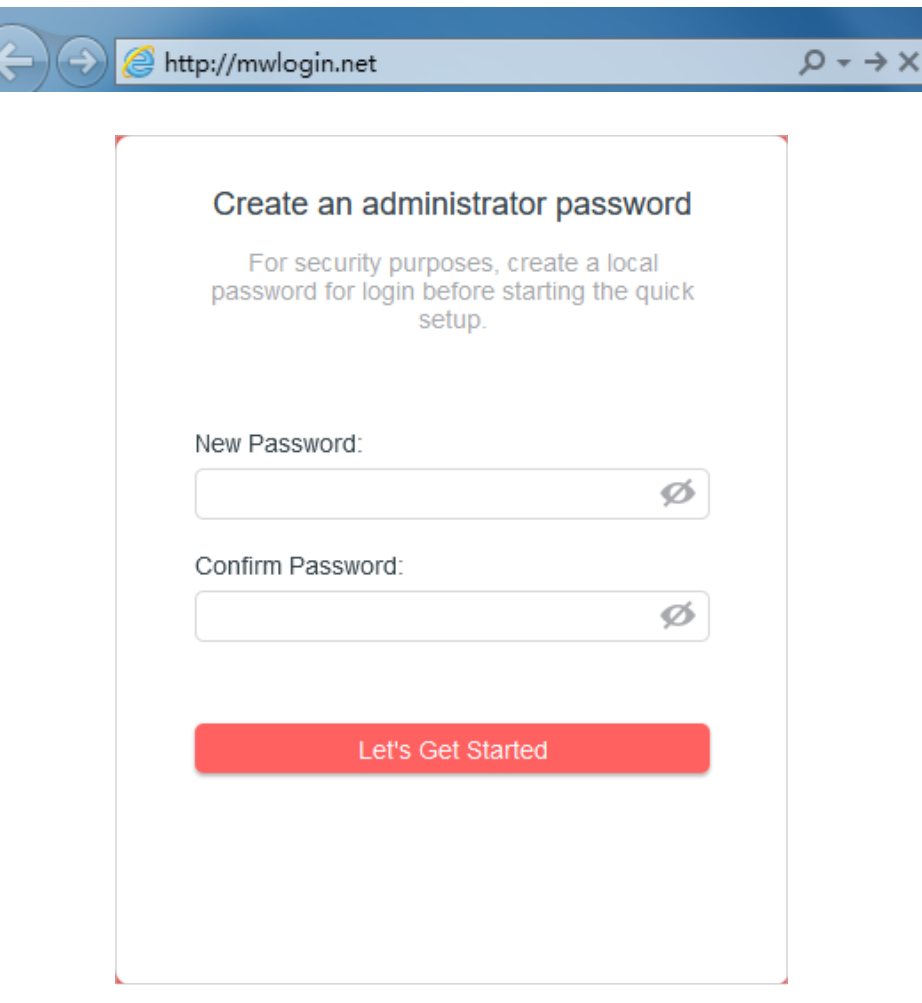

#### Note:

If the login window does not appear, please refer to the  $FAQ$  section.

# <span id="page-12-0"></span>**Chapter 4. Configure the Router in Wireless Router Mode**

This chapter presents how to configure the various features of the router working as a wireless router.

It contains the following sections:

- **• Operation Mode**
- **• Network**
- **• Wireless**
- **• NAT Forwarding**
- **• Parental Controls**
- **• QoS**
- **• Security**
- **• IPv6**
- **• System**

## **4. 1. Operation Mode**

- 1. Visit **http://mwlogin.net**, and log in with the password you set for the router.
- 2. Go to **System** > **Operation Mode**.
- 3. Select the working mode as needed and click **SAVE**.

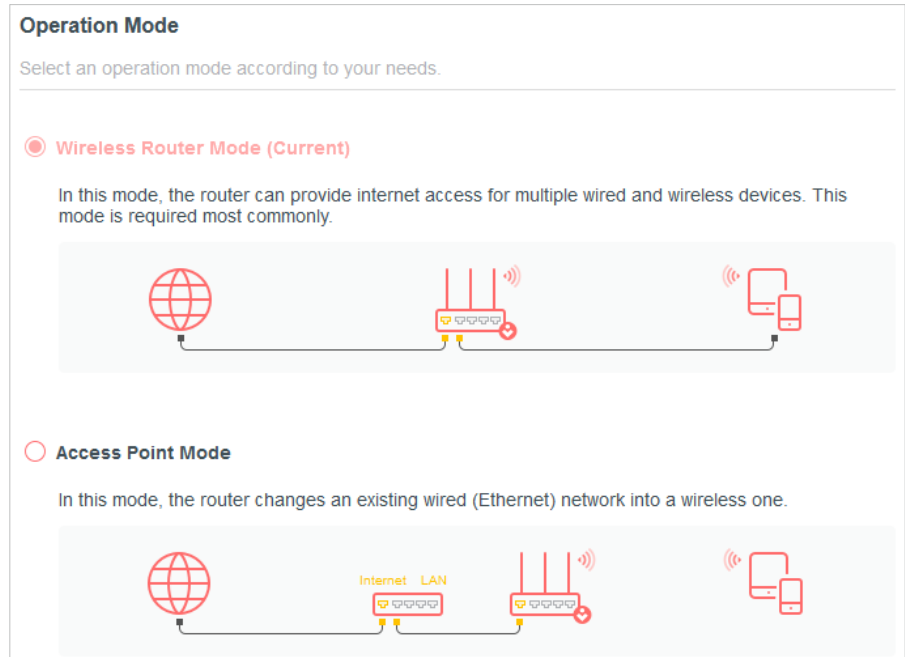

## <span id="page-13-0"></span>**4. 2. Network**

#### **4. 2. 1. Status**

- 1. Visit **http://mwlogin.net**, and log in with password you set for the router.
- 2. Go to **Advanced** > **Network** > **Status**. You can view the current status information of the router.

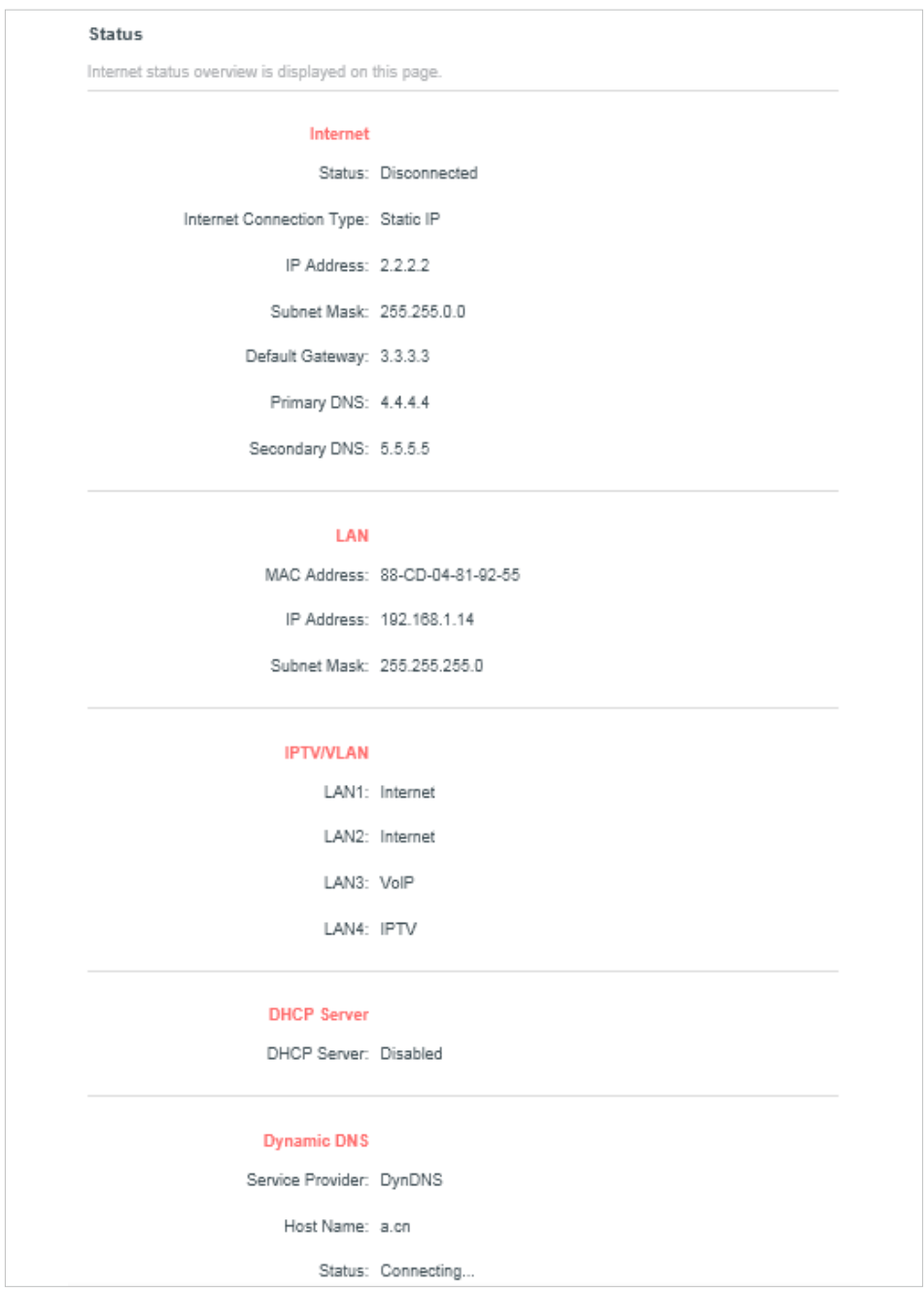

**• Internet** - This field displays the current settings of the internet, and you can configure them on the **Advanced** > **Network** > **Internet** page.

- <span id="page-14-0"></span>**• Status** - Indicates whether the router has been connected to the internet.
- **Internet Connection Type** Indicates the way in which your router is connected to the internet.
- **• IP Address** The WAN IP address of the router.
- **• Subnet Mask** The subnet mask associated with the WAN IP address.
- **• Default Gateway** The Gateway currently used is shown here. When you use Dynamic IP as the internet connection type, click **Renew** or **Release** here to obtain new IP parameters dynamically from the ISP or release them.
- **• Primary & Secondary DNS** The IP addresses of DNS (Domain Name System) server.
- **• LAN**  This field displays the current settings of the LAN, and you can configure them on the **Advanced** > **Network** > **LAN page**.
	- **• MAC Address** The physical address of the router.
	- **• IP Address** The LAN IP address of the router.
	- **• Subnet Mask** The subnet mask associated with the LAN IP address.
- **• DHCP Server** This field displays the current settings of DHCP (Dynamic Host Configuration Protocol) Server, and you can configure them on the **Network** > **DHCP Server** page.
	- **• DHCP Server** Indicates whether the DHCP server is enabled of disabled. It is enabled by default and the router acts as a DHCP server.
	- **• IP Address Pool** The IP address range for the DHCP server to assign IP addresses.
- **• Dynamic DNS** This field displays the current settings of the Dynamic DNS (Domain Name System), and you can configure them on the **Advanced** > **Network** > **Dynamic DNS** page.
	- **• Service Provider**  The Dynamic DNS service provider you have signed up for.
	- **• Host Name** The Domain Name you have entered in the Dynamic DNS page.
	- **• Status** The status of the Dynamic DNS service connection.

#### **4. 2. 2. Internet**

- 1. Visit **http://mwlogin.net**, and log in with the password you set for the router.
- 2. Go to **Advanced** > **Network** > **Internet**.
- 3. Set up the internet connection and click **SAVE**.

#### **Dynamic IP**

If your ISP provides the DHCP service, please select **Dynamic IP**, and the router will automatically get IP parameters from your ISP.

Click **RENEW** to renew the IP parameters from your ISP.

Click **RELEASE** to release the IP parameters.

- **• MTU Size**  The normal MTU (Maximum Transmission Unit) value for most Ethernet networks is 1500 Bytes. It is not recommended that you change the default MTU size unless required by your ISP.
- **• Host Name** This option specifies the name of the router.
- **• Get IP with Unicast DHCP** A few ISPs' DHCP servers do support the broadcast applications. If you cannot get the IP address normally, you can choose this option (it is rarely required).

#### **Static IP**

If your ISP provides a static or fixed IP address, subnet mask, default gateway and DNS setting, please select **Static IP**.

- **• IP Address** Enter the IP address in dotted-decimal notation provided by your ISP.
- **• Subnet Mask** Enter the subnet mask in dotted-decimal notation provided by your ISP. Normally 255.255.255.0 is used as the subnet mask.
- **• Default Gateway** Enter the gateway IP address in dotted-decimal notation provided by your ISP.
- **• Primary/Secondary DNS**  (Optional) Enter one or two DNS addresses in dotted-decimal notation provided by your ISP.
- **• MTU Size** The normal MTU (Maximum Transmission Unit) value for most Ethernet networks is 1500 bytes. It is not recommended that you change the default MTU size unless required by your ISP.

#### **PPPoE**

If your ISP provides PPPoE connection, select **PPPoE**.

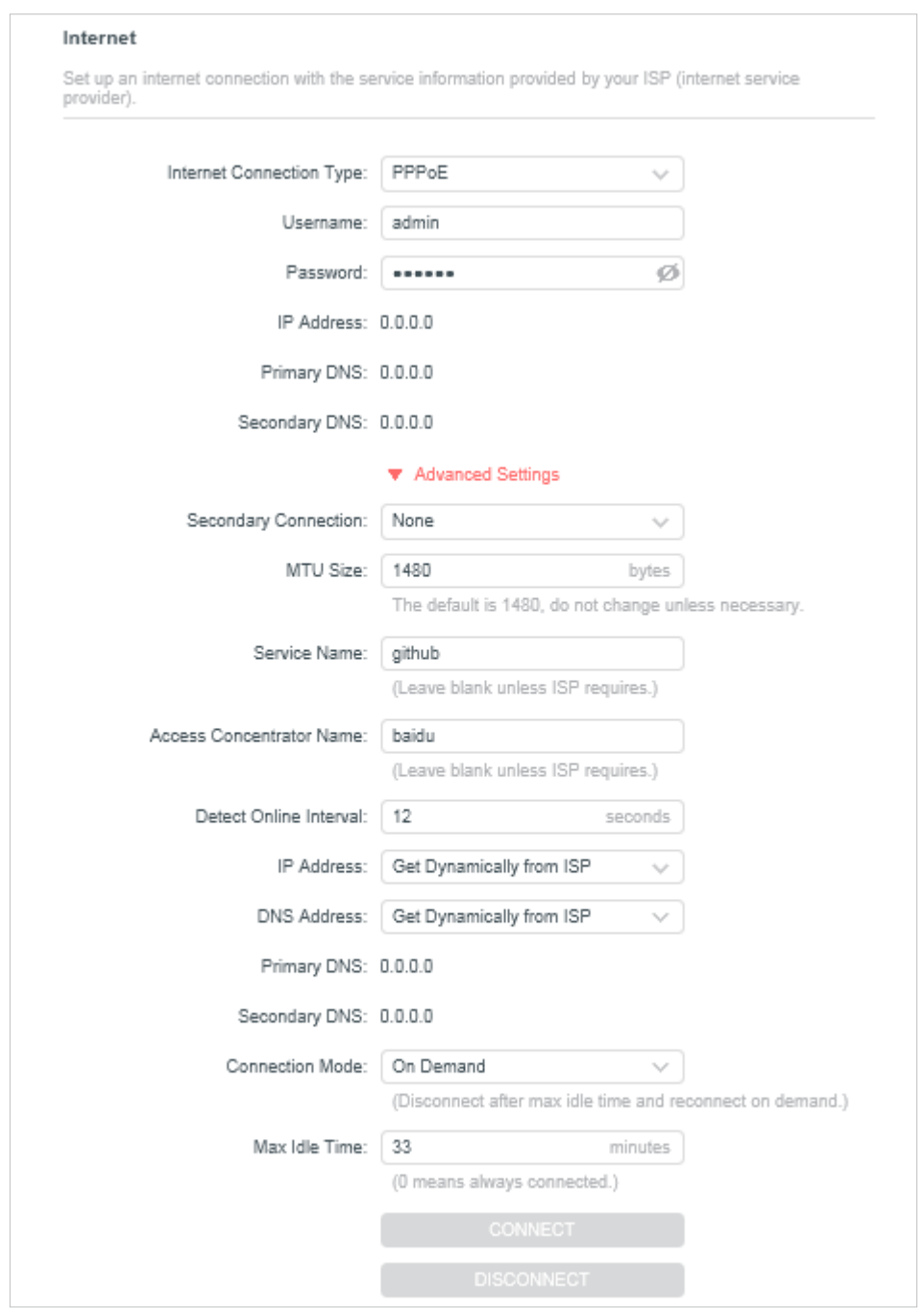

- **• Username/Password**  Enter the user name and password provided by your ISP. These fields are case-sensitive.
- **• Secondary Connection** It's available only for PPPoE connection. If your ISP provides an extra connection type, select **Dynamic IP** or **Static IP** to activate the secondary connection.
- **• MTU Size** The default MTU size is 1480 bytes. It is not recommended that you change the default MTU size unless required by your ISP.
- **• Service Name** The service name should not be configured unless you are sure it is necessary for your ISP. In most cases, leaving these fields blank will work.
- **• Access Concentrator Name** The access concentrator name should not be configured unless you are sure it is necessary for your ISP. In most cases, leaving these fields blank will work.
- **• Detect Online Interval**  The router will detect Access Concentrator online at every interval. The default value is 10. You can input the value between 0 and 120. The value 0 means no detect.
- **• IP Address**  The default setting is to get an IP address dynamically from your ISP. If your ISP does not automatically assign IP addresses to the router, please select **Use the Following IP Address** and enter the IP address provided by your ISP in dotted-decimal notation.
- **• DNS Address**  The default setting is to get an IP address dynamically from your ISP. If your ISP does not automatically assign DNS addresses to the router, please select **Use the Following DNS Addresses** and enter the IP address in dotted-decimal notation of your ISP's primary DNS server. If a secondary DNS server address is available, enter it as well.
- **• Connection Mode** Select an appropriate connection mode that determines how to connect to the internet.
	- **• Auto** In this mode, the internet connection reconnects automatically any it gets disconnected.
	- **• On Demand** In this mode, the internet connection will be terminated automatically after a specified inactivity period (Max Idle Time) and be re-established when you attempt to access the internet again.
	- **• Time-based**  In this mode, the internet connection is only established in a specific timeframe. If this option is selected, enter the start time and end time. Both are in HH:MM format.
	- **• Manual** In this mode, the internet connection is controlled manually by clicking the **Connect/Disconnect** button. This mode also supports the **Max Idle Time** function as **On Demand** mode. Enter a maximum time (in minutes), the internet connection can be inactive before it is terminated into the Max Idle Time. The default value is 15 minutes. If you want the internet connection remains active all the time, enter 0 (zero).

#### **Note:**

Sometimes the connection cannot be terminated although you have specified the **Max Idle Time** because some applications are visiting the internet continually in the background.

#### **L2TP**

If your ISP provides L2TP connection, please select **L2TP**.

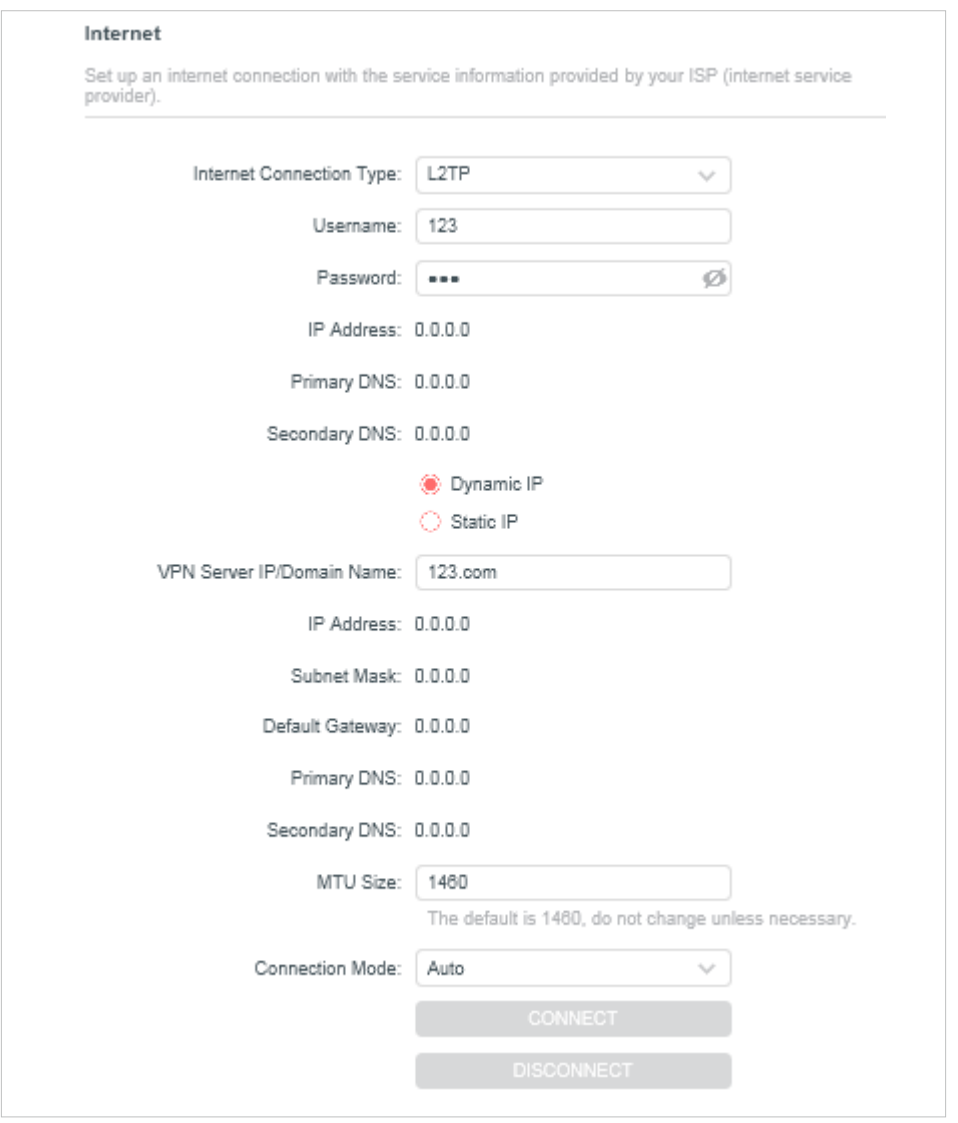

- **• Username/Password** Enter the username and password provided by your ISP. These fields are case-sensitive.
- **• VPN Server IP/ Domain Name** Enter the VPN server's IP address or domain name provided by your ISP.
- **• MTU Size**  The default MTU size is "1460" bytes, which is usually fine. It is not recommended that you change the default MTU Size unless required by your ISP.
- **• Connection Mode**
	- **• Auto** In this mode, the internet connection reconnects automatically any it gets disconnected.
	- **• On Demand** In this mode, the internet connection will be terminated automatically after a specified inactivity period (Max Idle Time) and be re-established when you attempt to access the internet again.

**• Manual** - In this mode, the internet connection is controlled manually by clicking the **Connect/Disconnect** button. This mode also supports the **Max Idle Time** function as **On Demand** mode. Enter a maximum time (in minutes), the internet connection can be inactive before it is terminated into the Max Idle Time. The default value is 15 minutes. If you want the internet connection remains active all the time, enter 0 (zero).

#### **Note:**

Sometimes the connection cannot be terminated although you have specified the **Max Idle Time** because some applications are visiting the internet continually in the background.

#### **PPTP**

If your ISP provides PPTP connection, please select **PPTP**.

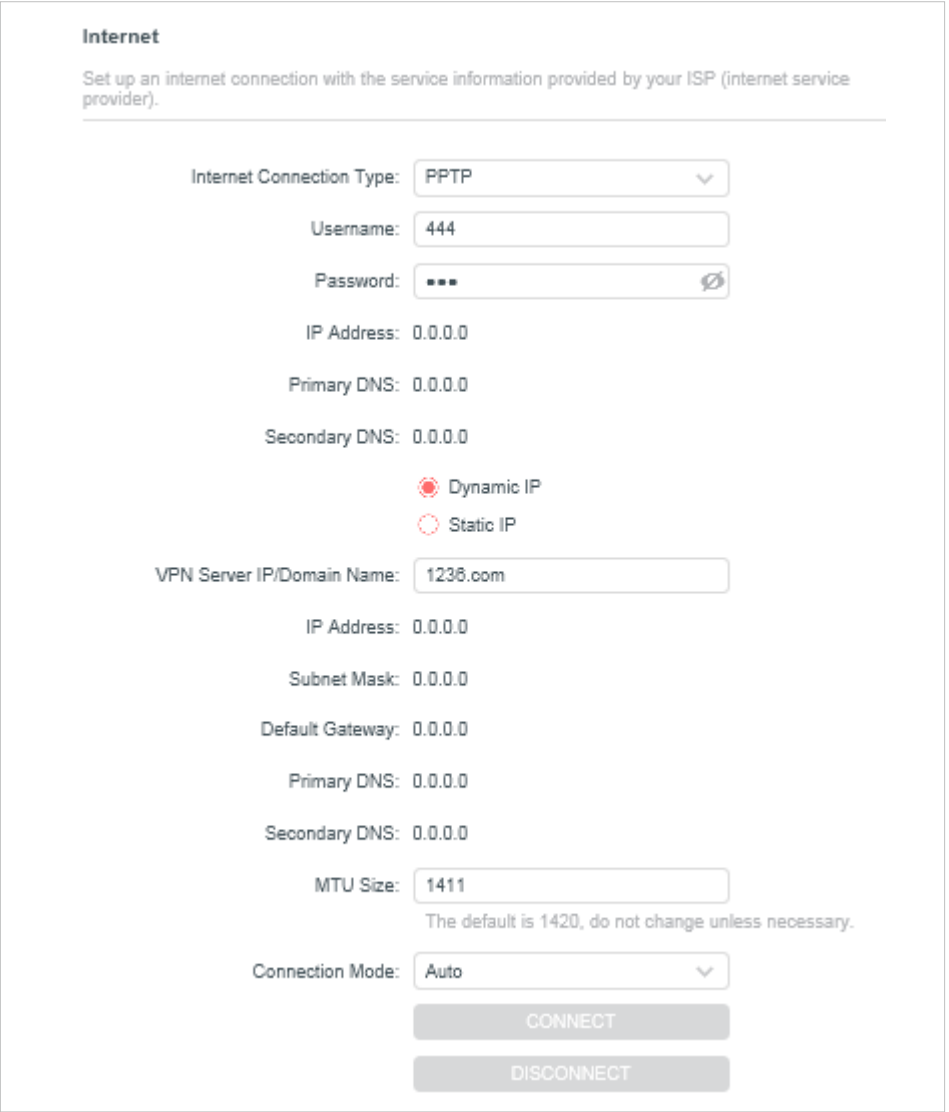

**• Username/Password** - Enter the username and password provided by your ISP. These fields are case-sensitive.

- <span id="page-20-0"></span>**• VPN Server IP/ Domain Name** - Enter the VPN server's IP address or domain name provided by your ISP.
- **• MTU Size** The default MTU size is "1420" bytes, which is usually fine. It is not recommended that you change the default MTU Size unless required by your ISP.
- **• Connection Mode**
	- **• Auto** In this mode, the internet connection reconnects automatically any it gets disconnected.
	- **• On Demand** In this mode, the internet connection will be terminated automatically after a specified inactivity period (Max Idle Time) and be re-established when you attempt to access the internet again.
	- **• Manual** In this mode, the internet connection is controlled manually by clicking the **Connect/Disconnect** button. This mode also supports the **Max Idle Time** function as **On Demand** mode. Enter a maximum time (in minutes), the internet connection can be inactive before it is terminated into the Max Idle Time. The default value is 15 minutes. If you want the internet connection remains active all the time, enter 0 (zero).

#### **Note:**

Sometimes the connection cannot be terminated although you have specified the **Max Idle Time** because some applications are visiting the internet continually in the background.

#### **4. 2. 3. MAC Clone**

- 1. Visit **http://mwlogin.net**, and log in with the password you set for the router.
- 2. Go to **Advanced** > **Network** > **Internet** and locate the MAC Clone section.
- 3. Configure **Router MAC Address** and click **SAVE**.

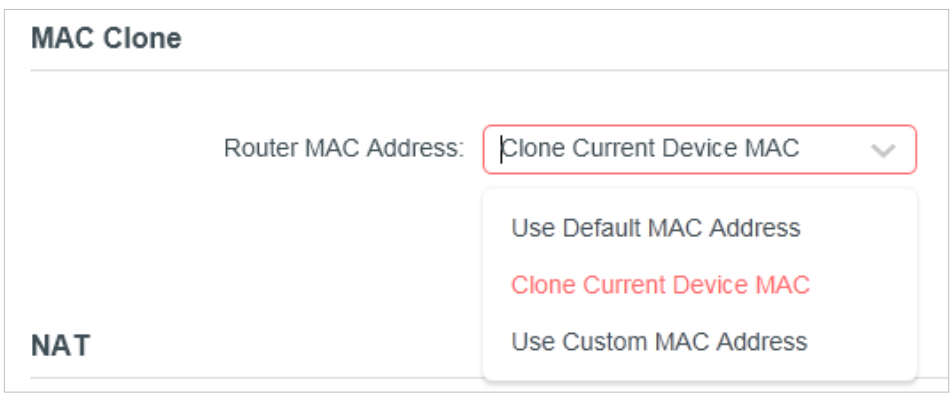

- **• Use Default MAC Address** Do not change the default MAC address of your router in case the ISP does not bind the assigned IP address to the MAC address.
- **• Use Current MAC Address**  Select to copy the current MAC address of the computer that is connected to the router, in case the ISP binds the assigned IP address to the MAC address.

<span id="page-21-0"></span>**• Use Custom MAC Address** - Select if your ISP requires you to register the MAC address and enter the correct MAC address in this field, in case the ISP binds the assigned IP address to the specific MAC address.

#### **Note:**

- You can only use the MAC Address Clone function for PCs on the LAN.
- If you have changed the WAN MAC address when the WAN connection is PPPoE, it will not take effect until the connection is re-established.

#### **4. 2. 4. LAN**

- 1. Visit **http://mwlogin.net**, and log in with the password you set for the router.
- 2. Go to **Advanced** > **Network** > **LAN**.
- 3. Configure the IP parameters of the LAN and click **SAVE**.

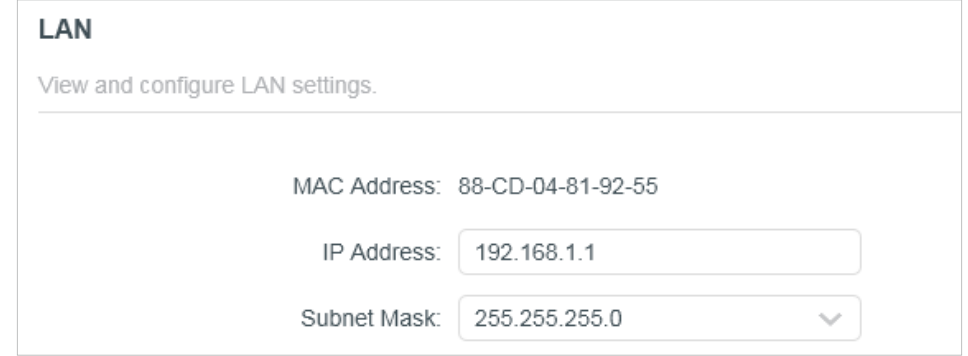

- **• MAC Addres**s The physical address of the LAN ports. The value can not be changed.
- **• IP Address** Enter the IP address in dotted-decimal notation of your router (the default one is 192.168.1.1).
- **• Subnet Mask**  An address code that determines the size of the network. Normally 255.255.255.0 is used as the subnet mask.

#### **Note:**

- If you have changed the IP address, you must use the new IP address to log in.
- If the new IP address you set is not in the same subnet as the old one, the IP address pool in the DHCP Server will be configured automatically, but the Virtual Server and DMZ Host will not take effect until they are re-configured.

#### **4. 2. 5. IPTV/VLAN**

- 1. Visit **http://mwlogin.net**, and log in with the password you set for the router.
- 2. Go to **Advanced** > **Network** > **IPTV/VLAN**.
- 3. Configure IPTV/VLAN settings if you want to enjoy IPTV or VoIP service, or if your ISP requires VLAN tags.

<span id="page-22-0"></span>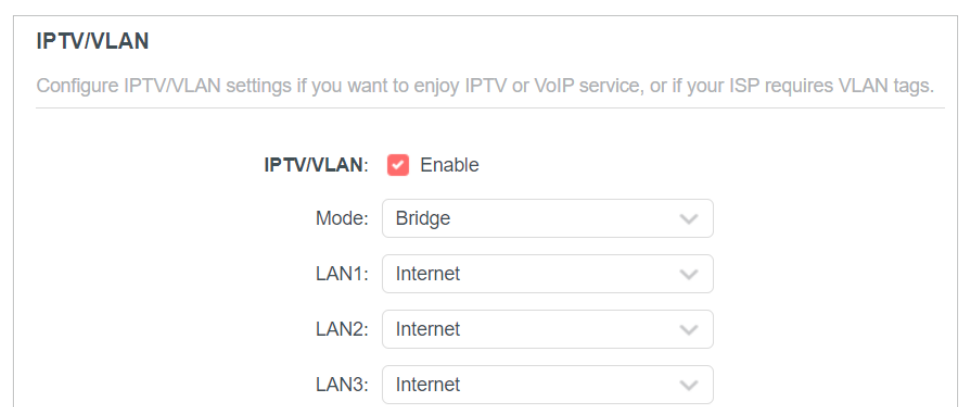

- **• IPTV/VLAN** Select to enable the IPTV feature.
- **• Mode**  Select the appropriate mode according to your ISP.
- **• LAN 1/2/3** Assign your LAN port to whether function as the internet supplier or as the IPTV supplier.

#### **4. 2. 6. DHCP Server**

By default, the DHCP (Dynamic Host Configuration Protocol) Server is enabled and the router acts as a DHCP server; it dynamically assigns TCP/IP parameters to client devices from the IP Address Pool. You can change the settings of DHCP Server if necessary, and you can reserve LAN IP addresses for specified client devices.

- **• To specify the IP address that the router assigns:**
- 1. Visit **http://mwlogin.net**, and log in with the password you set for the router.
- 2. Go to **Advanced** > **Network** > **DHCP Server** and locate the DHCP Server section.

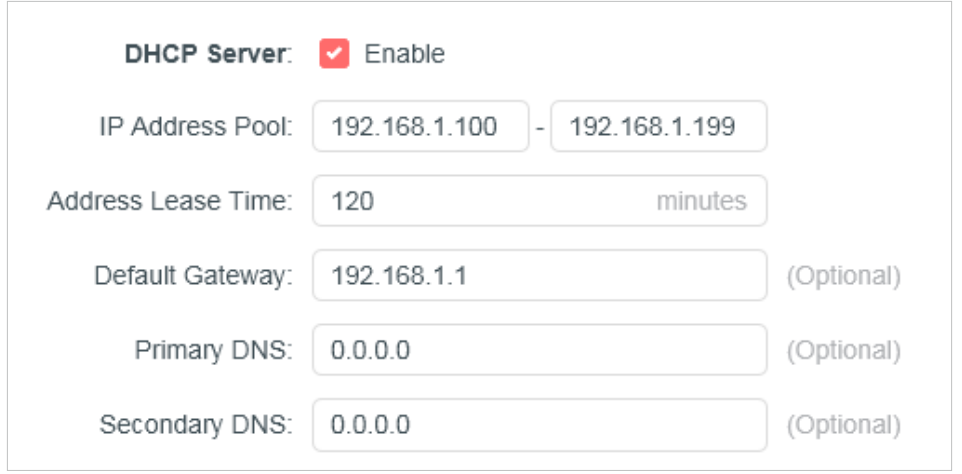

- 1. Tick the **Enable** checkbox.
- 2. Enter the starting and ending IP addresses in the **IP Address Pool**.
- 3. Enter other parameters if the ISP offers. The **Default Gateway** is automatically filled in and is the same as the LAN IP address of the router.

#### 4. Click **SAVE**.

#### **Note:**

To use the DHCP server function of the router, you must configure all computers on the LAN as Obtain an IP Address automatically.

- **• To reserve an IP address for a specified client device:**
- 1. Visit **http://mwlogin.net**, and log in with the password you set for the router.
- 2. Go to **Advanced** > **Network** > **DHCP Server** and locate the **Address Reservation** section.
- 3. Click **Add** in the **Address Reservation** section.

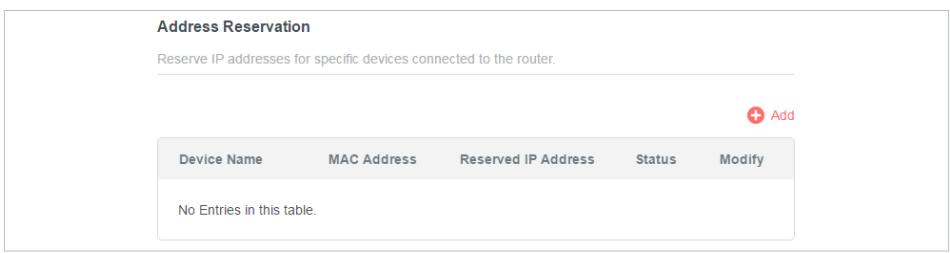

4. Click **VIEW CONNECTED DEVICES** and select the you device you want to reserve an IP for. Then the **MAC and IP Address** will be automatically filled in. You can also enter the **MAC and IP address** of the client device.

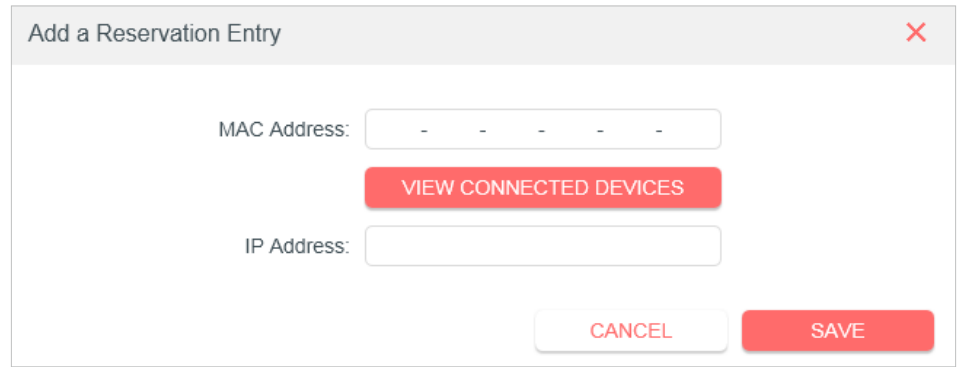

- **• To check the DHCP client list:**
- 1. Visit **http://mwlogin.net**, and log in with the password you set for the router.
- 2. Go to **Advanced** > **Network** > **DHCP Server** and locate the **DHCP Client List** section. You can see the device information of the list.
- 3. Click **Refresh** to see the current attached devices.

<span id="page-24-0"></span>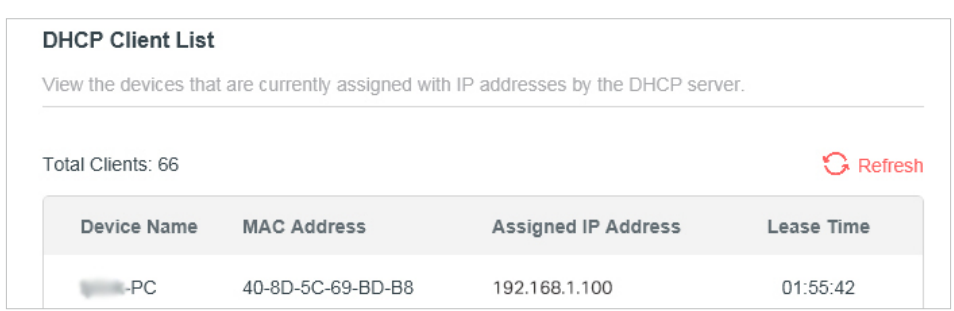

#### **4. 2. 7. Dynamic DNS**

The router offers the DDNS (Dynamic Domain Name System) feature, which allows the hosting of a website, FTP server, or e-mail server with a fixed domain name (named by yourself) and a dynamic IP address. Thus your friends can connect to your server by entering your domain name no matter what your IP address is. Before using this feature, you need to sign up for DDNS service providers such as www.comexe.cn, www.dyndns.org, or www.noip.com. The Dynamic DNS client service provider will give you a password or key.

- 1. Visit **http://mwlogin.net**, and log in with the username and password you set for the router.
- 2. Go to **Advanced** > **Network** > **Dynamic DNS**.
- 3. Select the **DDNS Service Provider**: NO-IP or DynDNS. If you don't have a DDNS account, you have to register first by clicking **Register Now**.

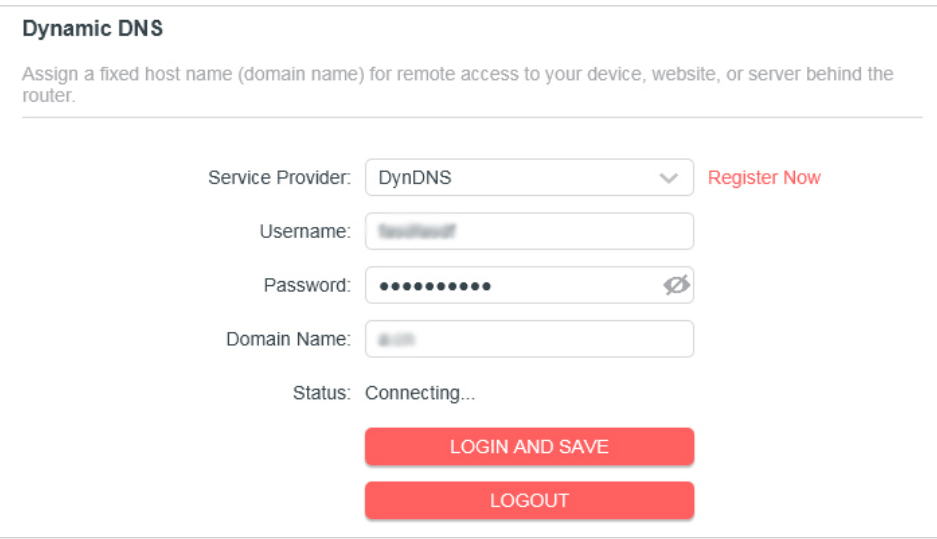

- 4. Enter the **Username** for your DDNS account.
- 5. Enter the **Password** for your DDNS account.
- 6. Enter the **Domain Name** you received from dynamic DNS service provider here.
- 7. If your service provider is NO-IP, select **WAN IP binding** to ensure that the domain name is bound to the WAN IP of this router.

#### <span id="page-25-0"></span>8. Click **LOGIN AND SAVE**.

#### **4. 2. 8. Static Routing**

Static Routing is a form of routing that is configured manually by a network administrator or a user by adding entries into a routing table. The manually-configured routing information guides the router in forwarding data packets to the specific destination.

#### **I want to:**

Visit multiple networks and servers at the same time.

For example, in a small office, my PC can surf the internet through Router A, but I also want to visit my company's network. Now I have a switch and Router B. I connect the devices as shown in the following figure so that the physical connection between my PC and my company's server is established. To surf the internet and visit my company's network at the same time, I need to configure the static routing.

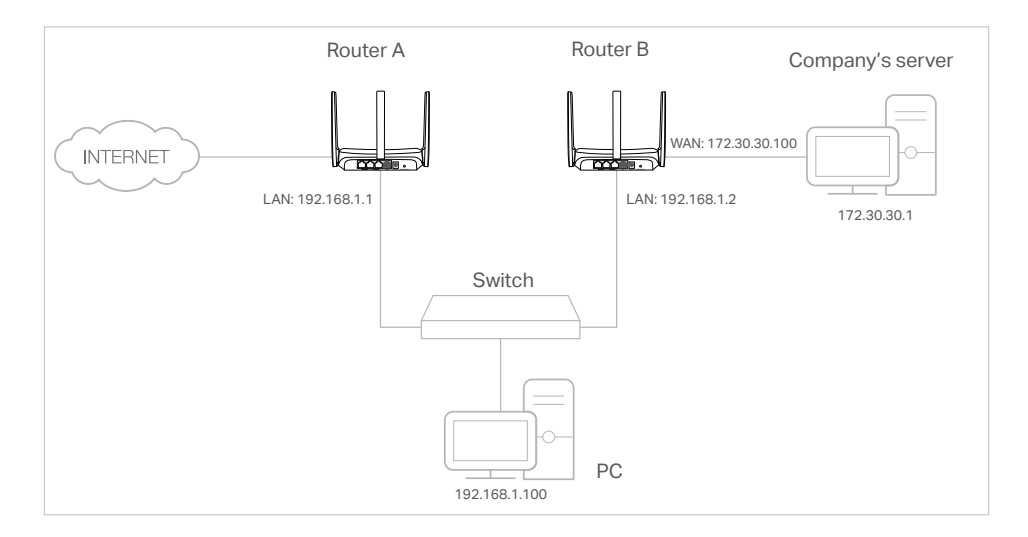

#### **How can I do that?**

- 1. Change the routers' LAN IP addresses to two different IP addresses on the same subnet. Disable Router B's DHCP function.
- 2. Visit **http://mwlogin.net**, and log in with the password you set for Router A.
- 3. Go to **Advanced** > **Network** > **Routing** and locate the Static Routing section.
- 4. Click **Add** and finish the settings according to the following explanations:

<span id="page-26-0"></span>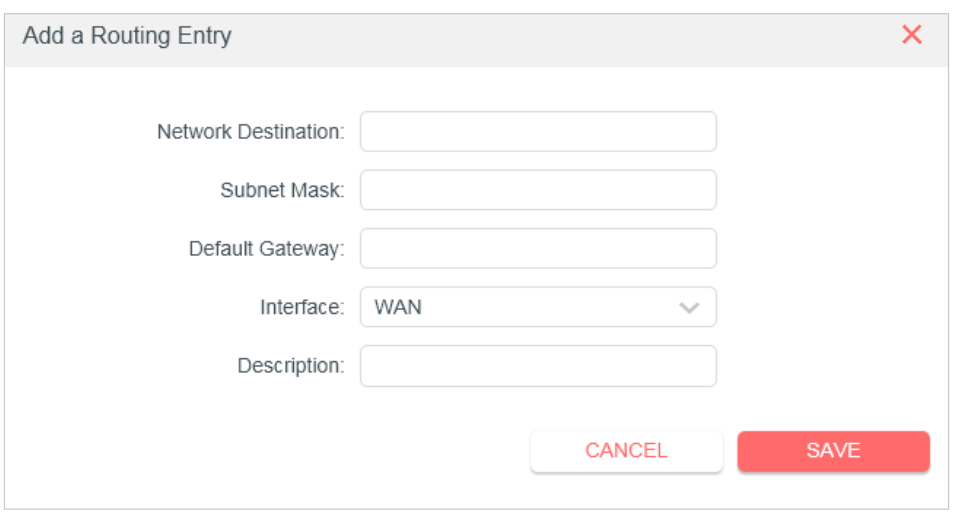

- **• Network Destination** The destination IP address that you want to assign to a static route. This IP address cannot be on the same subnet with the WAN IP or LAN IP of Router A. In the example, the IP address of the company network is the destination IP address, so here enter 172.30.30.1.
- **• Subnet Mask** The Subnet Mask determines which portion of an IP address is the network portion, and which portion is the host portion.
- **• Default Gateway** The IP address of the gateway device to which the data packets will be sent. This IP address must be on the same subnet with the router's IP which sends out data. In the example, the data packets will be sent to the LAN port of Router B and then to the Server, so the default gateway should be 192.168.1.2.
- **• Interface**  Determined by the port (WAN/LAN) that sends out data packets. In the example, the data are sent to the gateway through the LAN port of Router A, so **LAN**  should be selected.
- **• Description**  Enter a description for this static routing entry.
- 5. Click **SAVE**.
- 6. Check the **Routing Table** below. If you can find the entry you've set, the static routing is set successfully.

## **4. 3. Wireless**

#### **4. 3. 1. Wireless Settings**

- 1. Visit **http://mwlogin.net**, and log in with the password you set for the router.
- 2. Go to **Advanced** > **Wireless** > **Wireless Settings**.
- 3. Configure the wireless settings for the wireless network and click **SAVE**.

<span id="page-27-0"></span>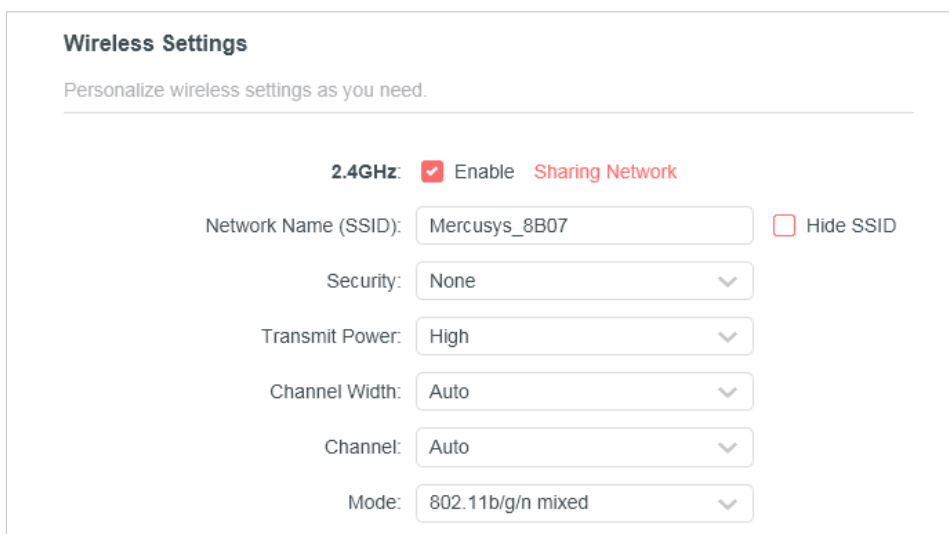

- **• 2.4GHz** Select this checkbox to enable the 2.4GHz wireless network.
- **• Network Name (SSID)** Enter a value of up to 32 characters. The same Name (SSID) must be assigned to all wireless devices in your network.
- **• Hide SSID**  Select this checkbox if you want to hide the 2.4GHz network name (SSID) from the Wi-Fi network list. In this case, you need to manually join the network.
- **• Security** Select an option from the Security drop-down list.
	- **• None**  No security. It is highly recommend you enable the wireless security to protect your wireless network from unauthorized access.
	- **• WPA-PSK/WPA2-Personal** It's the WPA/WPA2 authentication type based on preshared passphrase. It's also the recommended security type.
	- **• WPA /WPA2-Enterprise** It's based on Radius Server.
	- **• WEP** It is based on the IEEE 802.11 standard.
- **• Version**  Keep default version value.
- **• Encryption** Select **Auto**, **TKIP** or **AES**. We recommend you keep the default settings.
- **• Transmit Power** Select **High**, **Middle** or **Low** to specify the data transmit power. The default and recommended setting is **High**.
- **• Channel Width**  Select a channel width (bandwidth) for the wireless network.
- **• Channel** Select an operating channel for the wireless network. It is recommended to leave the channel to **Auto**, if you are not experiencing the intermittent wireless connection issue.
- **• Mode** You can choose the appropriate "Mixed" mode.

#### **4. 3. 2. Guest Network**

Guest Network allows you to provide Wi-Fi access for guests without disclosing your host network. When you have guests in your house, apartment, or workplace, you can create a

guest network for them. In addition, you can customize guest network settings to ensure network security and privacy.

- **• Create a Guest Network**
- 1. Visit **http://mwlogin.net**, and log in with the password you set for the router.
- 2. Go to Wireless or **Advanced** > **Wireless** > **Guest Network**.
- 3. Enable the **Guest Network** function.

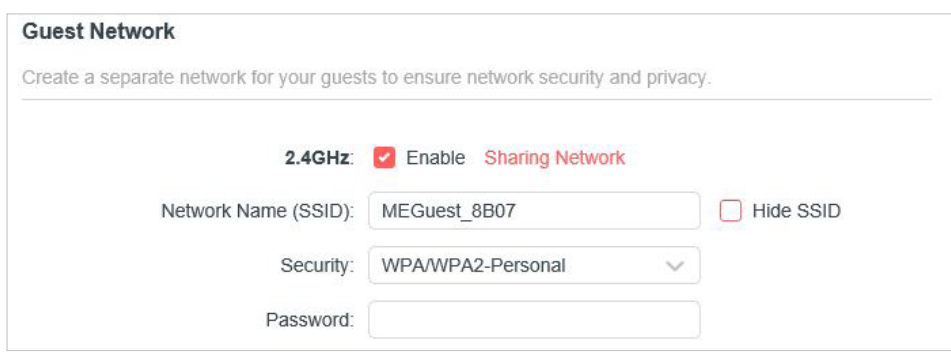

- 4. Create a network name for your guest network.
- 5. Select the **Security** type and create the **Password** of the guest network.
- 6. Click **SAVE**. Now you guests can access your guest network using the SSID and password you set!
- **• Customize Guest Network Options**
- 1. Visit **http://mwlogin.net**, and log in with the password you set for the router.
- 2. Go to **Advanced** > **Wireless** > **Guest Network**. Locate the **Guest Permissions** section.
- 3. Customize guest network options according to your needs.

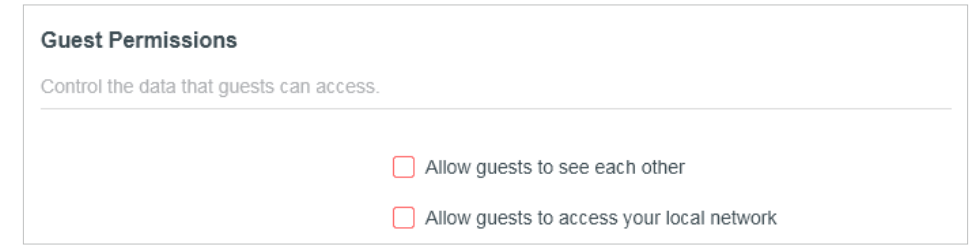

#### **• Allow guests to see each other**

Tick this checkbox if you want to allow the wireless clients on your guest network to communicate with each other via methods such as network neighbors and Ping.

#### **• Allow guests to access my local network**

Tick this checkbox if you want to allow the wireless clients on your guest network to communicate with the devices connected to your router's LAN ports or main network via methods such as network neighbors and Ping.

4. Click **SAVE**. Now you can ensure network security and privacy!

#### <span id="page-29-0"></span>**4. 3. 3. Wireless Schedule**

The wireless function can be automatically off at a specific time when you do not need the wireless function.

- 1. Visit **http://mwlogin.net**, and log in with the password you set for the router.
- 2. Go to **Advanced** > **Wireless** > **Wireless Schedule**.
- 3. Enable the **Wireless Schedule** function.

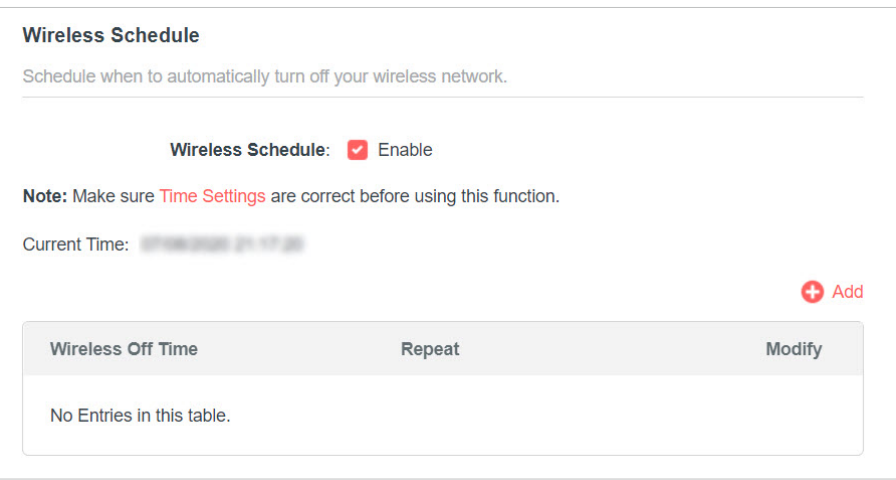

4. Click **Add** to specify a wireless off period during which you need the wireless off automatically, and click **SAVE**.

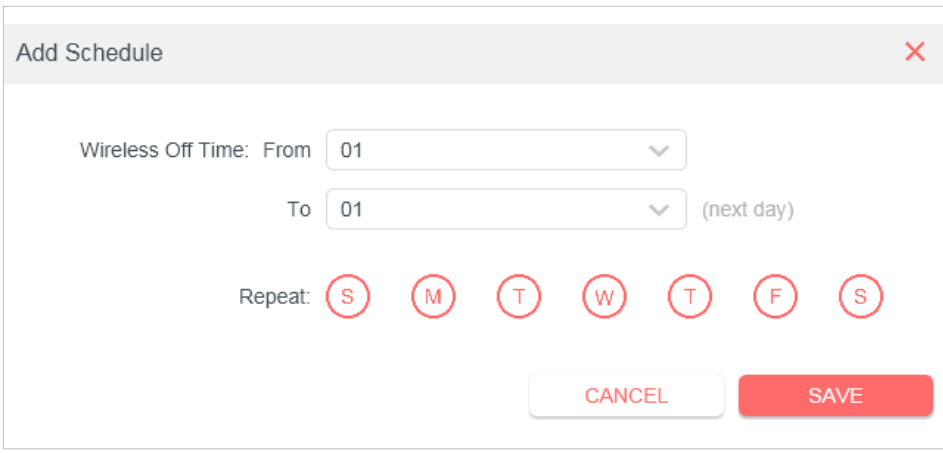

**Note:**

- The effective wireless schedule is based on the time of the router. You can go to **Advanced** > **System** > **Time** to modify the time.
- The wireless network will be automatically turned on after the time period you set.

#### <span id="page-30-0"></span>**4. 3. 4. WPS**

WPS (Wi-Fi Protected Setup) can help you to quickly and securely connect to a network.

This section will guide you to add a new wireless device to your router's network quickly via WPS.

#### **Note:**

The WPS function cannot be configured if the wireless function of the router is disabled. Please make sure the wireless function is enabled before configuration.

- 1. Visit **http://mwlogin.net**, and log in with the password you set for the router.
- 2. Go to **Advanced** > **Wireless** > **WPS**.
- 3. Follow one of the following methods to connect your client device to the router's Wi-Fi network.

#### **Method 1: Using a PIN**

#### **• Connects via the Client's PIN**

1. Keep the WPS Status as **Enabled** and select **Client's PIN**.

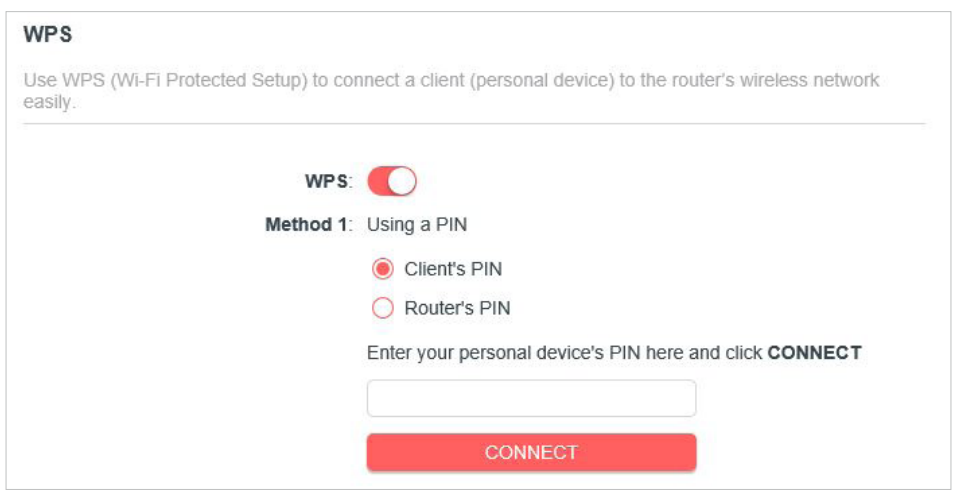

2. Enter the PIN of your device and click **CONNECT**. Then your device will get connected to the router.

#### **• Connects via the Router's PIN**

1. Keep the WPS Status as **Enabled** and select **Router's PIN**.

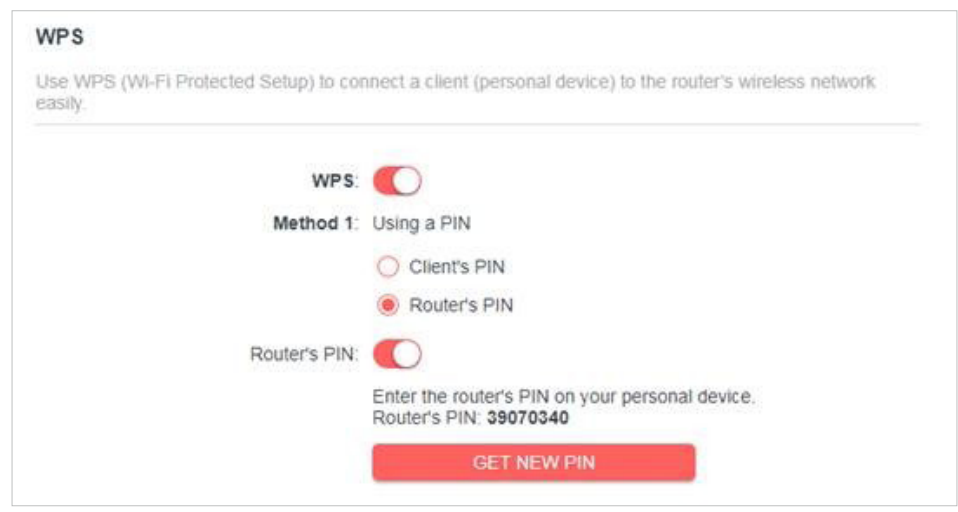

2. Enter the router's PIN on your personal device. You can also generate a new one.

#### **Note:**

PIN (Personal Identification Number) is an eight-character identification number preset to each router. WPS supported devices can connect to your router with the PIN.

#### **Method 2: Using the WPS Button on the Web Screen**

Click **Start** on the screen. Within two minutes, enable WPS on your personal device.

A **Device-(XX-XX-XX-XX-XX-XX) Connected** message should appear on the screen,

indicating successful WPS connection.

#### **Note:**

XX-XX-XX-XX-XX-XX is the MAC address of your device.

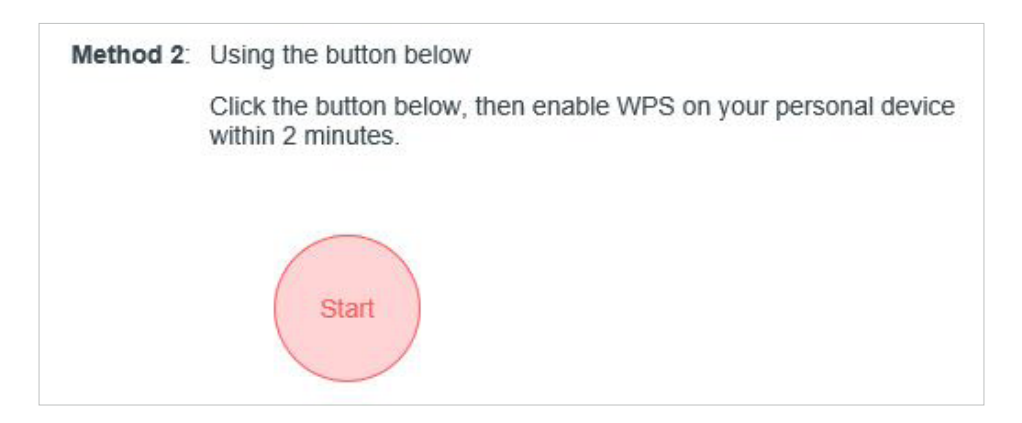

#### **Method 3: Using the WPS Button on the Router**

Press the router's WPS button. Within two minutes, enable WPS on your personal device.

Method 3: Using the router's WPS button

Press the router's WPS button, then enable WPS on your personal device within 2 minutes.

#### <span id="page-32-0"></span>**4. 3. 5. Additional Settings**

1. Visit **http://mwlogin.net**, and log in with the password you set for the router.

#### 2. Go to **Advanced** > **Wireless** > **Additional Settings**.

3. Configure the advanced settings of your wireless network and click **Save**.

#### **Note:**

If you are not familiar with the setting items on this page, it's strongly recommended to keep the provided default values; otherwise it may result in lower wireless network performance.

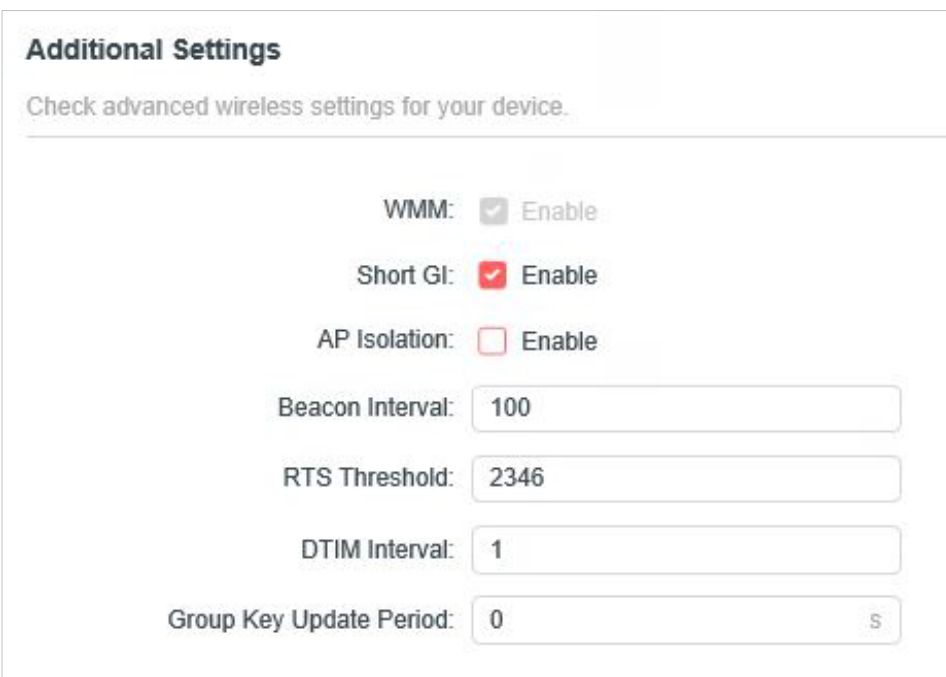

- **• WMM** WMM function can guarantee the packets with high-priority messages being transmitted preferentially.
- **• Short GI** It is recommended to enable this function, for it will increase the data capacity by reducing the guard interval time.
- **• AP Isolation** This function isolates all connected wireless stations so that wireless stations cannot access each other through WLAN.
- **• Beacon Interval** Enter a value between 40-1000 milliseconds for Beacon Interval here. Beacon Interval value determines the time interval of the beacons. The beacons are the packets sent by the router to synchronize a wireless network. The default value is 100.
- **• RTS Threshold** Here you can specify the RTS (Request to Send) Threshold. If the packet is larger than the specified RTS Threshold size, the router will send RTS frames to a particular receiving station and negotiate the sending of a data frame. The default value is 2346.
- **• DTIM Interval**  This value determines the interval of the Delivery Traffic Indication Message (DTIM). A DTIM field is a countdown field informing clients of the next window for listening to broadcast and multicast messages. When the router has buffered broadcast

<span id="page-33-0"></span>or multicast messages for associated clients, it sends the next DTIM with a DTIM Interval value. You can specify the value between 1-255 Beacon Intervals. The default value is 1, which indicates the DTIM Interval is the same as Beacon Interval.

**• Group Key Update Period** - Enter a number of seconds (minimum 30) to control the time interval for the encryption key automatic renewal. The default value is 0, meaning no key renewal.

# **4. 4. NAT Forwarding**

The router's NAT (Network Address Translation) feature makes the devices on the LAN use the same public IP address to communicate on the internet, which protects the local network by hiding IP addresses of the devices. However, it also brings about the problem that external hosts cannot initiatively communicate with the specified devices in the local network.

With the forwarding feature, the router can traverse the isolation of NAT so that clients on the internet can reach devices on the LAN and realize some specific functions.

The Mercusys router includes four forwarding rules. If two or more rules are set, the priority of implementation from high to low is Port Forwarding, Port Triggering, UPNP and DMZ.

#### **4. 4. 1. Port Forwarding**

When you build up a server in the local network and want to share it on the internet, Port Forwarding can realize the service and provide it to internet users. At the same time Port Forwarding can keep the local network safe as other services are still invisible from the internet.

Port Forwarding can be used to set up public services in your local network, such as HTTP, FTP, DNS, POP3/SMTP and Telnet. Different service uses different service port. Port 80 is used in HTTP service, port 21 in FTP service, port 25 in SMTP service and port 110 in POP3 service. Please verify the service port number before the configuration.

#### **I want to:**

Share my personal website I've built in local network with my friends through the internet.

For example, the personal website has been built in my home PC (192.168.1.100). I hope that my friends on the internet can visit my website in some way. My PC is connected to the router with the WAN IP address 218.18.232.154.

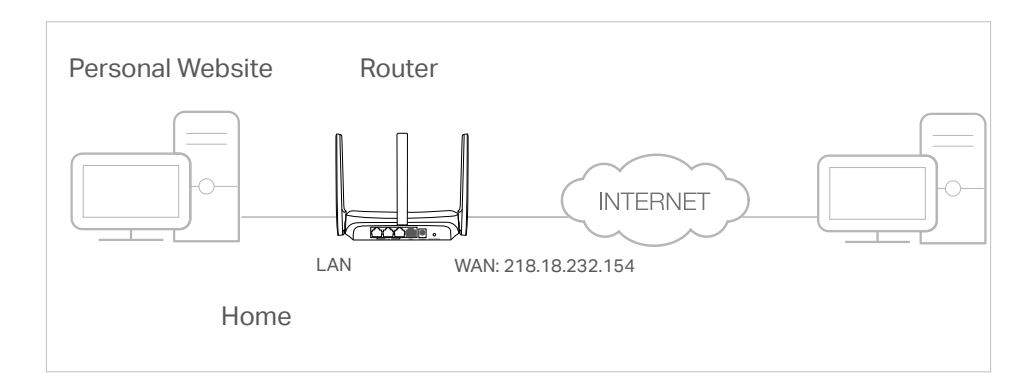

- 1. Set your PC to a static IP address, for example 192.168.1.100.
- 2. Visit **http://mwlogin.net**, and log in with the password you set for the router.
- 3. Go to **Advanced** > **NAT Forwarding** > **Port Forwarding**.
- 4. Click **Add**.

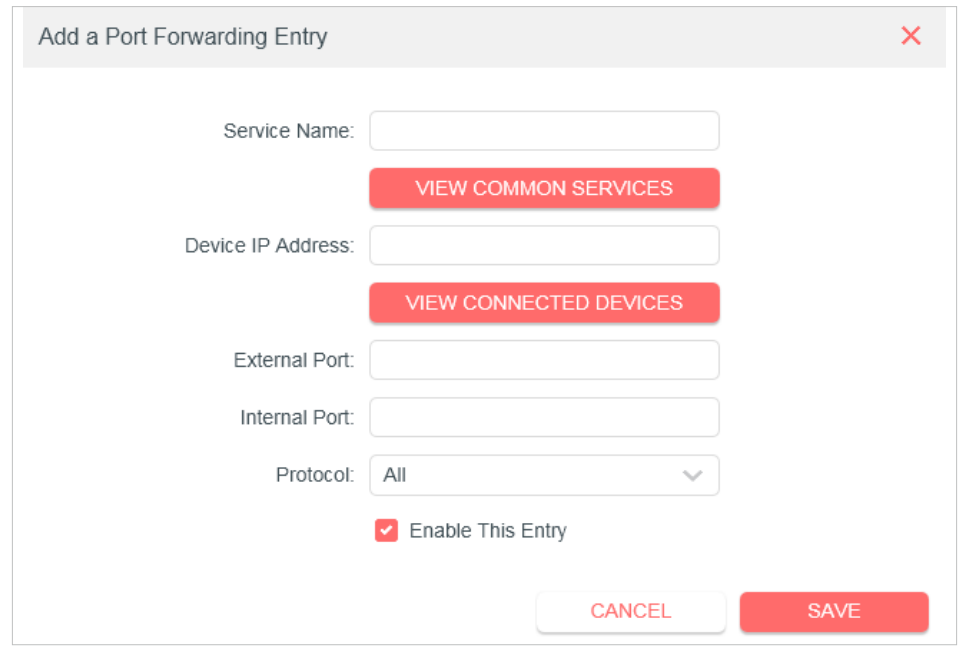

- 5. Click **VIEW COMMON SERVICES** and select **HTTP**. The **External Port**, **Internal Port** and **Protocol** will be automatically filled in.
- 6. Click **VIEW CONNECTED DEVICES** and select your home PC. The **Device IP Address** will be automatically filled in. Or enter the PC's IP address 192.168.1.100 manually in the **Device IP Address** field.

#### 7. Click **SAVE**.

#### **Note:**

- It is recommended to keep the default settings of **Internal Port** and **Protocol** if you are not clear about which port and protocol to use.
- If the service you want to use is not in the **Common Services** list, you can enter the corresponding parameters manually. You should verify the port number that the service needs.

<span id="page-35-0"></span>• You can add multiple virtual server rules if you want to provide several services in a router. Please note that the **External Port** should not be overlapped.

#### **Done!**

Users on the internet can enter **http:// WAN IP** (in this example: http:// 218.18.232.154) to visit your personal website.

**Note:**

- If you have changed the default **External Port**, you should use **http:// WAN IP: External Port** to visit the website.
- The WAN IP should be a public IP address. For the WAN IP is assigned dynamically by the ISP, it is recommended to apply and register a domain name for the WAN referring to **Dynamic DNS**. Then users on the internet can use **http:// domain name** to visit the website.

#### **4. 4. 2. Port Triggering**

Port triggering can specify a triggering port and its corresponding external ports. When a host in the local network initiates a connection to the triggering port, all the external ports will be opened for subsequent connections. The router can record the IP address of the host. When the data from the internet return to the external ports, the router can forward them to the corresponding host. Port triggering is mainly applied to online games, VoIPs, video players and common applications including MSN Gaming Zone, Dialpad, Quick Time 4 players and more.

Follow the steps below to configure the port triggering rules:

- 1. Visit **http://mwlogin.net**, and log in with the password you set for the router.
- 2. Go to **Advanced** > **NAT Forwarding** > **Port Triggering**.
- 3. Click **Add**.
- 4. Click **VIEW COMMON SERVICES**, and select the desired application. The Triggering Port, Triggering Protocol and External Port will be automatically filled in. The following picture takes application MSN Gaming Zone as an example.
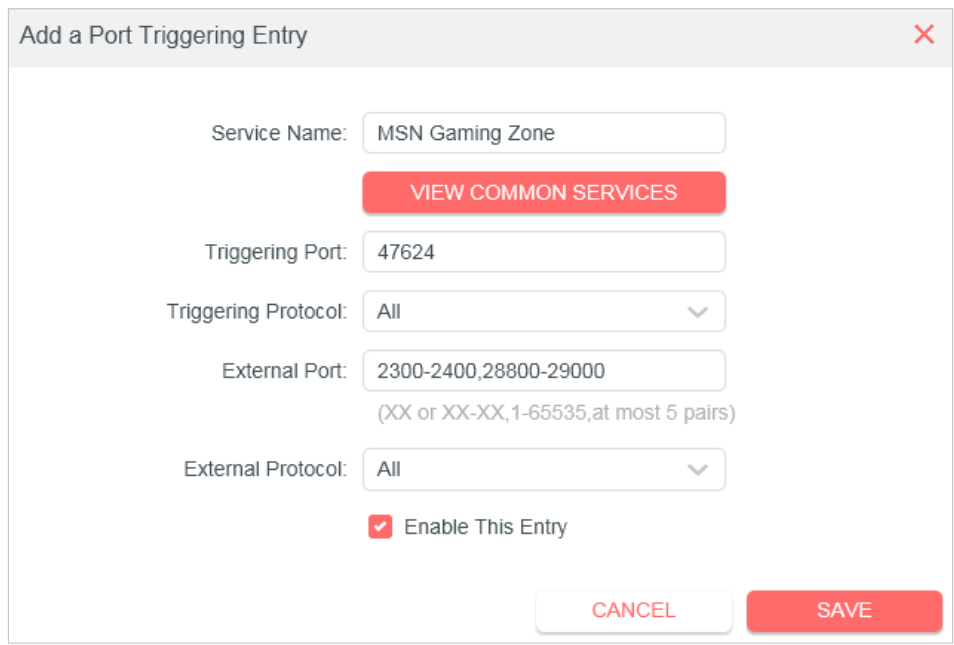

#### 5. Click **SAVE**.

#### **Note:**

- You can add multiple port triggering rules as needed.
- The triggering ports can not be overlapped.
- If the application you need is not listed in the Common Services list, please enter the parameters manually. You should verify the external ports the application uses first and enter them in External Ports field. You can input at most 5 groups of ports (or port sections). Every group of ports must be set apart with ",". For example, 2000-2038, 2050-2051, 2085, 3010-3030.

### **4. 4. 3. UPnP**

The UPnP (Universal Plug and Play) protocol allows the applications or host devices to automatically find the front-end NAT device and send request to it to open the corresponding ports. With UPnP enabled, the applications or host devices on the local network and the internet can freely communicate with each other realizing the seamless connection of the network. You may need to enable the UPnP if you want to use applications for multiplayer gaming, peer-to-peer connections, real-time communication (such as VoIP or telephone conference) or remote assistance, etc. **Tips:**

- UPnP is enabled by default in this router.
- Only the application supporting UPnP protocol can use this feature.
- UPnP feature needs the support of operating system (e.g. Windows Vista/ Windows 7/ Windows 8, etc. Some of operating system need to install the UPnP components).

For example, when you connect your Xbox to the router which is connected to the internet to play online games, UPnP will send request to the router to open the corresponding ports allowing the following data penetrating the NAT to transmit. Therefore, you can play Xbox online games without a hitch.

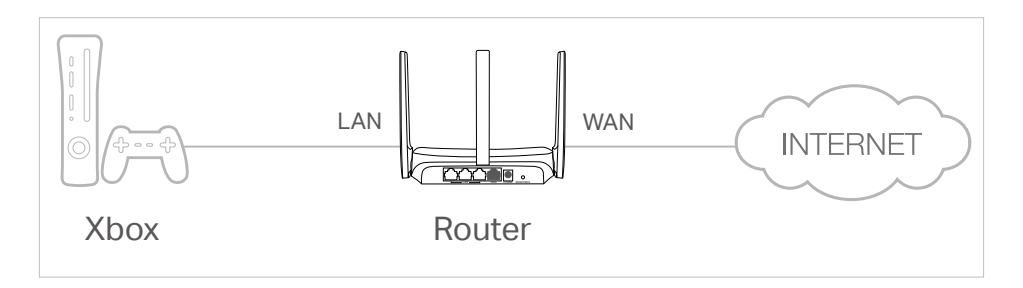

If necessary, you can follow the steps to change the status of UPnP.

- 1. Visit **http://mwlogin.net**, and log in with the password you set for the router.
- 2. Go to **Advanced** > **NAT Forwarding** > **UPnP** and toggle on or off according to your needs.

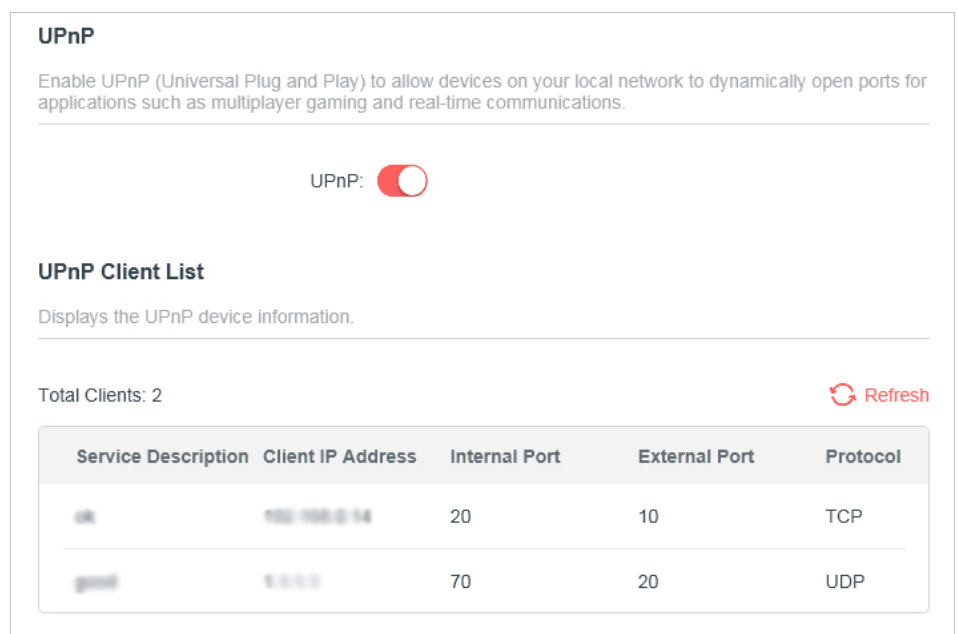

### **4. 4. 4. DMZ**

When a PC is set to be a DMZ (Demilitarized Zone) host in the local network, it is totally exposed to the internet, which can realize the unlimited bidirectional communication between internal hosts and external hosts. The DMZ host becomes a virtual server with all ports opened. When you are not clear about which ports to open in some special applications, such as IP camera and database software, you can set the PC to be a DMZ host.

#### **Note:**

DMZ is more applicable in the situation that users are not clear about which ports to open. When it is enabled, the DMZ host is totally exposed to the internet, which may bring some potential safety hazards. If DMZ is not in use, please disable it in time.

### **I want to:**

Make the home PC join the internet online game without port restriction.

For example, due to some port restriction, when playing the online games, you can log in

normally but cannot join a team with other players. To solve this problem, set your PC as a DMZ host with all ports opened.

#### **How can I do that?**

- 1. Assign a static IP address to your PC, for example 192.168.1.100.
- 2. Visit **http://mwlogin.net**, and log in with the password you set for the router.
- 3. Go to **Advanced** > **NAT Forwarding** > **DMZ** and select **Enable DMZ**.
- 4. Click **VIEW CONNECTED DEVICES** and select your PC. The DMZ Host IP Address will be automatically filled in. Or enter the PC's IP address 192.168.1.100 manually in the DMZ Host IP Address field.

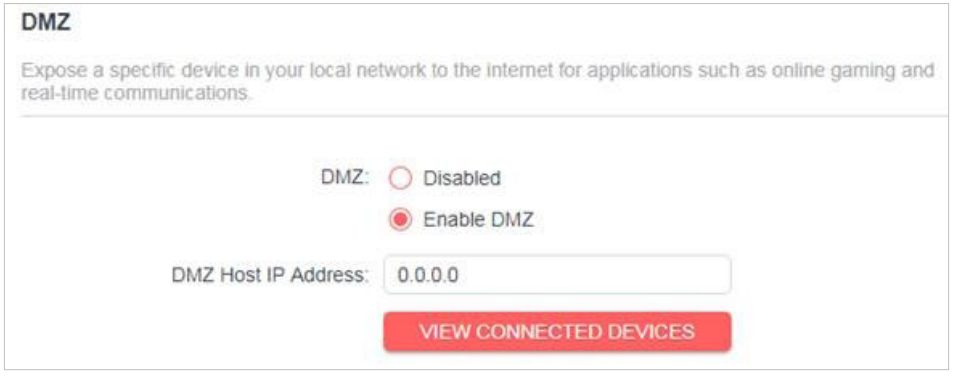

#### 5. Click **SAVE**.

### **Done!**

You've set your PC to a DMZ host and now you can make a team to game with other players.

## **4. 5. Parental Controls**

Parental Controls allows you to set up unique restrictions on internet access for each member of your family. You can block inappropriate content, set daily limits for the total time spent online and restrict internet access to certain times of the day.

#### **I want to:**

Block access to inappropriate online content for my child's devices, restrict internet access to 2 hours every day and block internet access during bed time (10 PM to 7 AM) on weekdays.

### **How can I do that?**

- 1. Visit **http://mwlogin.net**, and log in with the password you set for the router.
- 2. Go to **Advanced** > **Parental Controls**.
- 3. Click **Add** to create a profile for a family member.

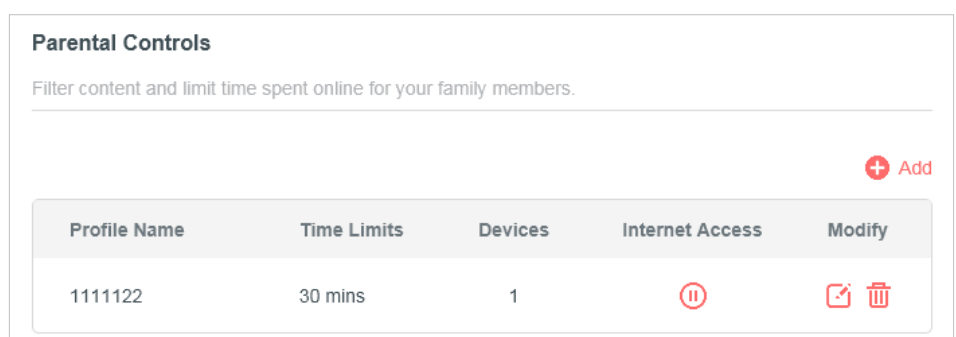

4. Add basic profile information.

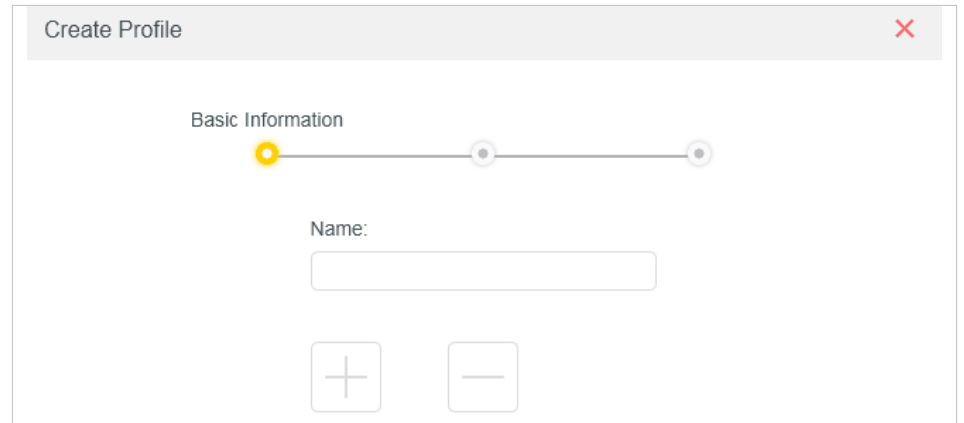

- 1 ) Enter a Name for the profile to make it easier to identify.
- 2) Under Devices, click  $|+|$ .
- 3 ) Select the devices that belong to this family member. Access restrictions will be applied to these devices. Click **ADD** when finished.

**Note:** Only devices that have previously been connected to your router's network are listed here. If you are unable to find the device you want to add, connect it to your network and then try again.

- 4 ) Click **NEXT**.
- 5. Block content for this profile.

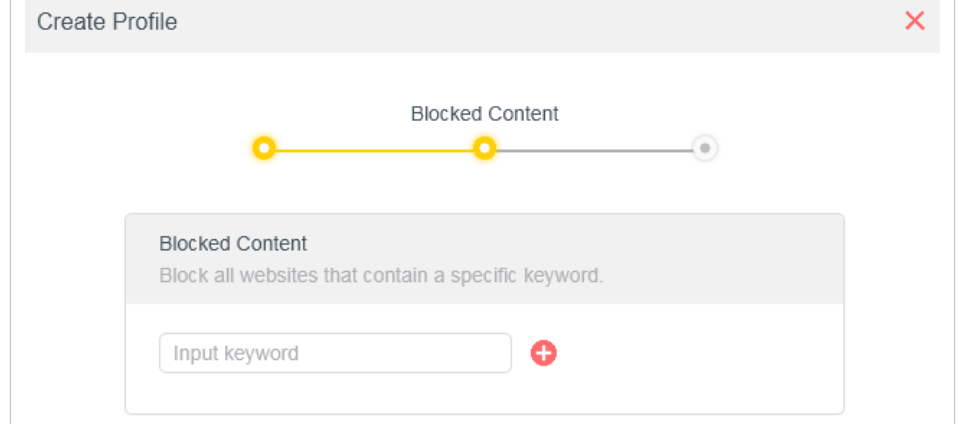

- 1) Enter the key word of the website that you want to block. Click  $\bigoplus$  if want to block multiple websites.
- 2 ) Click **NEXT**.
- 6. Set time restrictions on internet access.

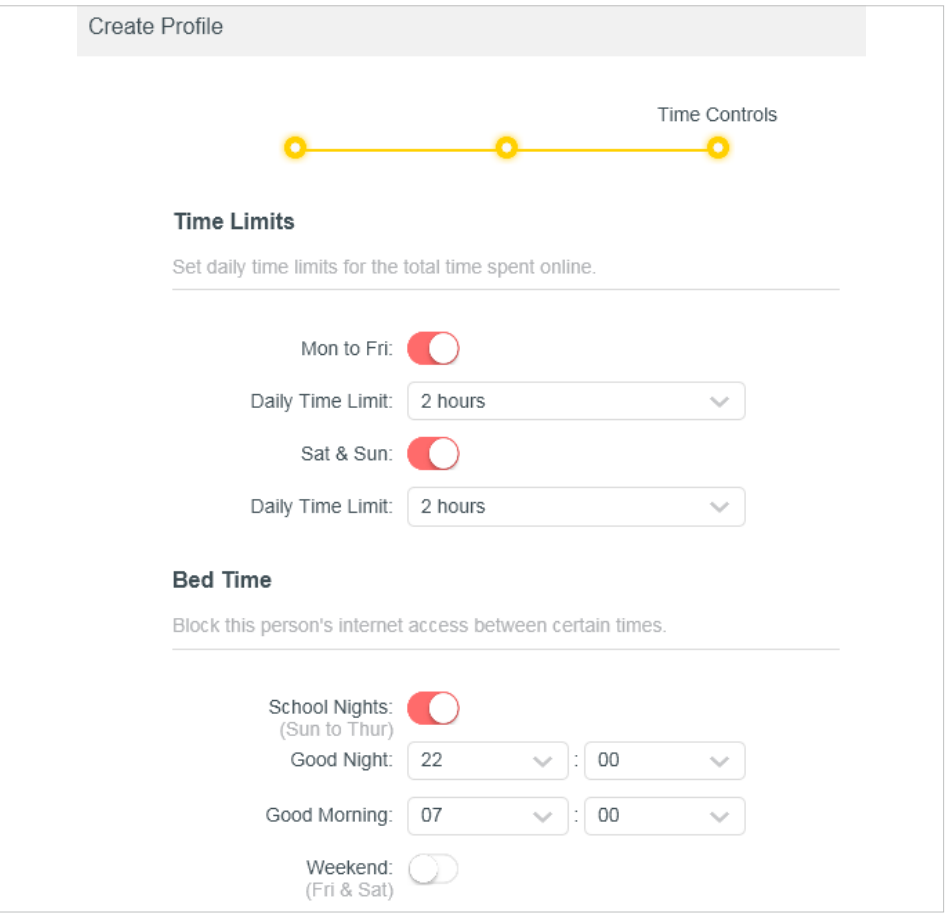

- 1 ) Enable **Time Limits** on Monday to Friday and Saturday & Sunday then set the allowed online time to 2 hours each day.
- 2 ) Enable **Bed Time** on School Nights (Sun to Thur) and use the up/down arrows or enter times in the fields. Devices under this profile will be unable to access the internet during this time period.
- 3 ) Click **SAVE**.

**Note:** The effective time limits are based on the time of the router. You can go to **Advanced** > **System** > **Time** to modify the time.

### **Done!**

The amount of time your child spends online is controlled and inappropriate content is blocked on their devices.

## **4. 6. QoS**

QoS (Quality of Service) is designed to ensure the efficient operation of the network when come across network overload or congestion. Devices set as high priority will be allocated more bandwidth and so continue to run smoothly even when there are many devices connected to the network.

### **I want to:**

Ensure a fast connection of my computer while I play online games for the next 2 hours.

### **How can I do that**

- 1. Visit **http://mwlogin.net**, and log in with the password you set for the router.
- 2. Go to **Advanced** > **QoS**.
- 3. Tick the **Enable** checkbox of QoS.
- 4. Enter the maximum upload and download bandwidths provided by your internet service provider, and then click **SAVE**. 1Mbps equals to 1,000Kbps.
- 5. Find your computer in the **Device Priority** section and toggle on **Priority**. Select 4 hours from the drop-down list of **Timing**. Your computer will be prioritized for the next 4 hours.

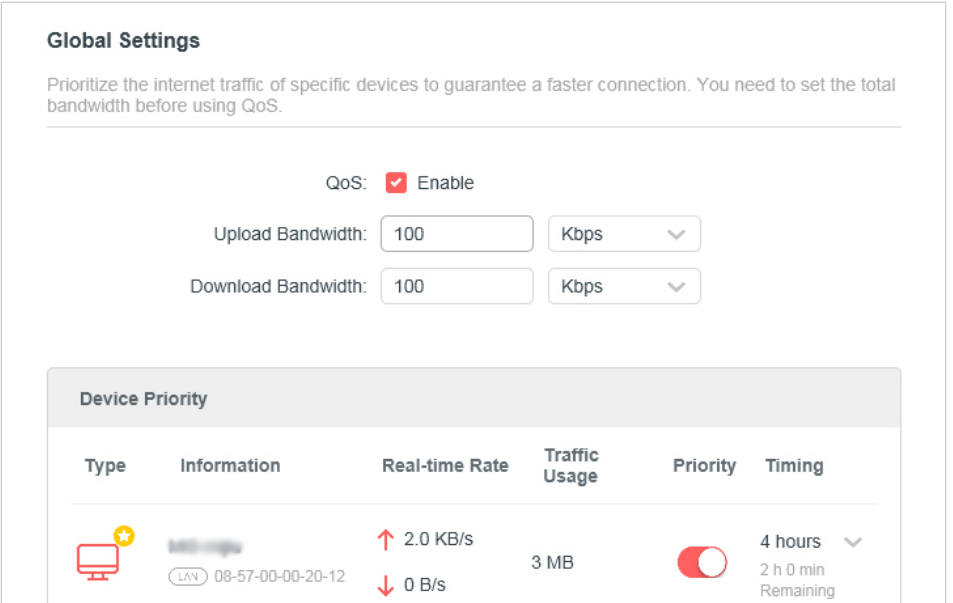

### **Done!**

You can now enjoy playing games without lag on your computer for the next 4 hours.

## **4. 7. Security**

This function allows you to protect your home network from cyber attacks and unauthorized users by implementing these network security functions.

### **4. 7. 1. Firewall**

The SPI (Stateful Packet Inspection) Firewall protects the router from cyber attacks and validate the traffic that is passing through the router based on the protocol. This function is enabled by default.

- 1. Visit **http://mwlogin.net**, and log in with the password you set for the router.
- 2. Go to **Advanced** > **Security** > **Firewall**, and configure the parameters as you need. It's recommended to keep the default settings.

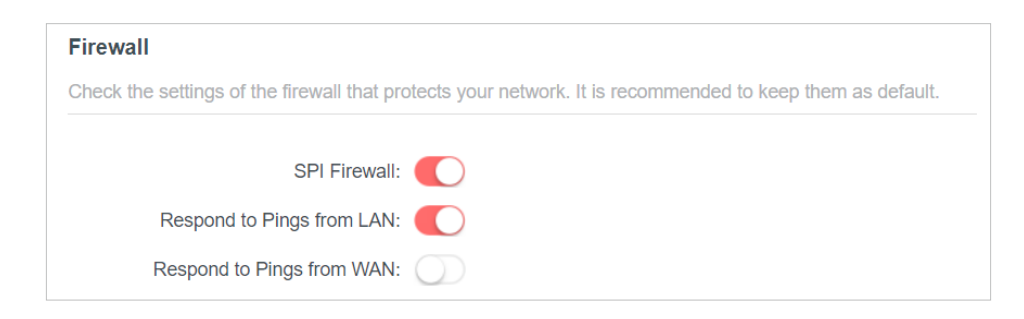

## **4. 7. 2. Access Control**

Access Control is used to block or allow specific client devices to access your network (via wired or wireless) based on a list of blocked devices (Blacklist) or a list of allowed devices (Whitelist).

### **I want to:**

Block or allow specific client devices to access my network (via wired or wireless).

### **How can I do that?**

- 1. Visit **http://mwlogin.net**, and log in with the password you set for the router.
- 2. Go to **Advanced** > **Security** > **Access Control**.
- 3. Select the access mode to either block (recommended) or allow the device(s) in the list.

#### **To block specific device(s):**

1 ) Select **Blacklist** and click **SAVE**.

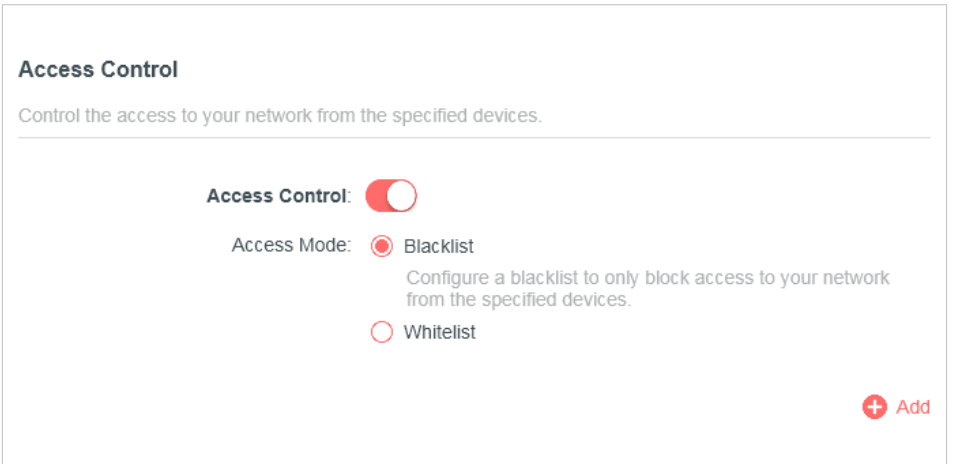

2 ) Click **Add** and select devices you want to be blocked. You can see the devices have been added to the blacklist.

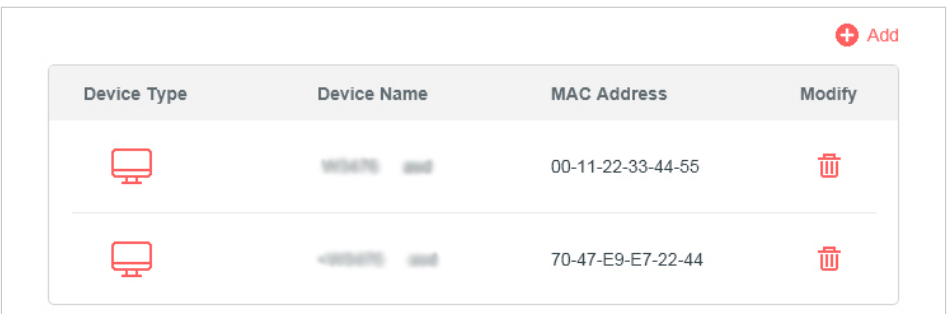

#### **To allow specific device(s):**

1 ) Select **Whitelist** and click **SAVE**.

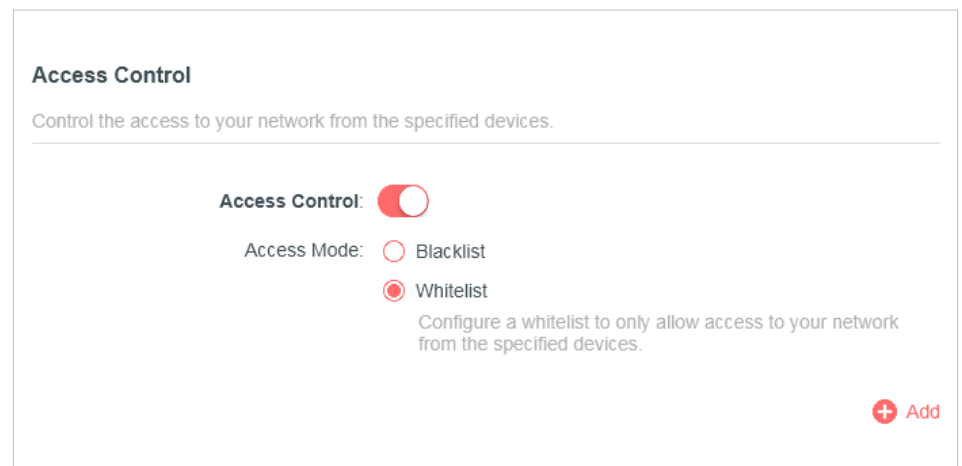

- 2 ) Add devices to the whitelist.
- **• Add connected devices**

Click **Select From Device List** and select the devices you want to be allowed.

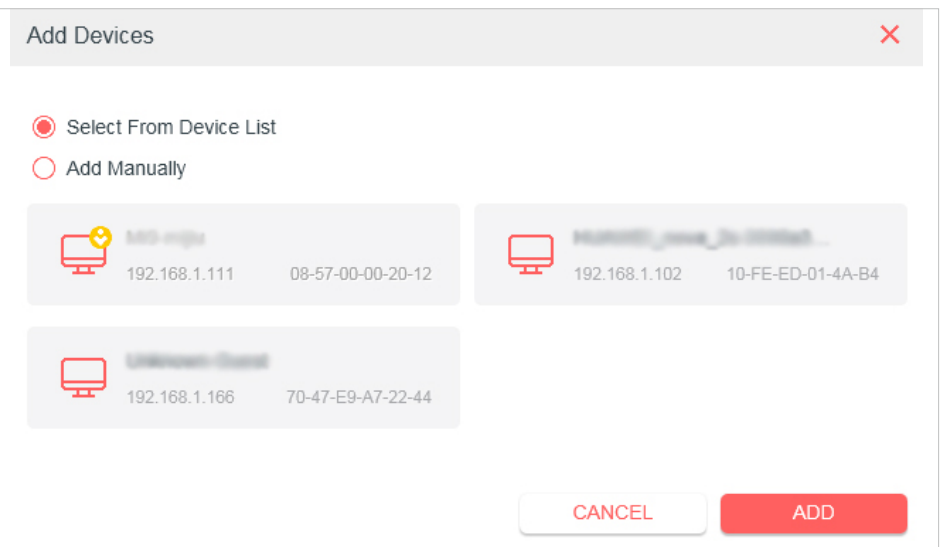

#### **• Add unconnected devices**

Click **Add Manually** and enter the **Device Name** and **MAC Address** of the device you want to be allowed.

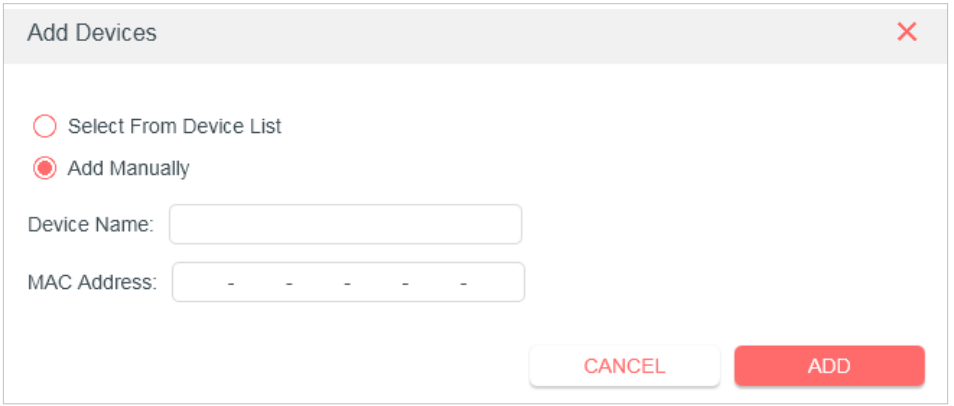

#### **Done!**

Now you can block or allow specific client devices to access your network (via wired or wireless) using the **Blacklist** or **Whitelist**.

### **4. 7. 3. IP & MAC Binding**

IP & MAC Binding, namely, ARP (Address Resolution Protocol) Binding, is used to bind network device's IP address to its MAC address. This will prevent ARP Spoofing and other ARP attacks by denying network access to a device with matching IP address in the Binding list, but unrecognized MAC address.

#### **I want to:**

Prevent ARP spoofing and ARP attacks.

#### **How can I do that?**

- 1. Visit **http://mwlogin.net**, and log in with the password you set for the router.
- 2. Go to **Advanced** > **Security** > **IP & MAC Binding**.
- 3. Enable **IP & MAC Binding** and click **SAVE**.

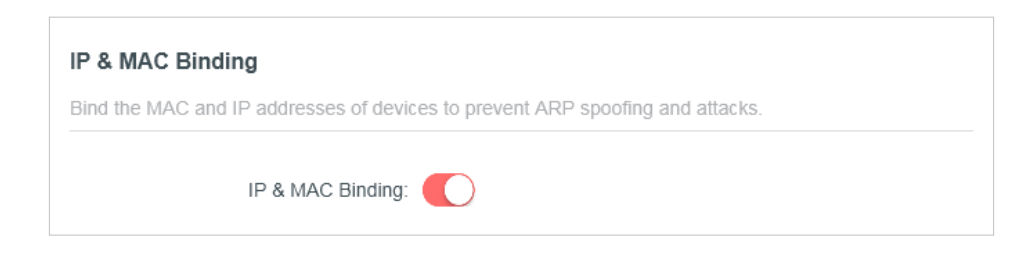

4. Bind your device(s) according to your need.

#### **To bind the connected device(s):**

Locate the **ARP List** section and enable Bind to bind the IP and MAC addresses of a specific device.

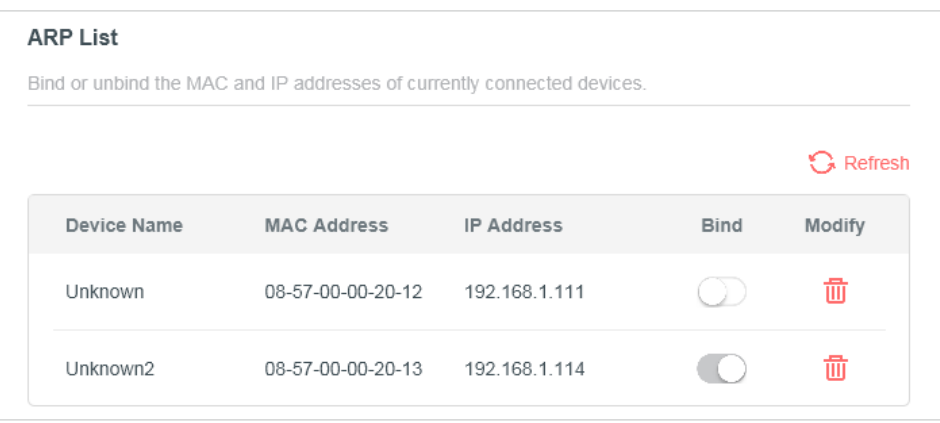

#### **To add a binding entry:**

- 1 ) Click **Add** in the **Binding List** section.
- 2 ) Click **VIEW CONNECTED DEVICES** and select the device you want to bind. Or enter the **MAC Address** and **IP Address** that you want to bind.
- 3 ) Click **ADD**.

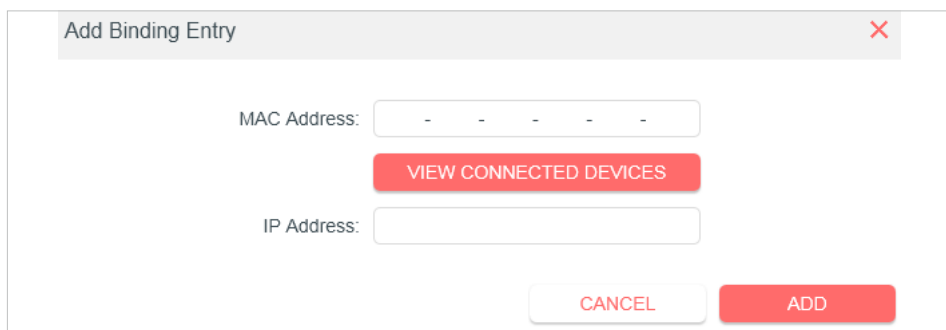

## **4. 8. IPv6**

This function allows you to enable IPv6 function and set up the parameters of the router's Wide Area Network (WAN) and Local Area Network (LAN).

- 1. Visit **http://mwlogin.net**, and log in with the password you set for the router.
- 2. Go to **Advanced** > **IPv6**, and you can view the current IPv6 status information of the router.
- 3. Enable **IPv6** and select the mode: **Router** or **Pass-Through (Bridge)**.
- **• If you select Router:**

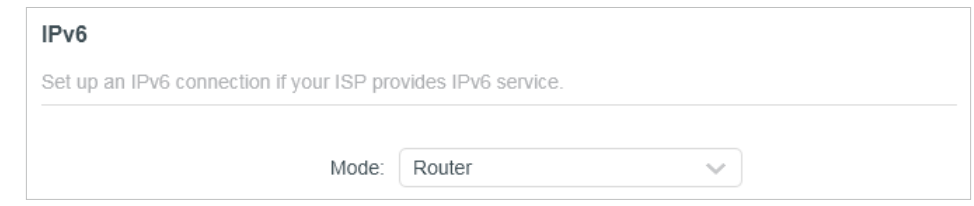

Fill in WAN and LAN information as required by different connection types.

- **• Normal**: The default connection type.
- 1) Configure the WAN settings.

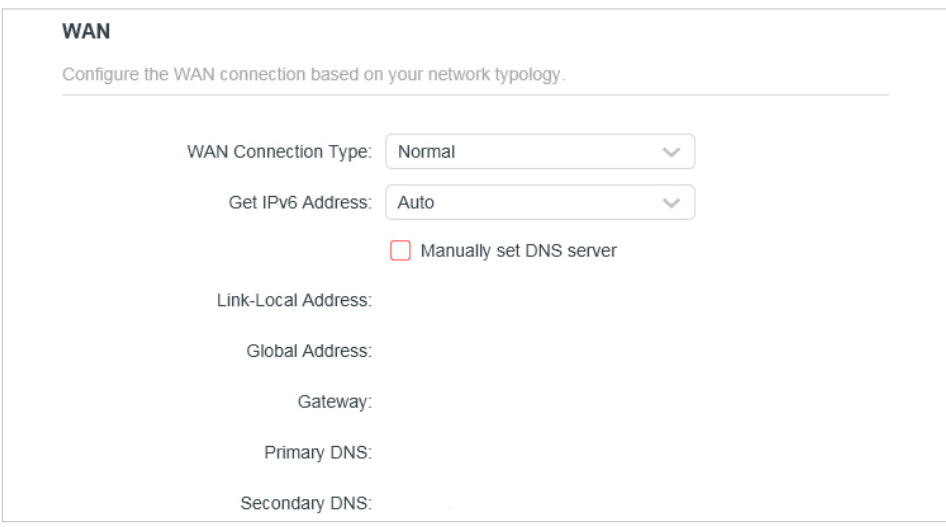

2 ) Configure the LAN settings. Fill in **Address Prefix** provided by your ISP.

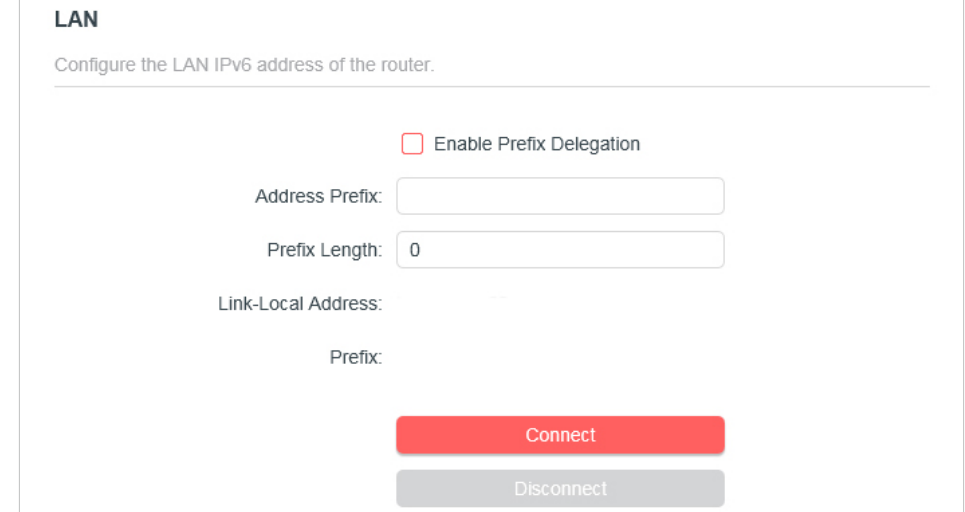

- 3 ) Click **SAVE**.
- **• PPPoE**: Select this type if your ISP uses PPPoEv6, and provides a username and password.
- 1 ) Configure the WAN settings.

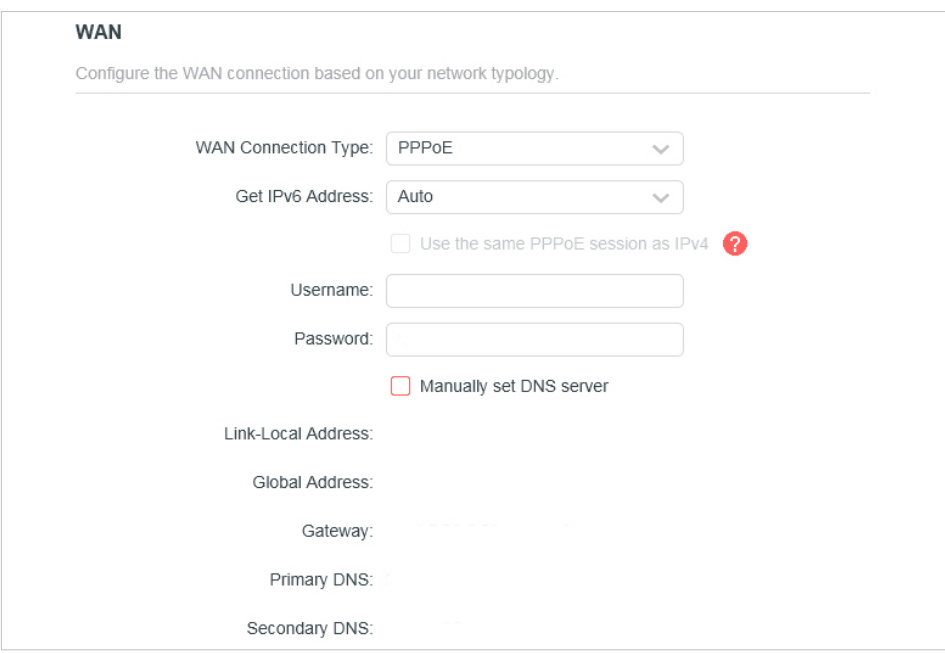

2 ) Configure the LAN settings. Fill in Address Prefix provided by your ISP.

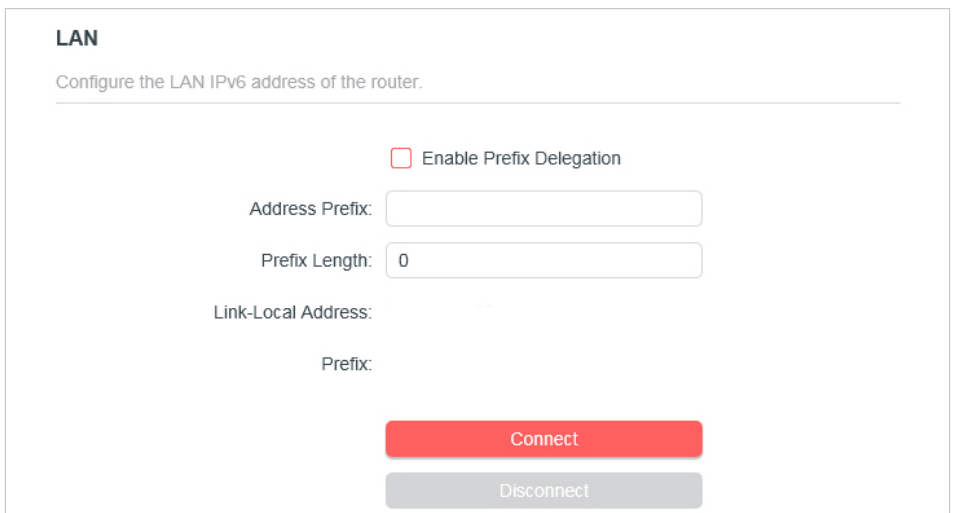

- **• Tunnel 6to4**: Select this type if your ISP uses 6 to 4 deployment fort assigning address.
- 1) Configure the WAN settings.

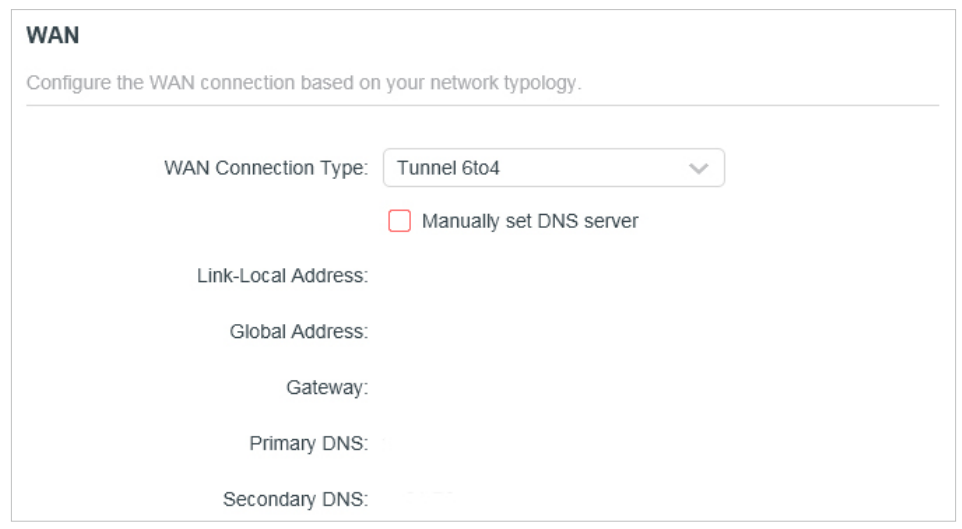

- 2) Configure the LAN settings.
- **• If you select Pass-Through (Bridge):**

Click **SAVE**. No configuration is required.

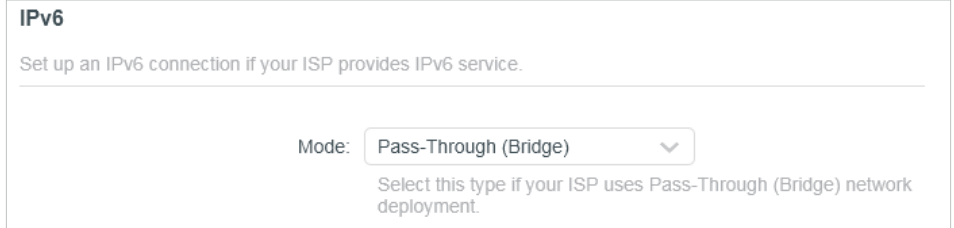

## **4. 9. System**

### **4. 9. 1. Firmware Upgrade**

Mercusys is dedicated to improving and richening the product features, giving users a better network experience. We will release the latest firmware at Mercusys official website **www.mercusys.com**. You can download the latest firmware file from the Support page of our website and upgrade the firmware to the latest version.

- 1. Download the latest firmware file for the router from our website **www.mercusys.com**.
- 2. Visit **http://mwlogin.net**, and log in with the password you set for the router.
- 3. Go to **Advanced** > **System** > **Firmware Upgrade**.
- 4. Click **BROWSE** to locate the downloaded firmware file, and click **UPGRADE**.

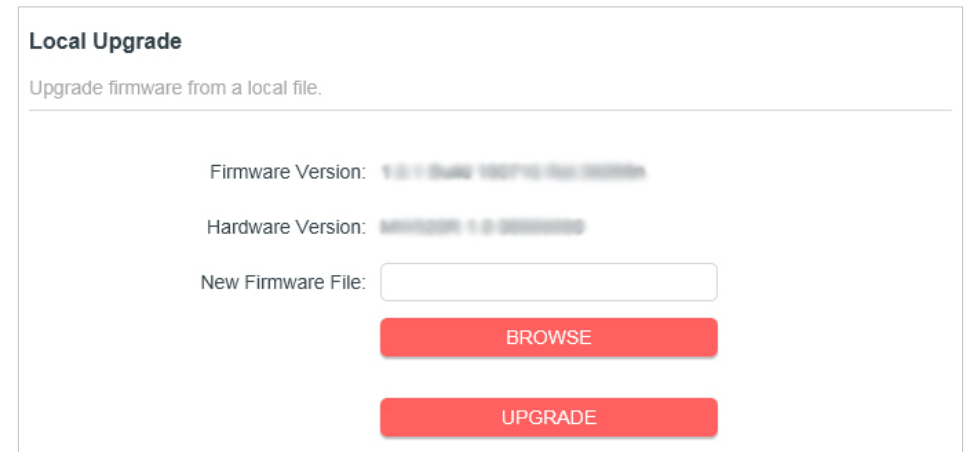

### **4. 9. 2. Backup & Restore**

The configuration settings are stored as a configuration file in the router. You can backup the configuration file in your computer for future use and restore the router to the previous settings from the backup file when needed.

- 1. Visit **http://mwlogin.net**, and log in with the password you set for the router.
- 2. Go to **Advanced** > **System** > **Backup & Restore**.

#### **To backup configuration settings:**

Click **BACK UP** to save a copy of the current settings in your local computer. A ".bin" file of the current settings will be stored in your computer.

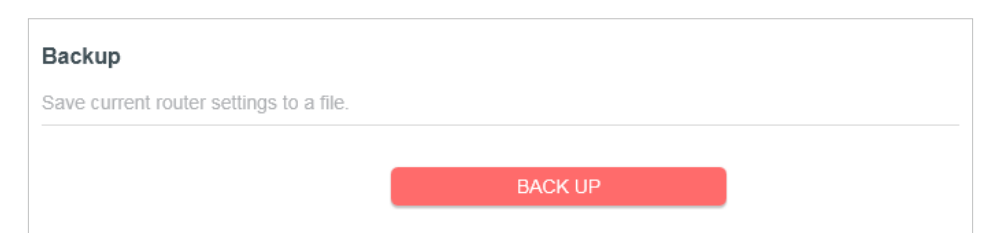

#### **To restore configuration settings:**

- 1. Click **BROWSE** to locate the backup configuration file stored in your computer, and click **RESTORE**.
- 2. Wait a few minutes for the restoring and rebooting.

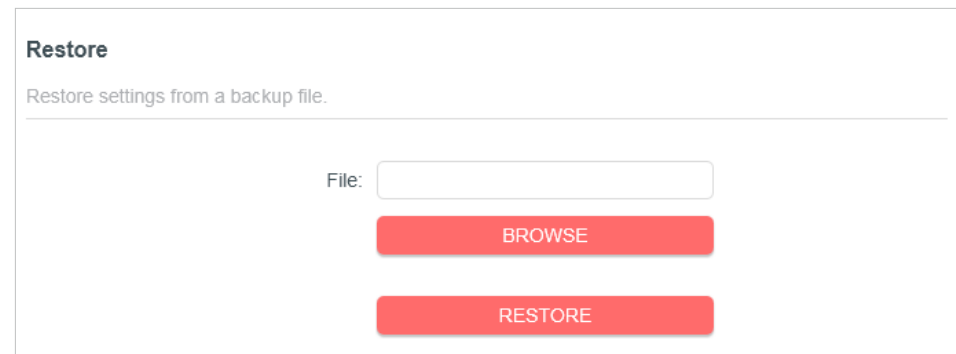

#### **To reset the router to factory default settings:**

1. Click **FACTORY RESTORE** to reset the router.

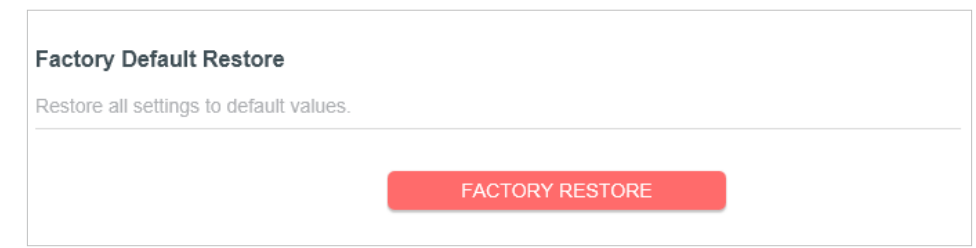

2. Wait a few minutes for the restoring and rebooting.

#### **Note:**

- During the resetting process, do not turn off or reset the router.
- We strongly recommend you back up the current configuration settings before resetting the router.

### **4. 9. 3. Change Password**

- 1. Visit **http://mwlogin.net**, and log in with the password you set for the router.
- 2. Go to **Advanced** > **System** > **Administration**, and focus on the Change Password section.

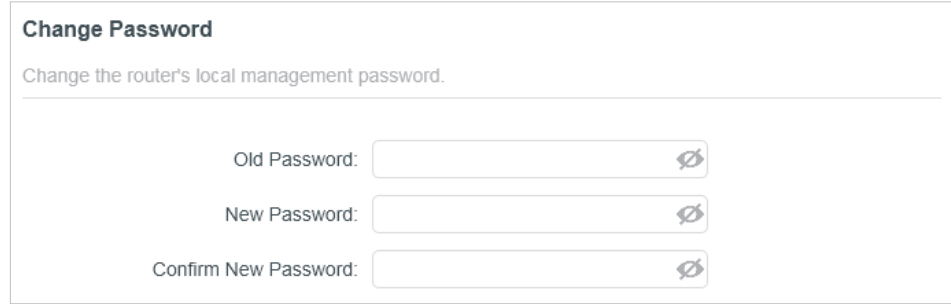

- 3. Enter the old password, then a new password twice (both case-sensitive). Click **SAVE**.
- 4. Use the new password for future logins.

#### **4. 9. 4. Local Management**

- 1. Visit **http://mwlogin.net**, and log in with the password you set for the router.
- 2. Go to **Advanced** > **System** > **Administration**, and focus on the Local Management section.
- **• Allow all LAN connected devices to manage the router:**

Select **All Devices** for Local Managers.

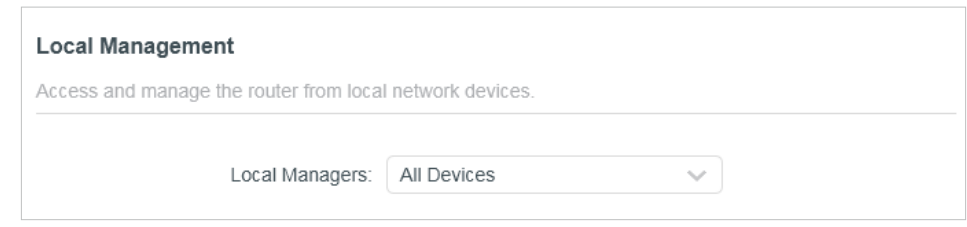

- **• Allow specific devices to manage the router:**
- 1. Select **Specified Devices** for Local Managers and click **SAVE**.

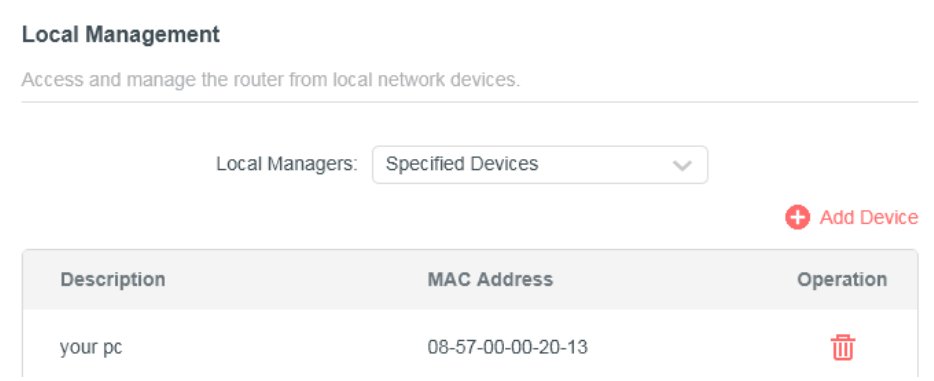

#### 2. Click **Add Device**.

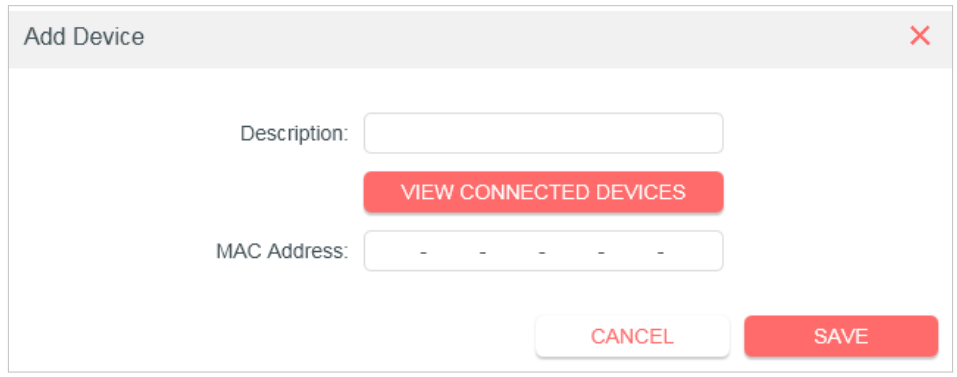

- 3. Click **VIEW CONNECTED DEVICES** and select the device to manage the router from the Connected Devices list, or enter the **MAC address** of the device manually.
- 4. Specify a **Description** for this entry.
- 5. Click **SAVE**.

#### **4. 9. 5. Remote Management**

- 1. Visit **http://mwlogin.net**, and log in with the password you set for the router.
- 2. Go to **Advanced** > **System** > **Administration**, and focus on the Remote Management section.
- **• Forbid all devices to manage the router remotely:**

Do not tick the **Enable** checkbox of **Remote Management**.

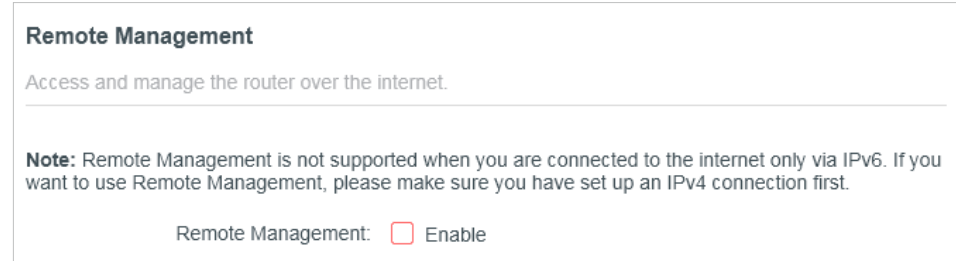

**• Allow all devices to manage the router remotely:**

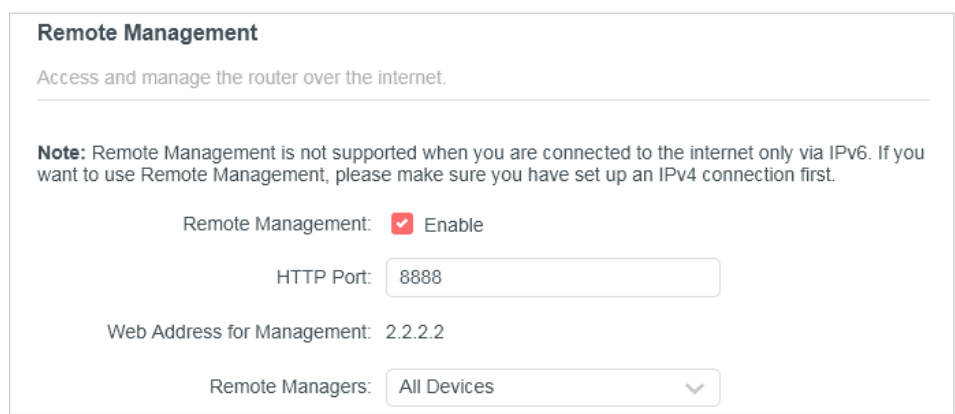

- 1. Tick the **Enable** checkbox of **Remote Management**.
- 2. Keep the HTTP port as default setting (recommended) or enter a value between 1024 and 65535.
- 3. Select **All Devices** for **Remote Managers**.
- 4. Click **SAVE**.

Devices on the internet can log in to **http://Router's WAN IP address:port number** (such as **http://113.116.60.229:1024**) to manage the router.

**Tips:**

- You can find the WAN IP address of the router on **Network Map** > **Internet**.
- The router's WAN IP is usually a dynamic IP. Please refer to **Dynamic DNS** if you want to log in to the router through a domain name.
- **• Allow a specific device to manage the router remotely:**

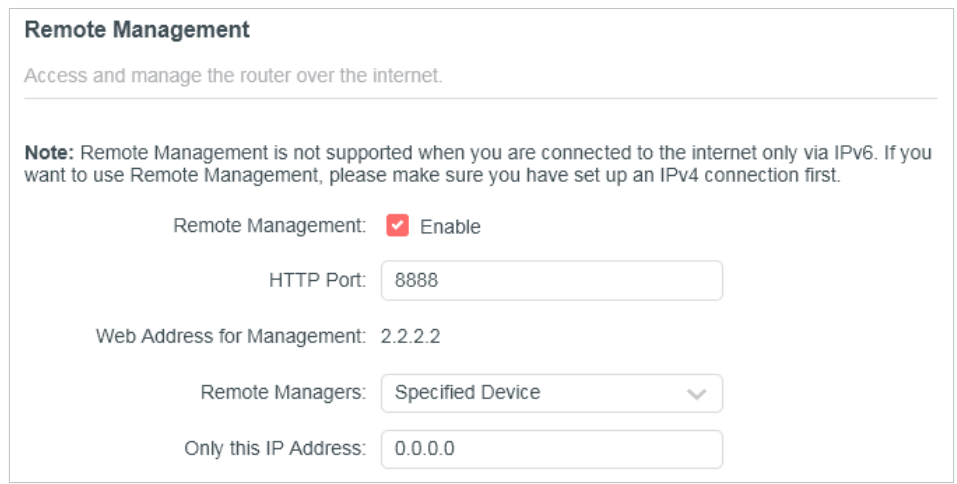

- 1. Tick the **Enable** checkbox of **Remote Management**.
- 2. Keep the HTTP port as default setting (recommended) or enter a value between 1024 and 65535.
- 3. Select **Specified Device** for **Remote Managers**.
- 4. In the Only this IP Address field, enter the IP address of the remote device to manage the router.
- 5. Click **SAVE**.

Devices using this WAN IP can manage the router by logging in to **http://Router's WAN IP:port number** (such as **http://113.116.60.229:1024**).

**Tips:** The router's WAN IP is usually a dynamic IP. Please refer to **Dynamic DNS** if you want to log in to the router through a domain name.

### **4. 9. 6. System Log**

1. Visit **http://mwlogin.net**, and log in with the password you set for the router.

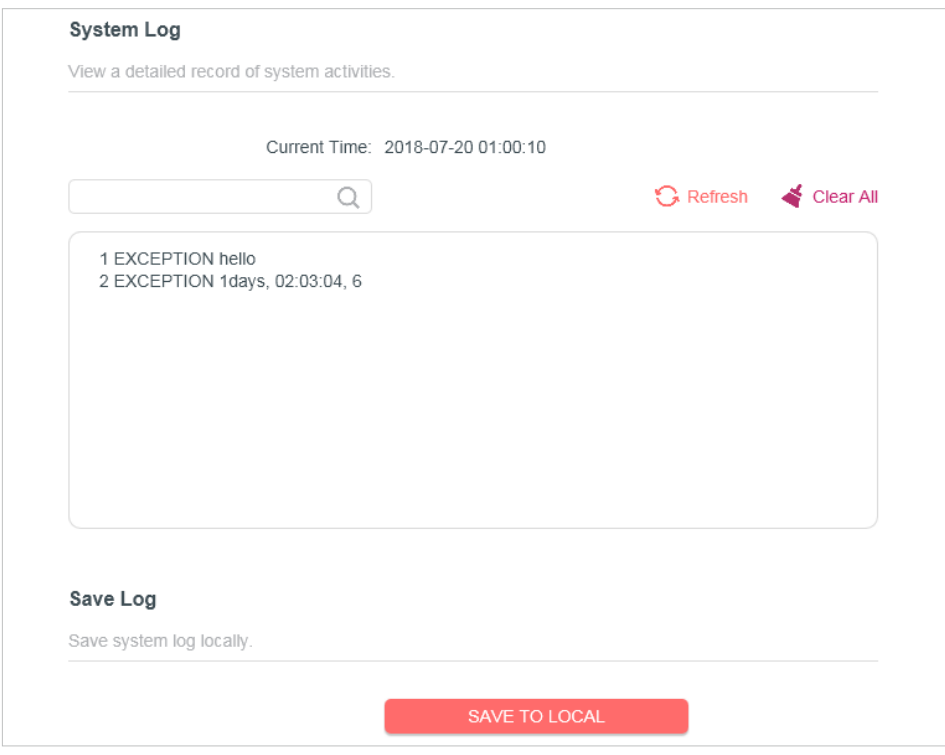

2. Go to **Advanced** > **System** > **System Log**, and you can view the logs of the router.

3. Click **SAVE TO LOCAL** to save the system logs to a local disk.

#### **4. 9. 7. Diagnostics**

Diagnostic is used to test the connectivity between the router and the host or other network devices.

- 1. Visit **http://mwlogin.net**, and log in with the password you set for the router.
- 2. Go to **Advanced** > **System** > **Diagnostics**.

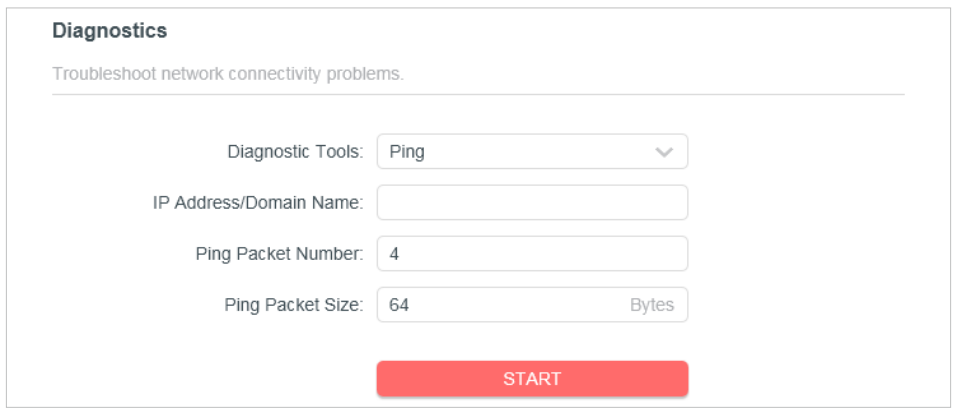

- 3. Enter the information:
	- 1 ) Choose **Ping** or **Tracert** as the diagnostic tool to test the connectivity.
	- **• Ping** is used to test the connectivity between the router and the tested host, and measure the round-trip time.
	- **• Tracert** is used to display the route (path) your router has passed to reach the tested host, and measure transit delays of packets across an Internet Protocol network.
	- 2 ) Enter the **IP Address** or **Domain Name** of the tested host.
	- 3 ) Modify the **Ping Count** number and the **Ping Packet Size**. It's recommended to keep the default value.
	- 4 ) If you have chosen **Tracert**, you can modify the **Traceroute Max TTL**. It's recommended to keep the default value.
- 4. Click **START** to begin the diagnostics.

The figure below indicates the proper connection between the router and the Yahoo server (www.Yahoo.com) tested through **Ping**.

Finding host vahoo.com by DNS server (1 of 2). Pinging yahoo.com [98.138.219.231] with 64 bytes of data: Reply from 98.138.219.231; bytes=64 time=233ms TTL=48 (seq=0). Reply from 98.138.219.231: bytes=64 time=233ms TTL=48 (seq=1). Reply from 98.138.219.231: bytes=64 time=233ms TTL=48 (seq=2). Reply from 98.138.219.231: bytes=64 time=233ms TTL=48 (seq=3). Ping statistics for 98.138.219.231: Packets: Sent = 4, Received = 4, Lost =  $0$  (0% loss). Approximate round trip times in milli-seconds: Minimum = 233ms, Maximum = 233ms, Average = 233ms

The figure below indicates the proper connection between the router and the Yahoo server (www.Yahoo.com) tested through **Tracert**.

#### **4. 9. 8. Time**

This function allows you to set the time manually or to configure automatic time synchronization. The router can automatically update the time from an NTP server via the internet.

- 1. Visit **http://mwlogin.net**, and log in with the password you set for the router.
- 2. Go to **Advanced** > **System** > **Time & Language**.
- **• To set System Time:**

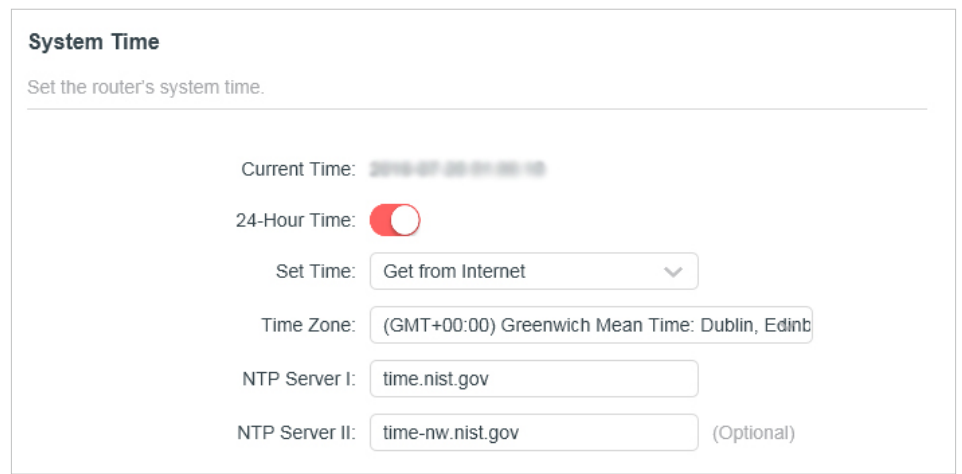

- 1. In the **System Time** section, select the way in which the router gets its time: **Get from Internet**, **Get from Managing Device**, **Manually**.
- 2. Select your local **Time Zone**.
- 3. Enter the address or domain of the **NTP Server 1** or **NTP Server 2**.
- 4. Click **SAVE**.
- **• To set up Daylight Saving Time:**
- 1. In the **Daylight Saving Time** section, tick the **Enable** box.

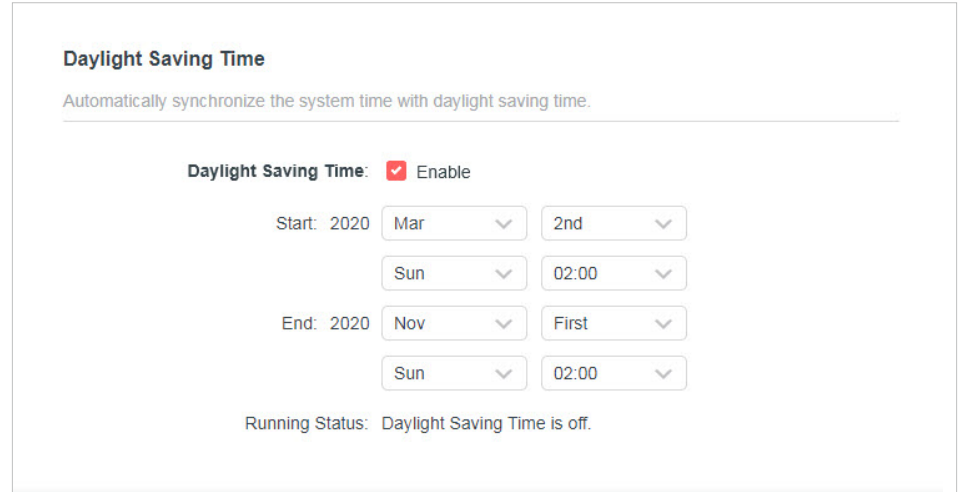

- 2. Select the start time from the drop-down list in the **Start** fields.
- 3. Select the end time from the drop-down list in the **End** fields.

#### 4. Click **SAVE**.

#### **Note:**

This setting will be used for some time-based functions such as firewall. You must specify your time zone once you log in to the router successfully; otherwise, time-based functions will not take effect.

#### **4. 9. 9. Language**

This function allows you to set the language for the system.

- 1. Visit **http://mwlogin.net**, and log in with the password you set for the router.
- 2. Go to **Advanced** > **System** > **Time & Language**.

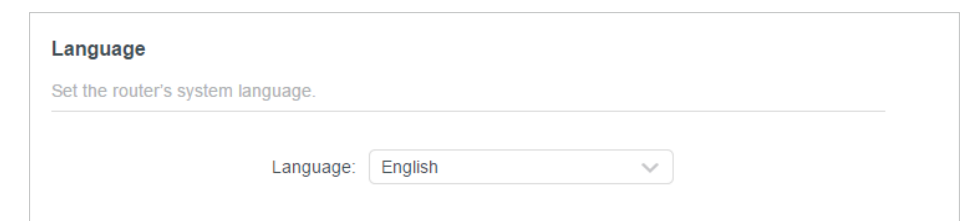

- 3. In the **Language** section, choose your desired language.
- 4. Click **SAVE**.

#### **4. 9. 10. Reboot**

Some settings of the router will take effect only after rebooting, and the system will reboot automatically. You can also reboot the router to clear cache and enhance running performance.

- 1. Visit **http://mwlogin.net**, and log in with the password you set for the router.
- 2. Go to **Advanced** > **System** > **Reboot**, and you can restart your router.

**• To reboot the router manually:**

Click **REBOOT**, and wait a few minutes for the router to reboot.

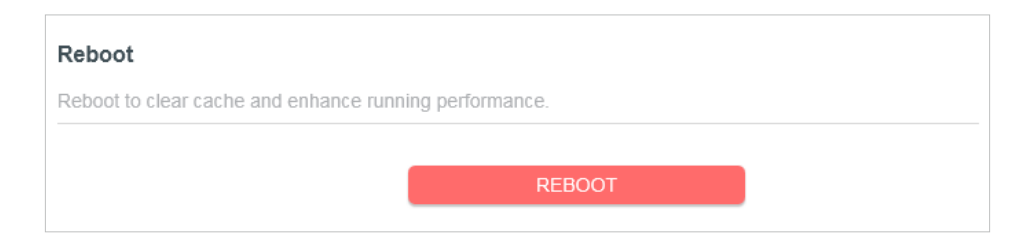

- **• To set the router to reboot regularly:**
- 1. Tick the **Enable** box of **Reboot Schedule**.
- 2. Specify the **Reboot Time** when the router reboots and **Repeat** to decide how often it reboots.
- 3. Click **SAVE**.

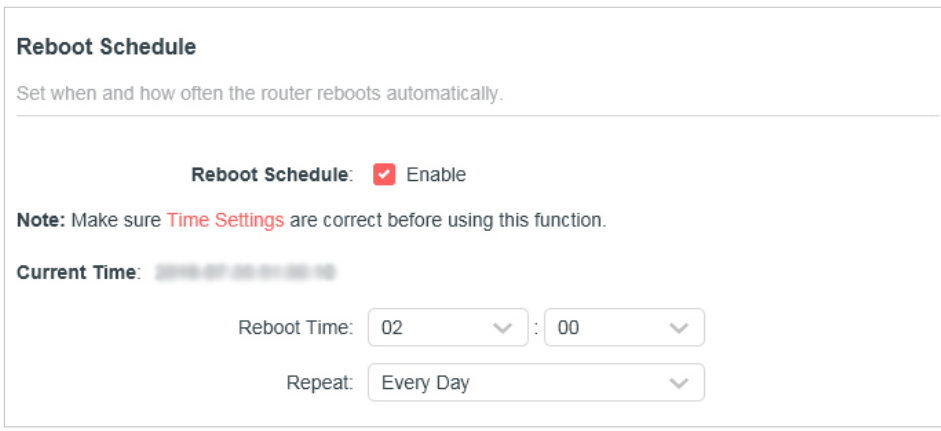

### **4. 9. 11. LED Control**

The LED of the router indicates its activities and status. You can enable the **Night Mode** feature to specify a time period during which the LED is off.

- 1. Visit **http://mwlogin.net**, and log in with the password you set for the router.
- 2. Go to **Advanced** > **System** > **LED Control**.
- 3. Enable **Night Mode**.

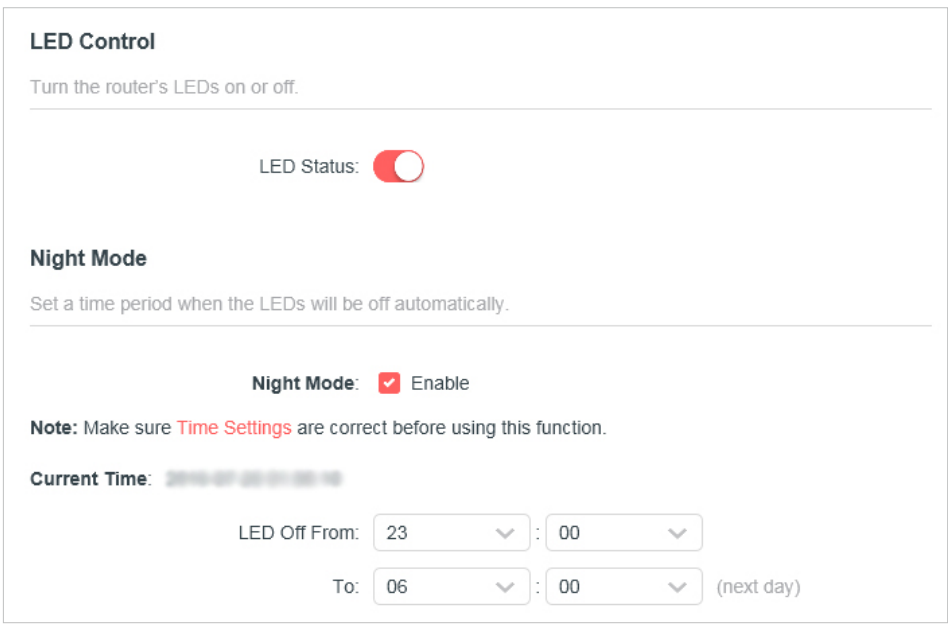

4. Specify the LED off time, and the LED will be off during this period every day. **Note:** The effective LED off time is based on the time of the router. You can go to **Advanced** > **System** > **Time** to modify the time.

5. Click **SAVE**.

# **Chapter 5. Configure the Router in Access Point Mode**

This chapter presents how to configure the various features of the router working as an access point.

It contains the following sections:

- **• Operation Mode**
- **• Firmware Upgrade**
- **• Backup & Restore**
- **• Administration**
- **• System Log**
- **• Diagnostics**
- **• Time**
- **• Language**
- **• Reboot**
- **• LED Control**

## **5. 1. Operation Mode**

- 1. Visit **http://mwlogin.net**, and log in with the password you set for the router.
- 2. Go to **System** > **Operation Mode**.
- 3. Select the working mode as needed and click **SAVE**.

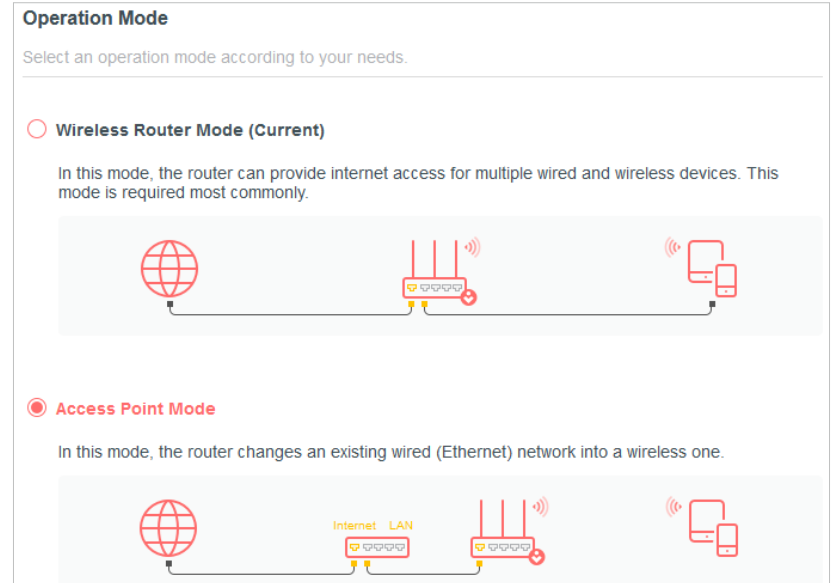

## **5. 2. Firmware Upgrade**

Mercusys is dedicated to improving and richening the product features, giving users a better network experience. We will release the latest firmware at Mercusys official website **www.mercusys.com**. You can download the latest firmware file from the Support page of our website and upgrade the firmware to the latest version.

- 1. Download the latest firmware file for the router from our website **www.mercusys.com**.
- 2. Visit **http://mwlogin.net**, and log in with the password you set for the router.
- 3. Go to **System** > **Firmware Upgrade**.
- 4. Click **BROWSE** to locate the downloaded firmware file, and click **UPGRADE**.

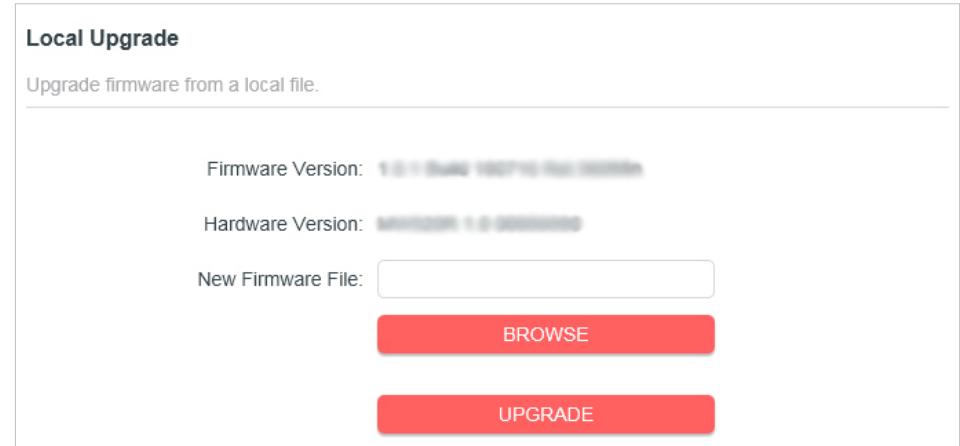

## **5. 3. Backup & Restore**

The configuration settings are stored as a configuration file in the router. You can backup the configuration file in your computer for future use and restore the router to the previous settings from the backup file when needed.

- 1. Visit **http://mwlogin.net**, and log in with the password you set for the router.
- 2. Go to **System** > **Backup & Restore**.

#### **To backup configuration settings:**

Click **BACK UP** to save a copy of the current settings in your local computer. A ".bin" file of the current settings will be stored in your computer.

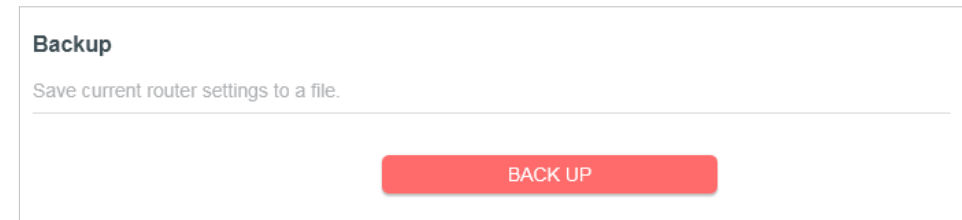

#### **To restore configuration settings:**

- 1. Click **BROWSE** to locate the backup configuration file stored in your computer, and click **RESTORE**.
- 2. Wait a few minutes for the restoring and rebooting.

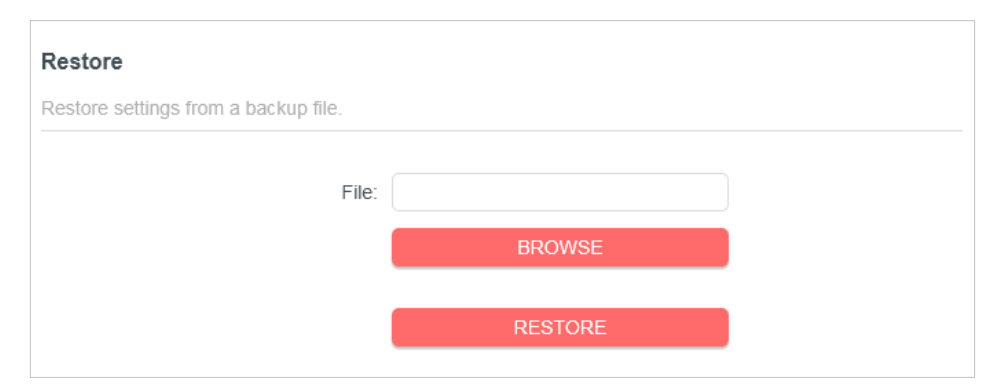

#### **To reset the router to factory default settings:**

1. Click **FACTORY RESTORE** to reset the router.

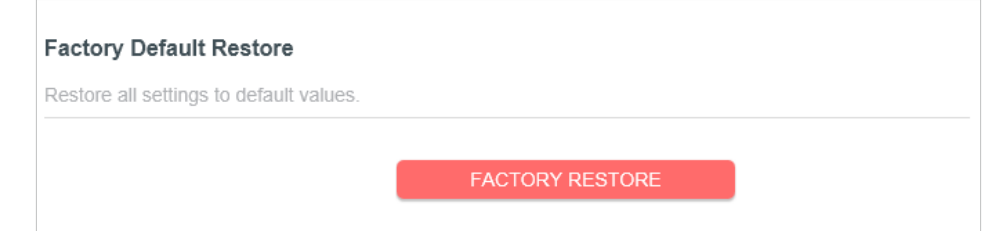

#### 2. Wait a few minutes for the restoring and rebooting.

#### **Note:**

- During the resetting process, do not turn off or reset the router.
- We strongly recommend you back up the current configuration settings before resetting the router.

## **5. 4. Administration**

#### **5. 4. 1. Change Password**

- 1. Visit **http://mwlogin.net**, and log in with the password you set for the router.
- 2. Go to **System** > **Administration**, and focus on the Change Password section.

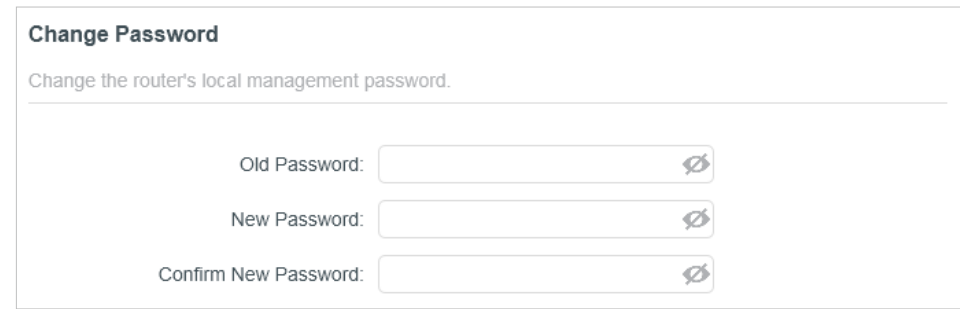

3. Enter the old password, then a new password twice (both case-sensitive). Click **SAVE**.

4. Use the new password for future logins.

#### **5. 4. 2. Local Management**

- 1. Visit **http://mwlogin.net**, and log in with the password you set for the router.
- 2. Go to **System** > **Administration**, and focus on the Local Management section.
- **• Allow all LAN connected devices to manage the router:**

Select **All Devices** for Local Managers.

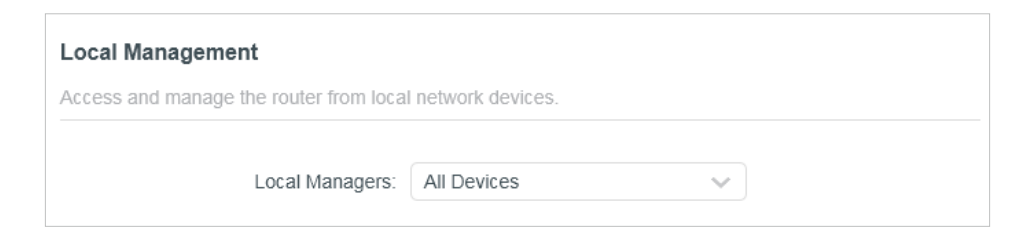

- **• Allow specific devices to manage the router:**
- 1. Select **Specified Devices** for Local Managers and click **SAVE**.

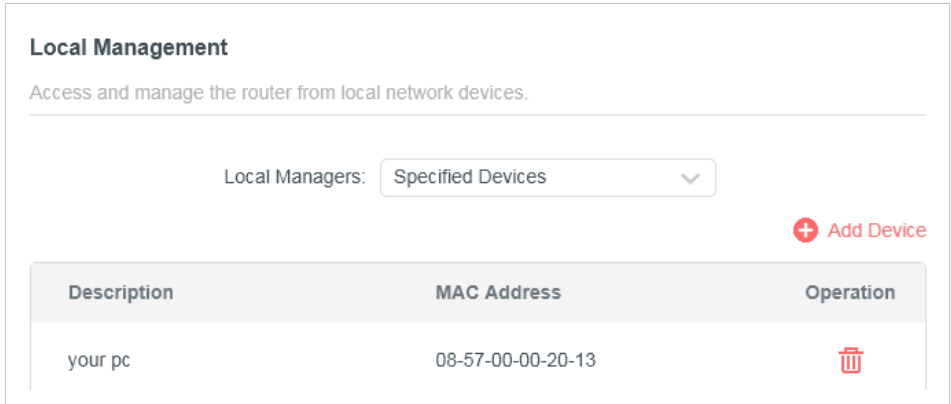

2. Click **Add Device**.

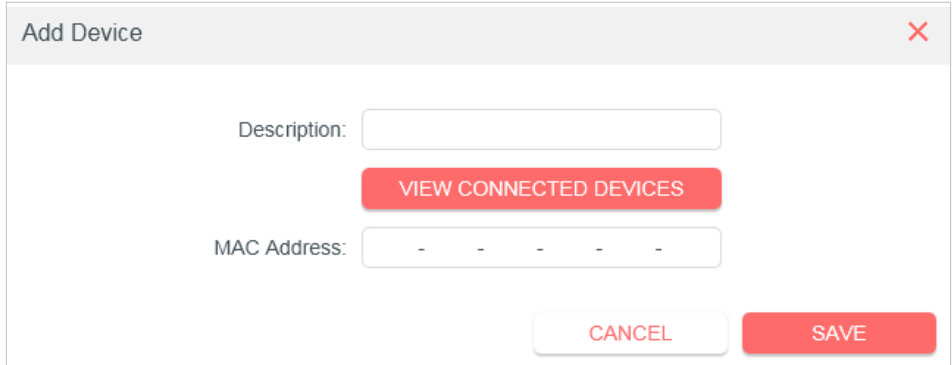

- 3. Click **VIEW CONNECTED DEVICES** and select the device to manage the router from the Connected Devices list, or enter the **MAC address** of the device manually.
- 4. Specify a **Description** for this entry.
- 5. Click **SAVE**.

## **5. 5. System Log**

- 1. Visit **http://mwlogin.net**, and log in with the password you set for the router.
- 2. Go to **System** > **System Log**, and you can view the logs of the router.

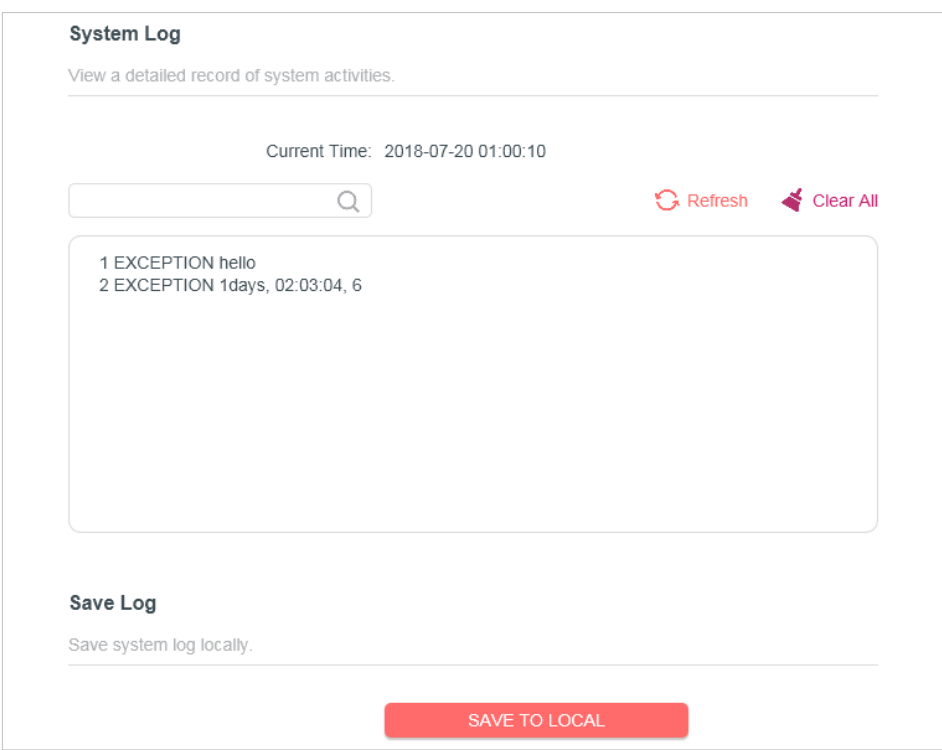

3. Click **SAVE TO LOCAL** to save the system logs to a local disk.

## **5. 6. Diagnostics**

Diagnostic is used to test the connectivity between the router and the host or other network devices.

- 1. Visit **http://mwlogin.net**, and log in with the password you set for the router.
- 2. Go to **System** > **Diagnostics**.

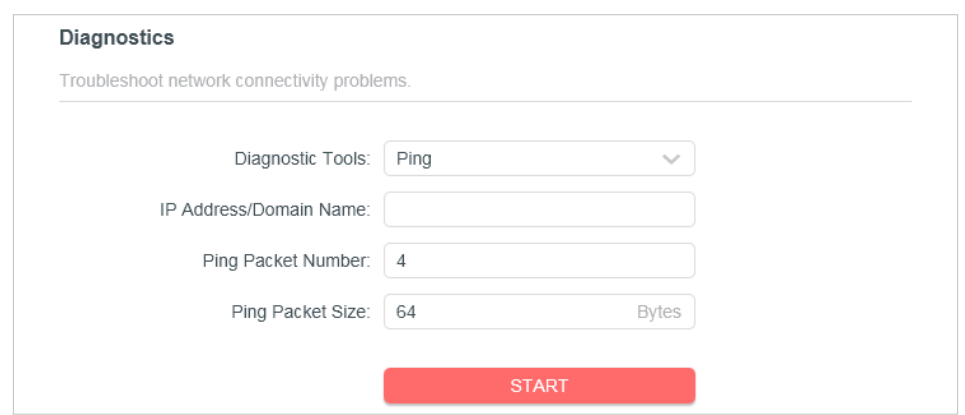

- 3. Enter the information:
	- 1 ) Choose **Ping** or **Tracert** as the diagnostic tool to test the connectivity.
	- **• Ping** is used to test the connectivity between the router and the tested host, and measure the round-trip time.
	- **• Tracert** is used to display the route (path) your router has passed to reach the tested host, and measure transit delays of packets across an Internet Protocol network.
	- 2 ) Enter the **IP Address** or **Domain Name** of the tested host.
	- 3 ) Modify the **Ping Count** number and the **Ping Packet Size**. It's recommended to keep the default value.
	- 4 ) If you have chosen **Tracert**, you can modify the **Traceroute Max TTL**. It's recommended to keep the default value.
- 4. Click **START** to begin the diagnostics.

The figure below indicates the proper connection between the router and the Yahoo server (www.Yahoo.com) tested through **Ping**.

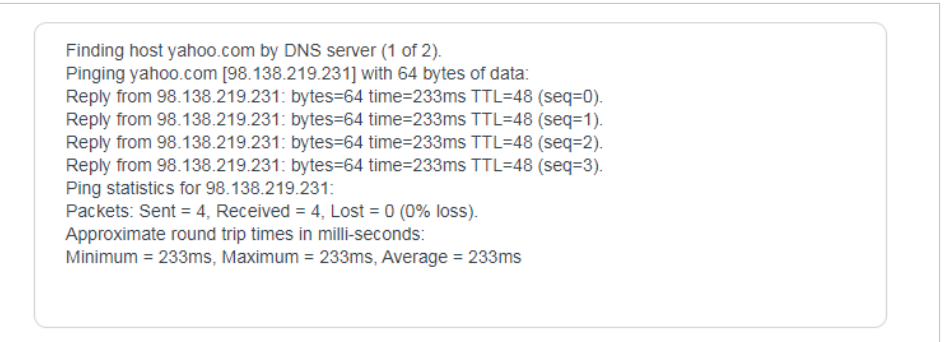

The figure below indicates the proper connection between the router and the Yahoo server (www.Yahoo.com) tested through **Tracert**.

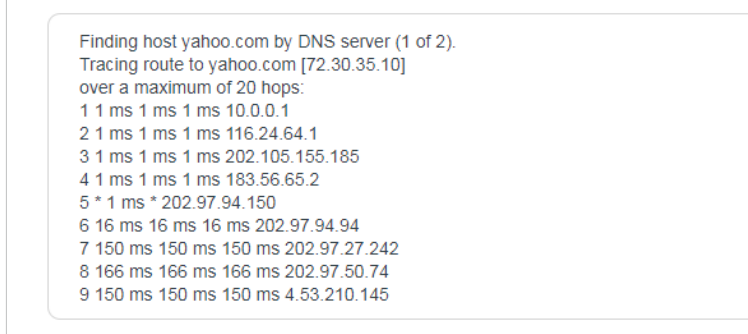

## **5. 7. Time**

This function allows you to set the time manually or to configure automatic time synchronization. The router can automatically update the time from an NTP server via the internet.

- 1. Visit **http://mwlogin.net**, and log in with the password you set for the router.
- 2. Go to **System** > **Time & Language**.
- **• To set System Time:**

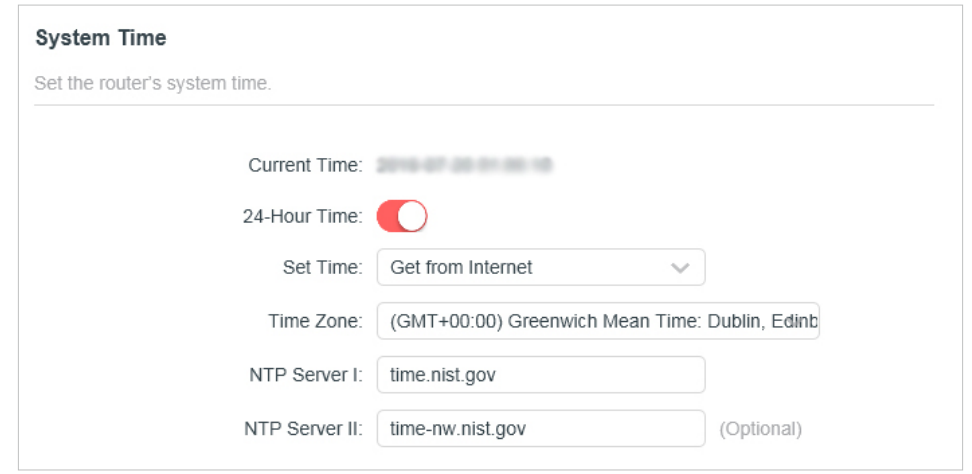

- 1. In the **System Time** section, select the way in which the router gets its time: **Get from Internet**, **Get from Managing Device**, **Manually**.
- 2. Select your local **Time Zone**.
- 3. Enter the address or domain of the **NTP Server 1** or **NTP Server 2**.
- 4. Click **SAVE**.
- **• To set up Daylight Saving Time:**
- 1. In the **Daylight Saving Time** section, tick the **Enable** box.

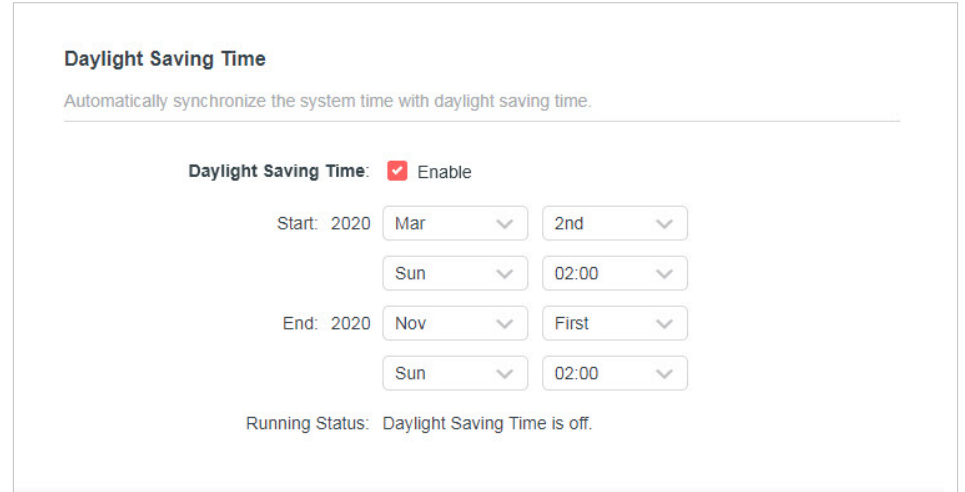

- 2. Select the start time from the drop-down list in the **Start** fields.
- 3. Select the end time from the drop-down list in the **End** fields.

#### 4. Click **SAVE**.

#### **Note:**

This setting will be used for some time-based functions such as firewall. You must specify your time zone once you log in to the router successfully; otherwise, time-based functions will not take effect.

## **5. 8. Language**

This function allows you to set the language for the system.

- 1. Visit **http://mwlogin.net**, and log in with the password you set for the router.
- 2. Go to **System** > **Time & Language**.

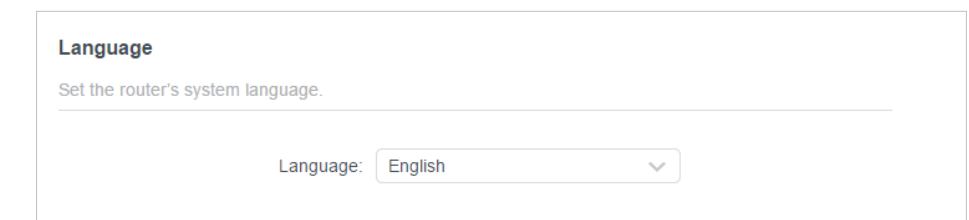

- 3. In the **Language** section, choose your desired language.
- 4. Click **SAVE**.

## **5. 9. Reboot**

Some settings of the router will take effect only after rebooting, and the system will reboot automatically. You can also reboot the router to clear cache and enhance running performance.

1. Visit **http://mwlogin.net**, and log in with the password you set for the router.

- 2. Go to **System** > **Reboot**, and you can restart your router.
- **• To reboot the router manually:**

Click **REBOOT**, and wait a few minutes for the router to reboot.

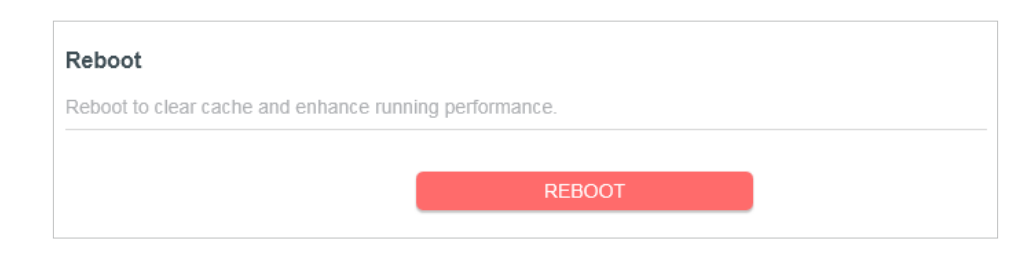

- **• To set the router to reboot regularly:**
- 1. Tick the **Enable** box of **Reboot Schedule**.
- 2. Specify the **Reboot Time** when the router reboots and **Repeat** to decide how often it reboots.
- 3. Click **SAVE**.

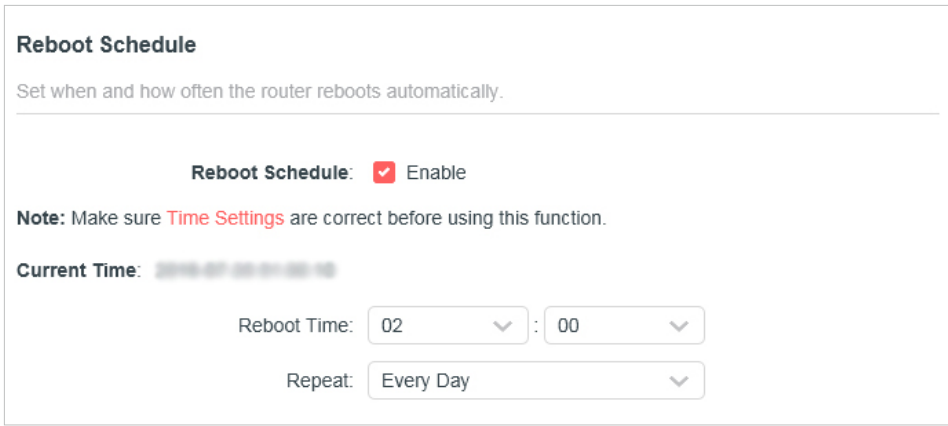

## **5. 10. LED Control**

The LED of the router indicates its activities and status. You can enable the **Night Mode** feature to specify a time period during which the LED is off.

- 1. Visit **http://mwlogin.net**, and log in with the password you set for the router.
- 2. Go to **System** > **LED Control**.
- 3. Enable **Night Mode**.

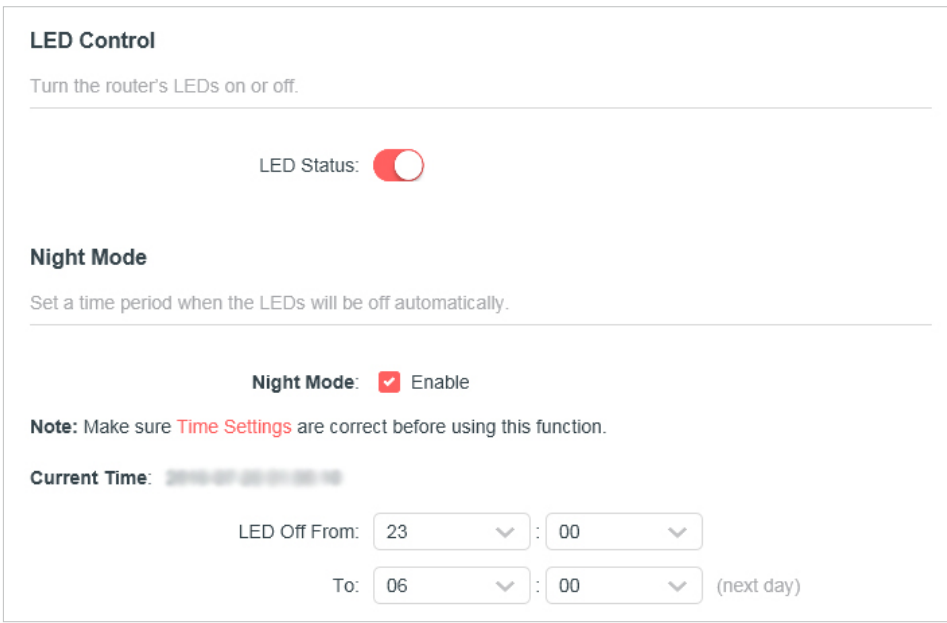

4. Specify the LED off time, and the LED will be off during this period every day. **Note:** The effective LED off time is based on the time of the router. You can go to **Advanced** > **System** > **Time** to modify the time.

5. Click **SAVE**.

## **FAQ**

### **Q1. What should I do if I forget my wireless password?**

The default wireless password is printed on the bottom label of the router.

If the password has been altered, please connect your computer to the router using an Ethernet cable and follow the steps below:

- 1.Visit **http://mwlogin.net**, and log in with the password you set for the router.
- 2.Go to Wireless or **Advanced** > **Wireless** > **Wireless Settings** or to retrieve or reset your wireless password.
- **Q2. What should I do if I forget my login password of the web management page?**
- 1.Reset the router to its factory default settings.
- 2.Visit **http://mwlogin.net**, and create a password for future login.

Note: You'll need to reconfigure the router to surf the internet once the router is reset, and please mark down your new password for future use.

#### **Q3. What should I do if I cannot log in to the router's web management page?**

This can happen for a variety of reasons. Please try the methods below to log in again.

- Make sure the router connects to the computer correctly and the corresponding LED light up.
- Make sure the IP address of your computer is configured as **Obtain an IP address automatically** and **Obtain DNS server address automatically**.
- Make sure you enter the correct IP address to log in: **http://mwlogin.net** or **192.168.1.1**.
- Check your computer's settings:
	- 1 ) Go to **Start** > **Control Panel** > **Network and Internet**, and click **View network status and tasks**.
	- 2 ) Click **Internet Options** on the bottom left.
	- 3 ) Click **Connections** and select **Never dial a connection**.

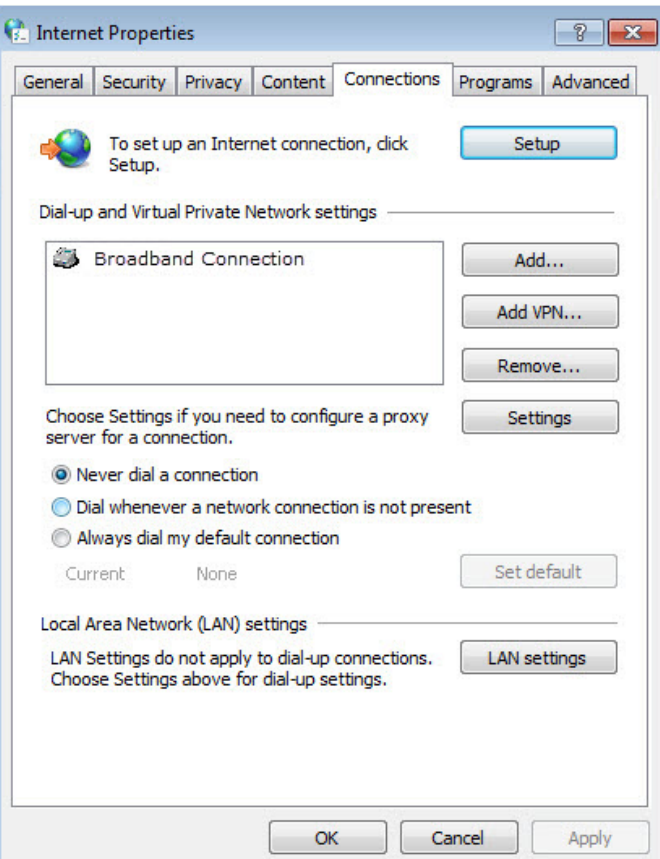

4 ) Click **LAN settings** and deselect the following three options, and click **OK**.

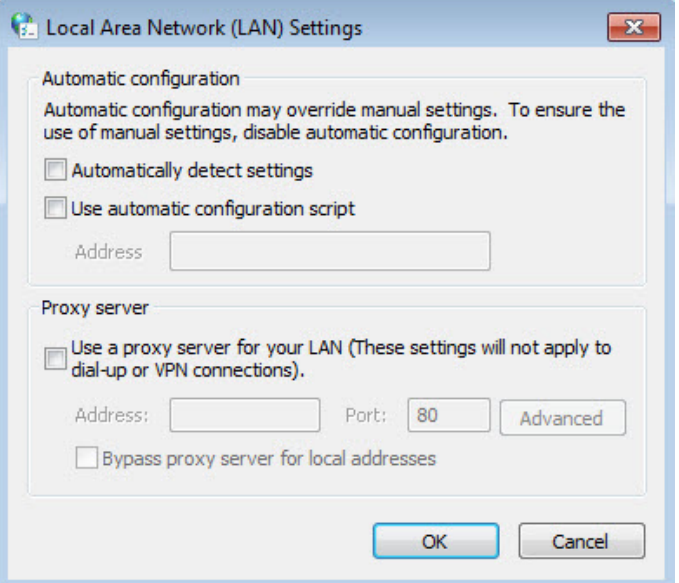

5 ) Go to **Advanced** > **Restore advanced settings**, and click **OK**.
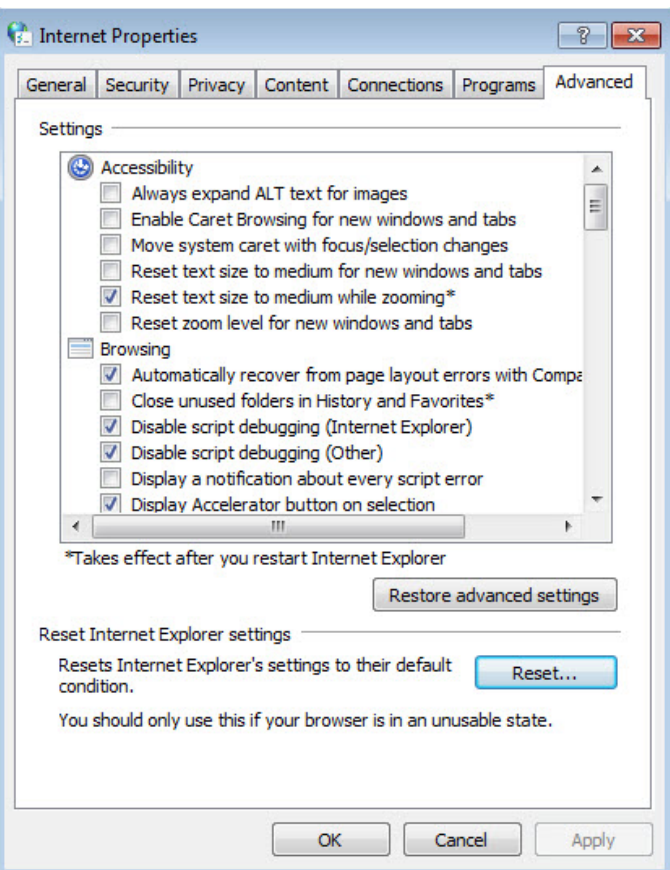

- Use another web browser or computer to log in again.
- Reset the router to factory default settings and try again. If the login still fails, please contact the technical support.

Note: You'll need to reconfigure the router to surf the internet once the router is reset.

# **Q4. What should I do if I cannot access the internet even though the configuration is finished?**

- 1. Visit **http://mwlogin.net**, and log in to with the password you set for the router.
- 2. Go to **Advanced** > **Network** > **Status** to check the Internet status:

If IP Address is a valid one, please try the methods below and try again:

- Your computer might not recognize any DNS server addresses, please manually configure DNS server.
	- 1 ) Go to **Advanced** > **Network** > **DHCP Server**.
	- 2 ) Enter 8.8.8.8 as Primary DNS, and click **Save**.

Tips: 8.8.8.8 is a safe and public DNS server operated by Google.

• Restart the modem and the router.

- 1 ) Power off your modem and the router, and leave them off for 1 minute.
- 2 ) Power on your modem first, and wait about 2 minutes.
- 3 ) Power on the router, and wait another 1 or 2 minutes and check the Internet access.
- Reset the router to factory default settings and reconfigure the router.
- Upgrade the firmware of the router.
- Check the TCP/IP settings on the particular device if all other devices can get internet from the router.

## If the IP Address is 0.0.0.0, please try the methods below and try again:

- Make sure the physical connection between the router and the modem is proper.
- Clone the MAC address of your computer.
	- 1 ) Visit **http://mwlogin.net**, and log in with the username and password you set for the router.
	- 2 ) Go to **Advanced** > **Network** > **Internet**, select **Clone Current Device MAC**  and click **SAVE**.

#### Tips:

- Some ISP will register the MAC address of your computer when you access the Internet for the first time through their Cable modem, if you add a router into your network to share your Internet connection, the ISP will not accept it as the MAC address is changed, so we need to clone your computer's MAC address to the router.
- The MAC addresses of a computer in wired connection and wireless connection are different.

### • Modify the LAN IP address of the router.

#### Note:

Mercusys routers use 192.168.1.1 as their default LAN IP address. It may conflict with the IP range of your existent ADSL modem/router. If so, the router is not able to communicate with your modem and cause you can't access the Internet. To resolve this problem, we need to change the LAN IP address of the router to avoid such conflict, for example, 192.168.2.1.

- 1 ) Visit **http://mwlogin.net**, and log in with the username and password you set for the router.
- 2 ) Go to **Advanced** > **Network** > **LAN**.
- 3 ) Modify the LAN IP address as the follow picture shows. Here we take 192.168.2.1 as an example.
- 4 ) Click **Save**.

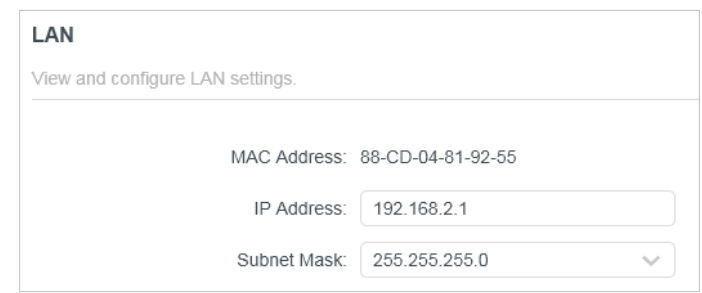

- Restart the modem and the router.
	- 1 ) Power off your modem and the router, and leave them off for 1 minute.
	- 2 ) Power on your modem first, and wait about 2 minutes.
	- 3 ) Power on the router, and wait another 1 or 2 minutes and check the internet access.
- Double check the Internet Connection Type.
	- 1 ) Confirm your Internet Connection Type, which can be learned from the ISP.
	- 2 ) Visit **http://mwlogin.net**, and log in with the username and password you set for the router.
	- 3 ) Go to **Advanced** > **Network** > **WAN**.
	- 4 ) Select your **Internet Connection Type** and fill in other parameters.
	- 5 ) Click **SAVE**.
	- 6 ) Restart the modem and the router.
- Please upgrade the firmware of the router.

If you've tried every method above but cannot access the internet, please contact the technical support.

# **Q5. What should I do if I cannot find my wireless network or I cannot connect to the wireless network?**

### If you fail to find any wireless network, please follow the steps below:

- Make sure the wireless function of your device is enabled if you're using a laptop with a built-in wireless adapter. You can refer to the relevant document or contact the laptop manufacturer.
- Make sure the wireless adapter driver is installed successfully and the wireless adapter is enabled.
	- On Windows 7
- 1 ) If you see the message **No connections are available**, it is usually because the wireless function is disabled or blocked somehow.
- 2 ) Clicking **Troubleshoot** and windows might be able to fix the problem by itself.
- On Windows XP
- 1 ) If you see the message **Windows cannot configure this wireless connection**, this is usually because windows configuration utility is disabled or you are running another wireless configuration tool to connect the wireless.
- 2 ) Exit the wireless configuration tool (the Mercusys Utility, for example).
- 3 ) Select and right click **My Computer** on Desktop, and select **Manage** to open Computer Management window.
- 4 ) Expand **Services and Applications** > **Services**, and find and locate **Wireless Zero Configuration** in the Services list on the right side.
- 5 ) Right click **Wireless Zero Configuration**, and then select **Properties**.
- 6 ) Change **Startup type** to **Automatic**, click **Start** and make sure the Service status is **Started**. And then click **OK**.

If you can find other wireless network except your own, please follow the steps below:

• Make sure your computer/device is still in the range of your router/modem. Move closer if it is currently too far away.

If you can find your wireless network but fail to connect, please follow the steps below:

- Authenticating problem/password mismatch:
	- 1 ) Sometimes you will be asked to type in a PIN number when you connect to the wireless network for the first time. This PIN number is different from the Wireless Password/Network Security Key. Usually you can only find it on the label of your router.

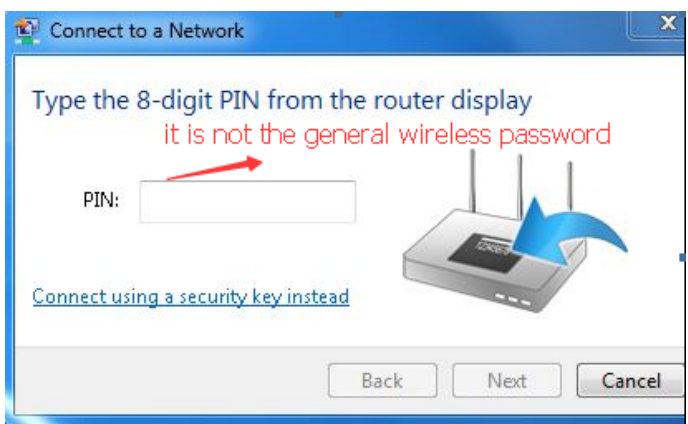

- 2 ) If you cannot find the PIN or PIN failed, you may choose **Connecting using a security key** instead, and then type in the **Wireless Password/Network Security Key**.
- 3 ) If it continues to show note of **Network Security Key Mismatch**, it is suggested to confirm the wireless password of your wireless router.

Note: Wireless Password/Network Security Key is case sensitive.

- Windows unable to connect to XXXX / Can not join this network / Taking longer than usual to connect to this network:
	- Check the wireless signal strength of your network, if it is weak  $(1~\sim 3~\text{bars})$ , please move the router closer and try again.
	- Change the wireless Channel of the router to 1, 6, or 11 to reduce interference from other networks.
	- Re-install or update the driver for your wireless adapter of the computer.